# Pharmacogenomics Experiments **APPLICATION GUIDE**

TaqMan $^{\circledR}$  Genotyping and Copy Number Assays

for use with: QuantStudio™ 12K Flex Real-Time PCR System with OpenArray™ Block (with AccuFill™ System) TaqMan® OpenArray™ Genotyping Plates TaqMan® Genotyper Software CopyCaller™ Software AlleleTyper™ Software

Catalog Numbers 4475395, 4471090, 4486060 Publication Number MAN0009612 Revision C.0

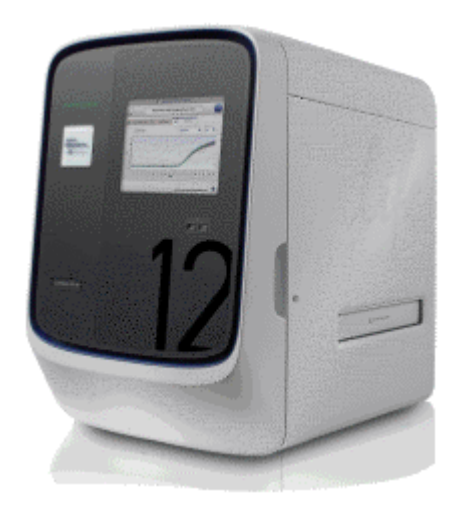

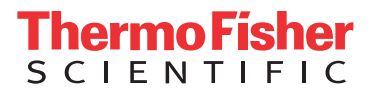

**For Research Use Only. Not for use in diagnostic procedures.**

The information in this guide is subject to change without notice.

DISCLAIMER: TO THE EXTENT ALLOWED BY LAW, LIFE TECHNOLOGIES AND/OR ITS AFFILIATE(S) WILL NOT BE LIABLE FOR SPECIAL, INCIDENTAL, INDIRECT, PUNITIVE, MULTIPLE, OR CONSEQUENTIAL DAMAGES IN CONNECTION WITH OR ARISING FROM THIS DOCUMENT, INCLUDING YOUR USE OF IT.

**Important Licensing Information**: These products may be covered by one or more Limited Use Label Licenses. By use of these products, you accept the terms and conditions of all applicable Limited Use Label Licenses.

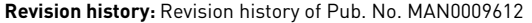

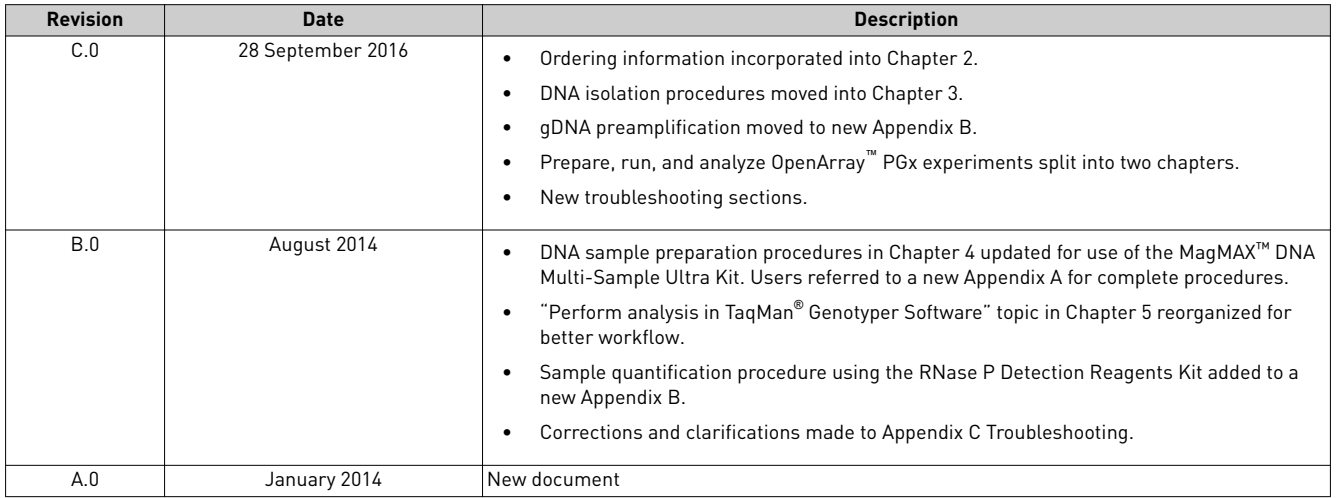

**Corporate entity**: Life Technologies Corporation | Carlsbad, CA 92008 USA | Toll Free in USA 1 800 955 6288

**Trademarks**: All trademarks are the property of Thermo Fisher Scientific and its subsidiaries unless otherwise specified. TaqMan is a registered trademark of Roche Molecular Systems, Inc., used under permission and license. AmpliTaq Gold is a trademark of Roche Molecular Systems, Inc. Online Mendelian Inheritance in Man and OMIM are trademarks of Johns Hopkins University. NanoDrop is a trademark of NanoDrop Technologies, LLC. Puritan and PurFlock are trademarks of the Puritan Medical Products Company, LLC.

©2016 Thermo Fisher Scientific Inc. All rights reserved.

# Contents

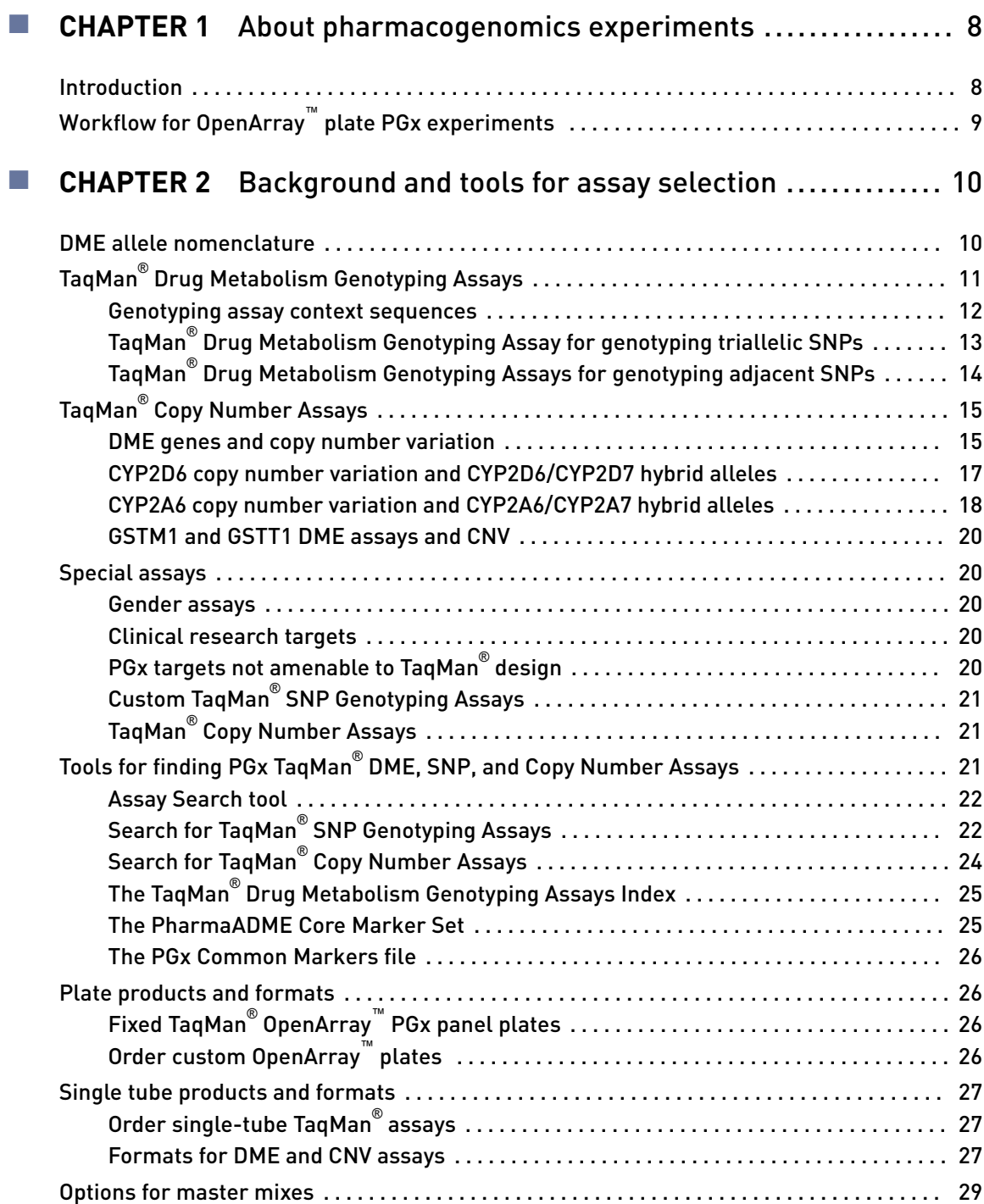

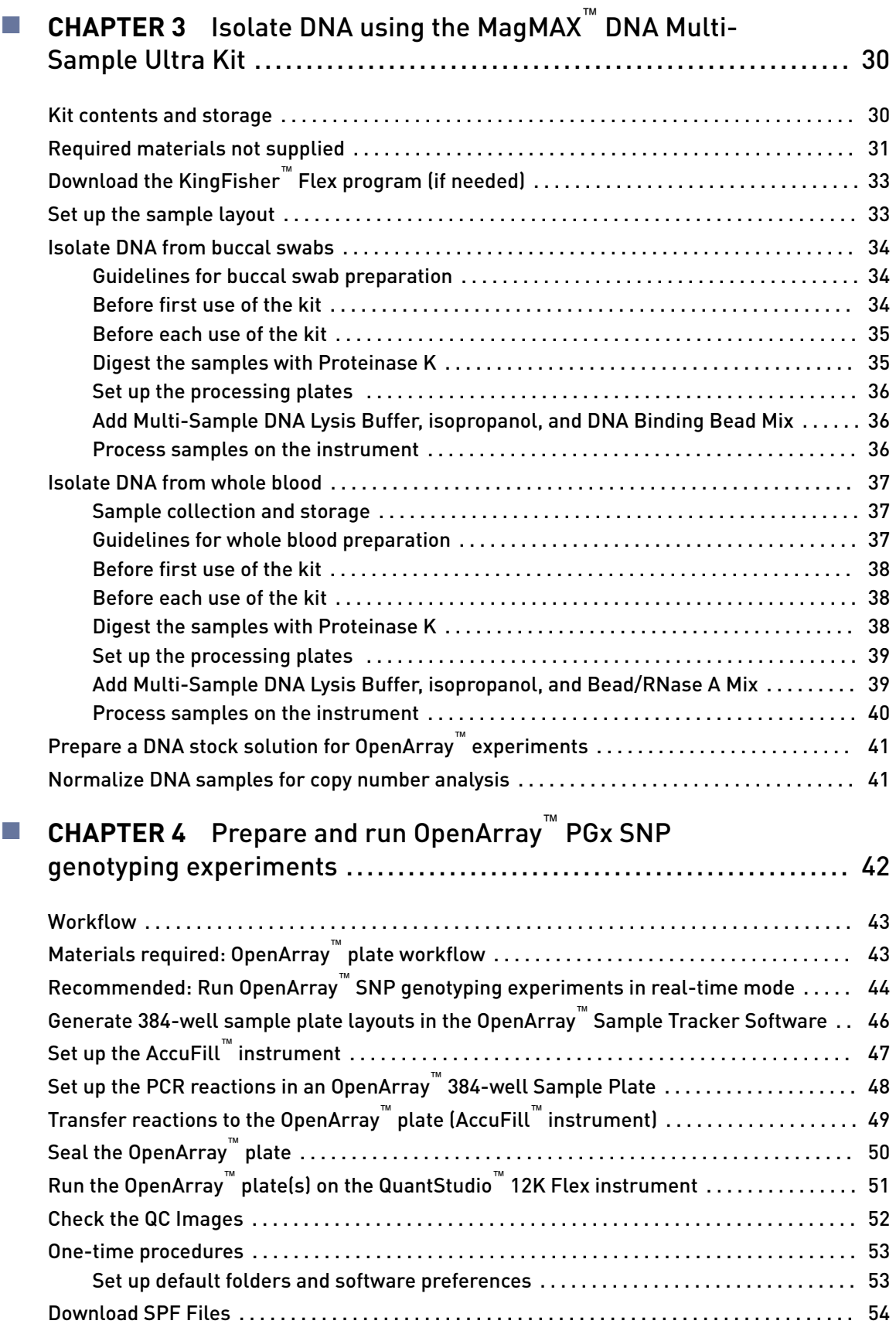

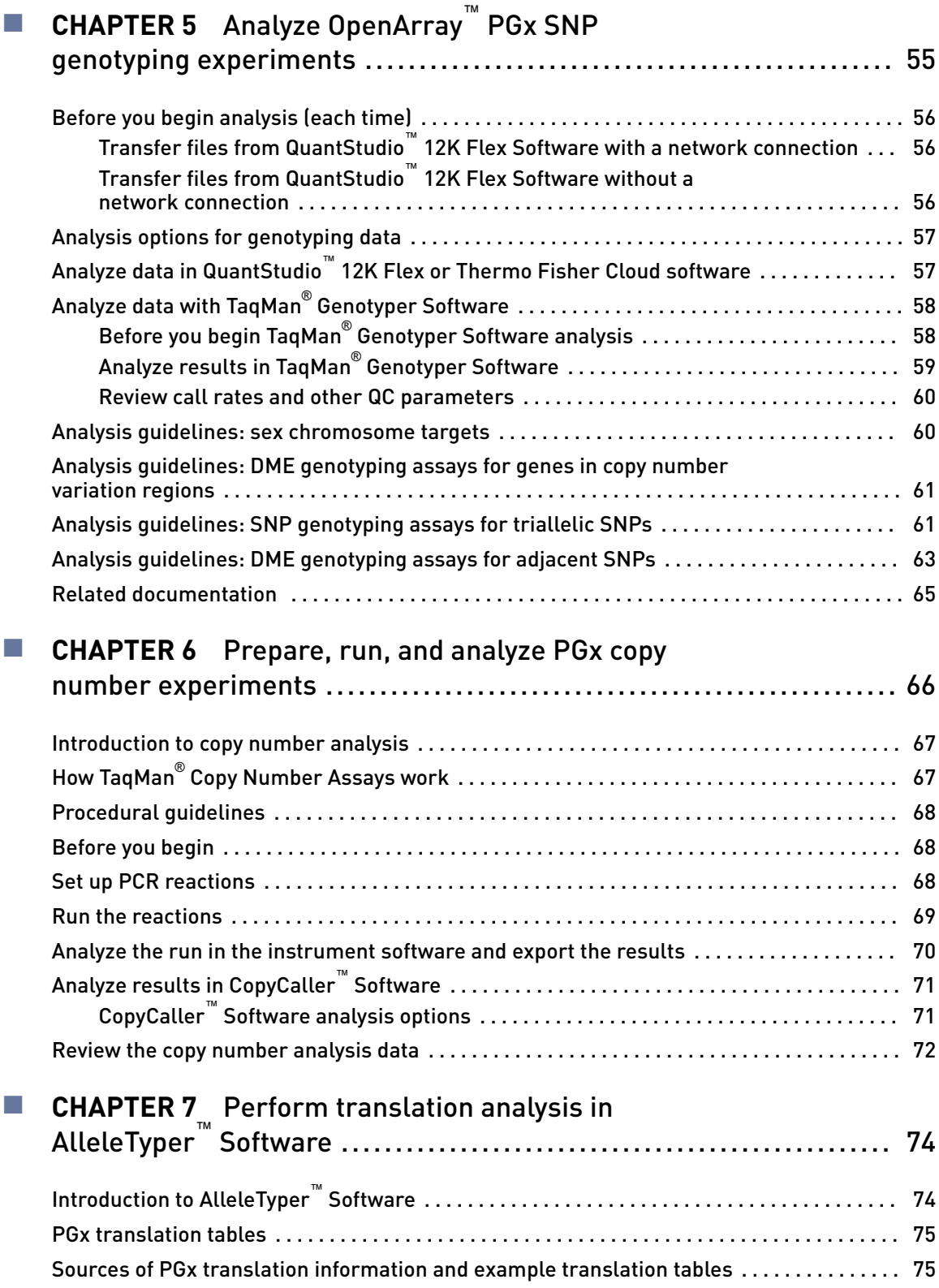

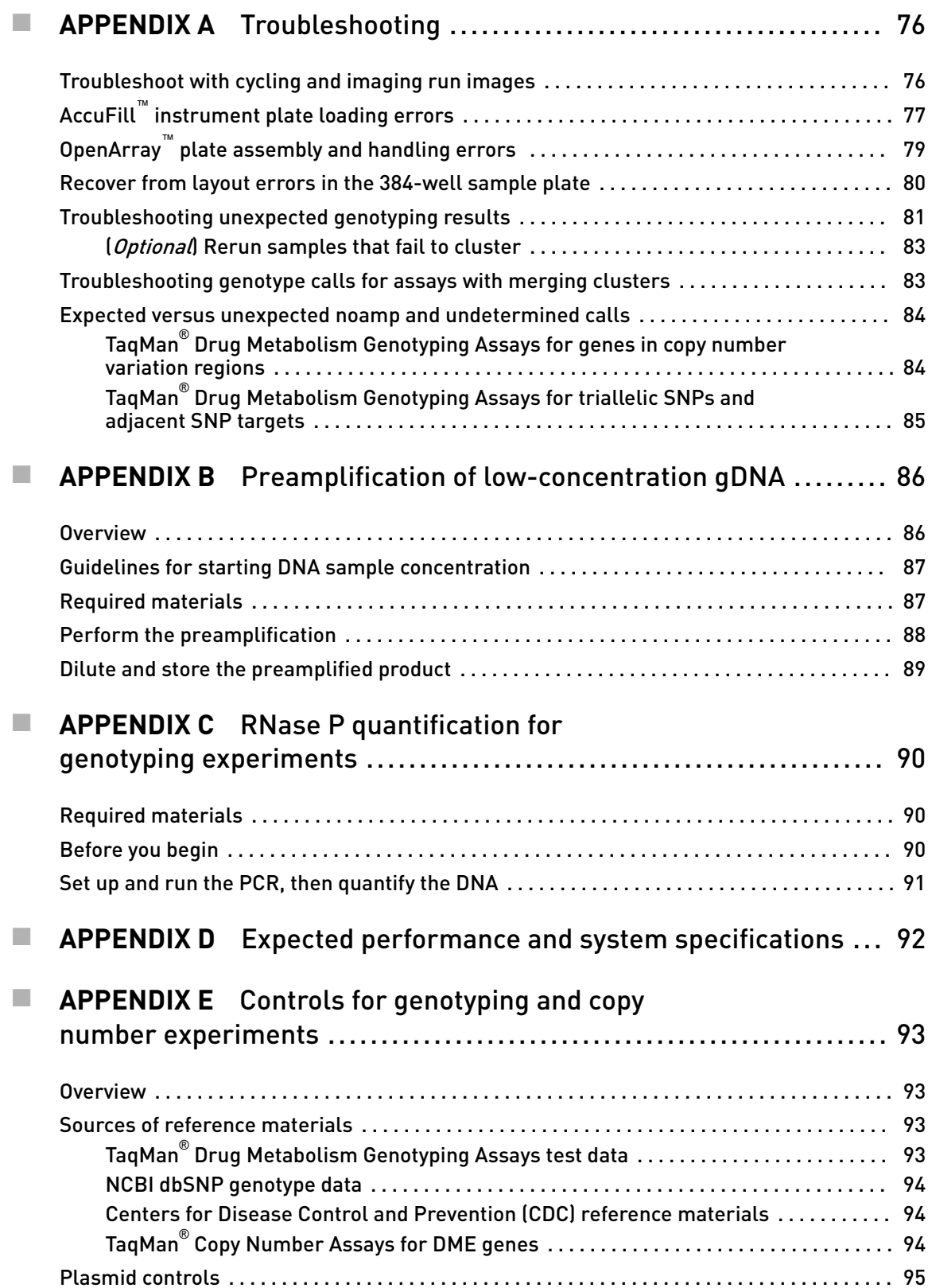

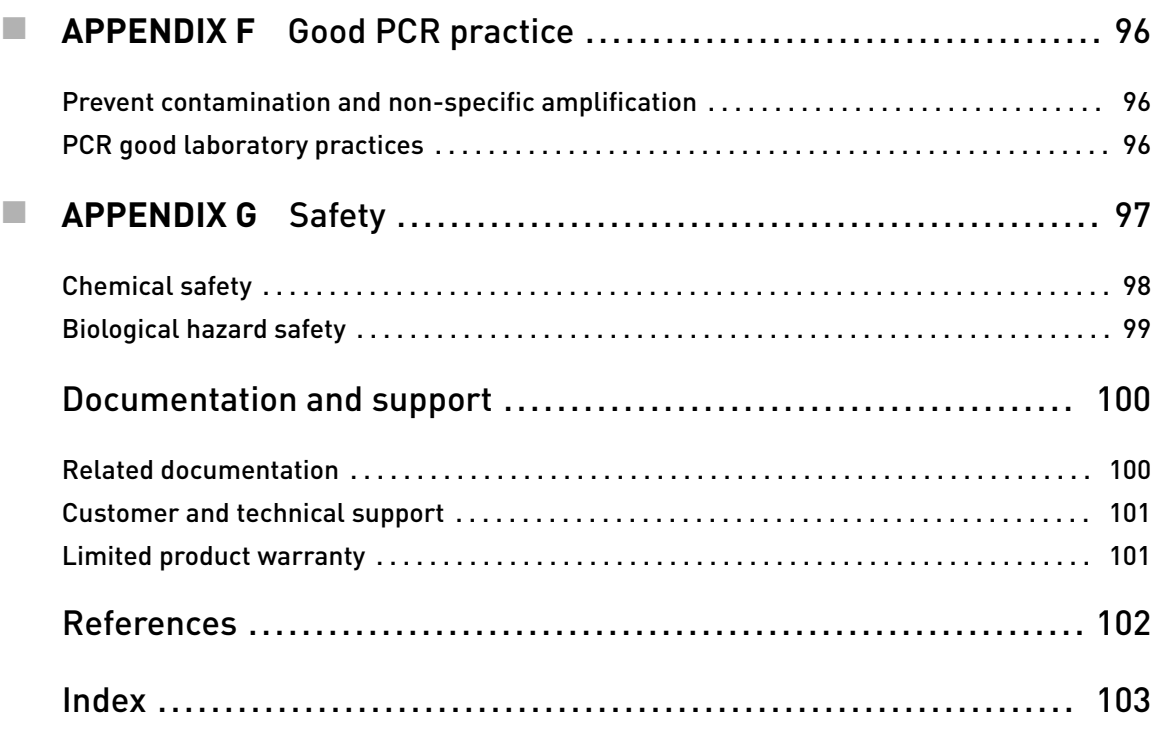

<span id="page-7-0"></span>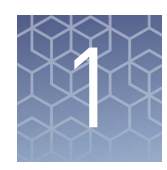

# About pharmacogenomics experiments

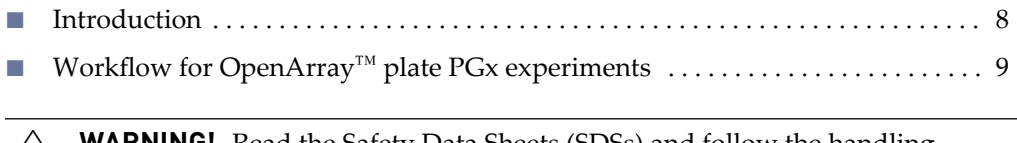

**WARNING!** Read the Safety Data Sheets (SDSs) and follow the handling **WARNINU:** Read the barety Data backs (below), clothing, and gloves. Safety instructions. Wear appropriate protective eyewear, clothing, and gloves. Safety Data Sheets (SDSs) are available from **thermofisher.com/support**.

## **Introduction**

Pharmacogenomics (PGx) is the study of genetic variation as it relates to drug response. PGx studies involve testing samples for multiple variants in drug metabolism enzyme (DME) and transporter genes. This guide describes procedures for the sample-to-result PGx workflow solution using the QuantStudio™ 12K Flex Real‑Time PCR System.

Variant testing uses TaqMan® SNP Genotyping Assay or TaqMan® Copy Number Assays targeting DME genes.

- The TaqMan<sup>®</sup> Drug Metabolism Genotyping Assay collection has ~2,700 assays that detect potentially causative polymorphisms in 221 drug metabolism enzyme and associated transporter genes.
- TaqMan<sup>®</sup> Copy Number Assays examine copy number variation (CNV) in DME genes.
- There are 7 million predesigned TaqMan<sup>®</sup> SNP Genotyping Assay and custom TaqMan® SNP Genotyping Assay available for other targets of interest.

## <span id="page-8-0"></span>**Workflow for OpenArray**™  **plate PGx experiments**

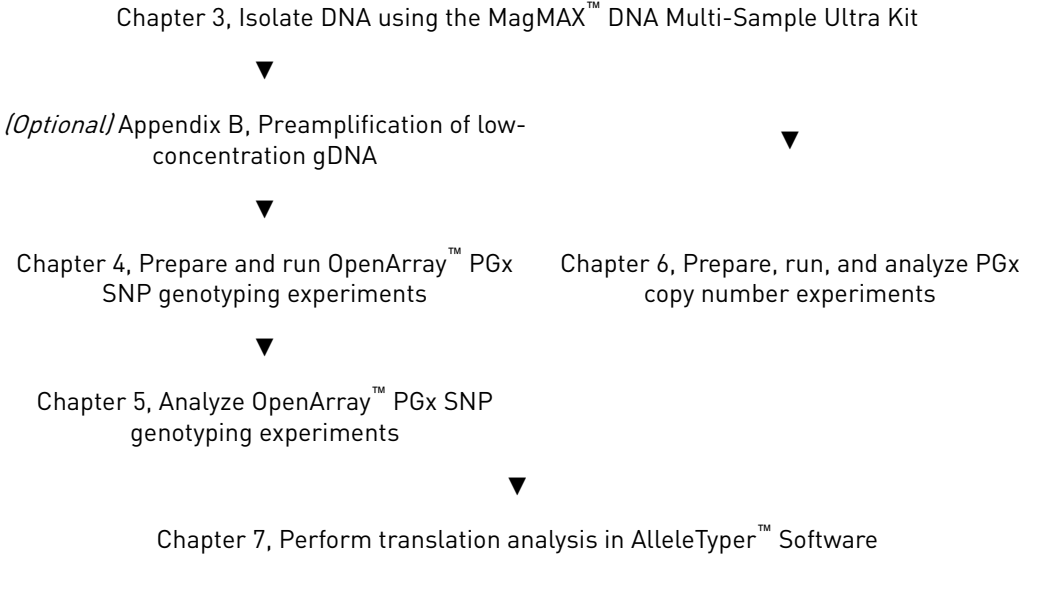

Note: See Appendix D for expected throughput rates of OpenArray<sup>™</sup> plates and other system specifications.

<span id="page-9-0"></span>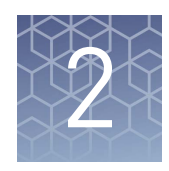

# Background and tools for assay selection

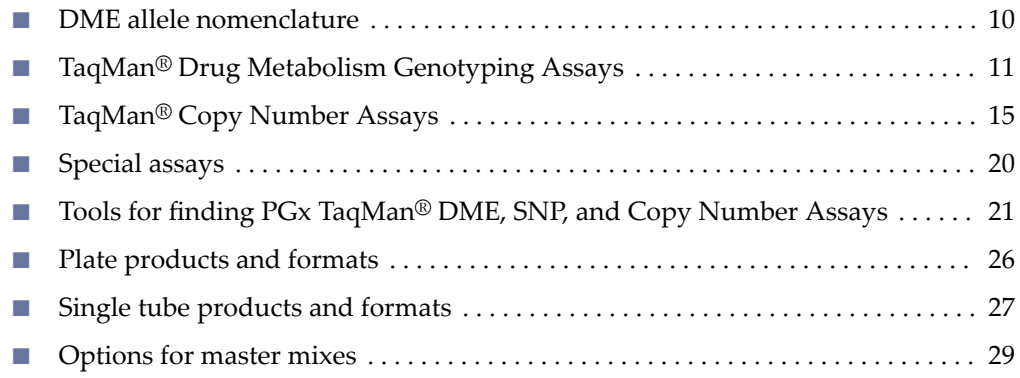

### **DME allele nomenclature**

SNPs within drug metabolism genes are often identified by their standardized allele name or star (\*) allele nomenclature (Sim, 2010). Star alleles are gene‑level haplotypes (a set of DNA polymorphisms that are often inherited together on the same chromosome). Often, these haplotypes have been associated with DME activity levels (for example, functional, decreased function, or nonfunctional variants). The combination of star allele haplotypes (that is, the diplotype) within a sample can be used to predict its drug metabolizer phenotype (for example, ultrarapid, extensive, intermediate, or poor). Genetic variants within a haplotype can include SNPs, InDels, and CNVs. The allele nomenclature for a specific gene family is maintained and standardized by an affiliated group of scientists that curate each site independently. This nomenclature is complicated, because many alleles contain more than one polymorphism (that is, they are haplotypes) and conversely, many polymorphisms can be associated with several alleles.

The star allele nomenclature contains the DME gene name, such as CYP2D6, followed by a numeric allele name, such as \*3. A star allele conventionally contains at least one causative variant (for example, a frameshift mutation). Variants are given reference gene and/or cDNA coordinates, such as g.2549delA (full variant name: CYP2D6\*3 g. 2549delA). The causative star allele variant can be associated with other nucleotide variants in different haplotypes groups; such sub-alleles are denoted by letters following the numeric allele identifier (for example, \*3A). On the Cytochrome P450 (CYP) Allele Nomenclature web site, the defining, causative variant for a star allele is often in bold font.

Note: \*1 refers to the reference gene sequence, which produces an enzyme with normal function. The reference gene sequence is not necessarily equivalent to the reference genome assembly sequence, and it does not necessarily contain the major <span id="page-10-0"></span>allele for a given SNP (which can vary between populations, particularly for highly polymorphic SNPs).

The defining variant for a given DME gene star allele may be the only variant needed to identify that particular star allele. The defining allele is sometimes referred to as the ″tag SNP″. Common allele names are provided for many DME variants in the PGx Common Markers file. See "The PGx Common Markers file" on page 26.

The DME Assay collection variants have been mapped for the genes having public allele nomenclature sites. This allele nomenclature is searchable on the DME assay product pages and in the downloadable TaqMan® Drug Metabolism Genotyping Assays Index file, available at **www.thermofisher.com/pgx**. The public allele nomenclature websites provide information on DME gene star allele haplotypes, the defining polymorphisms for these alleles, and links to the NCBI dbSNP website for variants having an reference SNP (refSNP) identifier, or rs ID.

Table 2 DME allele nomenclature websites

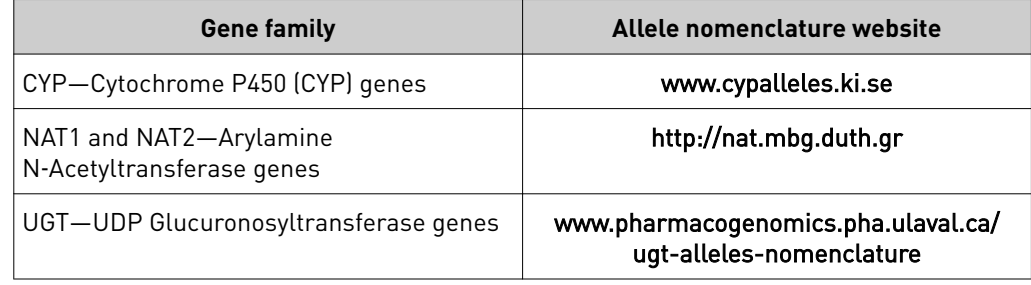

Note: Other DME gene variants have allele nomenclature reported in the literature, but no public nomenclature web site exists. For key variants, allele nomenclature is found in the Very Important PGx (VIP) gene summary pages on the Pharmacogenomics Knowledge Base web site **[www.pharmgkb.org](http:// www.pharmgkb.org)**.

Where possible, such allele nomenclature is provided for non-CYP, -NAT and -UGT variants in the PGx Common Markers file. See "The PGx Common Markers file" on [page 26.](#page-25-0)

## **TaqMan**®  **Drug Metabolism Genotyping Assays**

The TaqMan® Drug Metabolism Genotyping Assay, a collection of approximately 2,700 assays, detect potentially causative SNP, MNP or InDel polymorphisms in 221 drug metabolism enzyme (DME) and associated transporter genes. The DME assays were designed using an optimized DME assay design algorithm that uses a high level of bioinformatics to ensure a lack of underlying polymorphisms and high target specificity (that is, gene family members and pseudogenes will not amplify). Assays to more difficult targets underwent manual design. All DME Assays underwent stringent wet-lab testing, including running with 180 unique DNA samples from four different populations (African American, Caucasian, Chinese, and Japanese).

The TaqMan® SNP Genotyping Assays were designed using a related, highly validated SNP assay design algorithm. The SNP assays are functionally tested (that is, for amplification and clustering capabilities) when first manufactured on 20 unrelated gDNA samples from three populations (African American, Caucasian, and Japanese). In addition, over 300 high value TaqMan® DME and SNP assays were tested with 44 African American and Caucasian samples and synthetic templates representing each

Pharmacogenomics Experiments Application Guide 11 and 2008 12 and 2009 12 and 2009 12 and 2009 12 and 2009 12

<span id="page-11-0"></span>genotype on OpenArray™ plates run on the QuantStudio™ 12K Flex Real-Time PCR System, to ensure assay performance on this platform.

All TaqMan® SNP Genotyping Assays, Drug Metabolism Genotyping Assays, and Custom SNP Genotyping Assays contain sequence-specific forward and reverse primers to amplify the polymorphic sequence of interest and two TaqMan® MGB probes with non-fluorescent quencher (NFQ):

- One probe labeled with VIC™ dye detects the Allele 1 sequence.
- One probe labeled with FAM™ dye detects the Allele 2 sequence.

TaqMan® DME and SNP Genotyping Assay data is analyzed by cluster plot analysis: FAM™ dye signal is plotted on the Y-axis, and VIC™ dye signal is plotted on the X-axis. Samples homozygous for the FAM™‑ or VIC™‑labeled alleles form clusters along the  $Y$ - or X-axis, respectively, whereas heterozygous samples contain both  $FAM^m$  and  $VIC<sup>™</sup>$  dye signal and will cluster roughly along the diagonal position between the homozygous clusters.

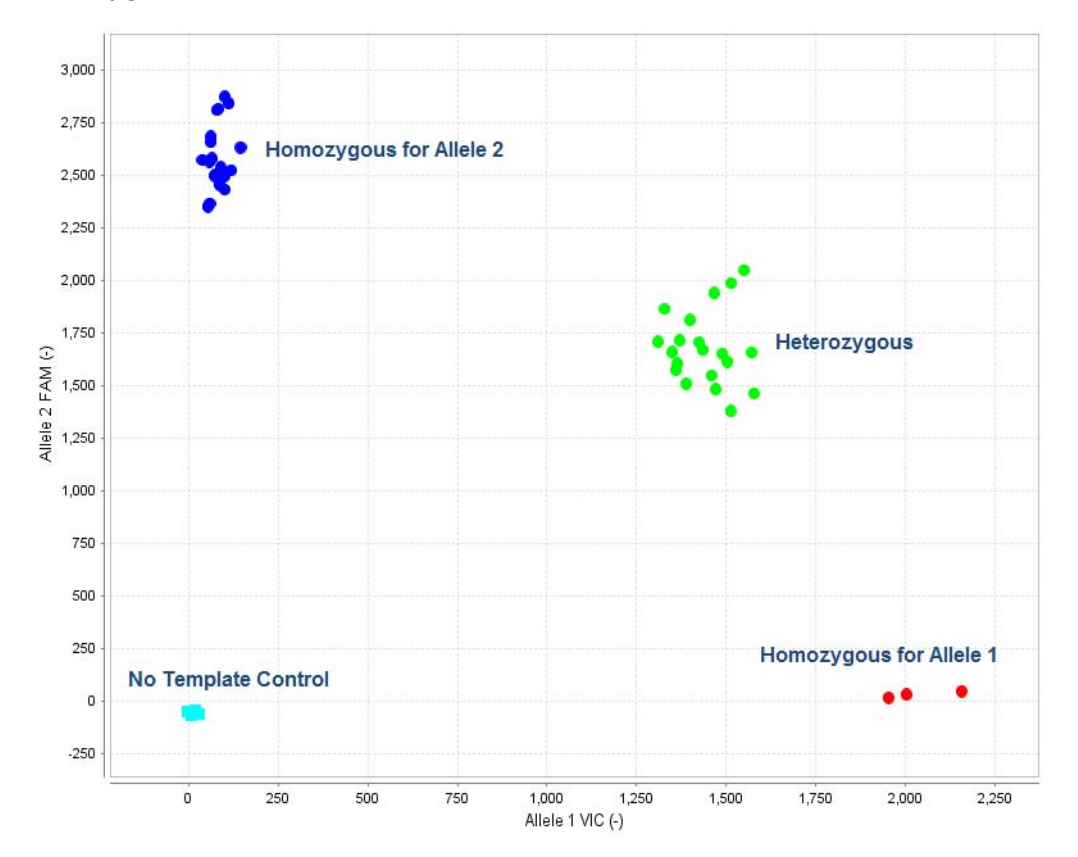

### Genotyping assay context sequences

The reporter dye information for TaqMan® Drug Metabolism and SNP Genotyping Assays is represented in the assay context sequence, found at **thermofisher.com** and provided in the **Assay Information File** (AIF) that you can download from the web at **www.lifetechnologies.com/OA-platefiles**. The context sequence is the nucleotide sequence surrounding the SNP site. It is provided in the (+) genome strand orientation relative to the NCBI reference genome. The SNP alleles are included in brackets, where the order of the alleles corresponds to the association with probe reporter dyes, where [Allele 1 = VIC<sup>™</sup> dye / Allele 2 = FAM<sup>™</sup> dye].

#### <span id="page-12-0"></span>Example: C\_\_27102431\_D0 assay

For C\_\_27102431\_D0 assay targets the CYP2D6\*4 g.1846G>A SNP, rs3892097, and has the following context sequence:

AGACCGTTGGGGCGAAAGGGGCGTC[C/T]TGGGGGTGGGAGATGCGGGTAAGGG

The VIC™ dye probe is associated with the C allele and the FAM™ dye probe is associated with the T allele.

In this example, the SNP alleles  $(C/T)$  are the reverse complement of those given in the star allele nomenclature: CYP2D6\*4 g.1846G>A. This is because the context sequence alleles are provided in the (+) reference genome strand orientation whereas the star allele nucleotide changes are provided with respect to the CYP2D6 gene reference sequence that maps to the  $(-)$  genome strand.

Several important DME gene variants are triallelic SNPs, wherein 3 bases occur at the same genomic location. Triallelic SNP targets can be interrogated using a pair of TaqMan<sup>®</sup> assays. Each assay contains one probe for the major SNP allele, which is labeled with the same reporter dye (VIC<sup>™</sup> dye) in both assays, and one probe for one of the minor alleles, which is labeled with the second reporter dye (FAM™ dye). To generate accurate sample genotypes, the two assays must be run independently on the same panel of samples, and the resulting allelic discrimination plots must be analyzed in concert, comparing the genotype cluster positions from both assays to a map of the true sample genotypes. See [Table 15](#page-61-0), on page ["Analysis guidelines: SNP](#page-60-0) [genotyping assays for triallelic SNPs" on page 61](#page-60-0) for analysis.

**Gene rs ID TaqMan**®  **DME Assay Allele name Assay alleles [VIC**™ **/FAM**™ **]** ABCB1 rs2032582 C\_11711720C\_30 ABCB1 c.3095G>T C/A C\_11711720D\_40 ABCB1 c.3095G>A C/T  $CYP2C9$  rs7900194 C 25625804 10 CYP2C9\*8 c.449G>A A/G C\_25625804D\_20 CYP2C9\*27 c.449G>T T/G CYP2D6 | rs5030865 | C\_30634117C\_K0 | CYP2D6\*8 g.1758G>T | A/C  $C_30634117D_M0$   $CYP2D6*14 g.1758G > A$  T/C  $CYP1A1$   $R = 541279188$  C\_30634152C\_70  $CYP1A1*5$  g.2461C>A  $G/T$  $C_30634152D_80$   $CYP1A1*9g.2461C>7$   $G/A$ CYP2C8 | rs72558195 | C\_72650009C\_10 | CYP2C8\*7 c.556C>T | G/A C 72650009D 20  $\vert$  CYP2C8\*8 c.556C>G  $\vert$  G/C

Table 3 TaqMan® Drug Metabolism Genotyping Assays to triallelic SNPs

TaqMan® Drug Metabolism

Genotyping Assay for genotyping triallelic SNPs

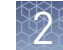

<span id="page-13-0"></span>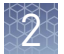

### TaqMan® Drug Metabolism Genotyping Assays for genotyping adjacent SNPs

For certain DME targets, two SNPs are located adjacent to one another. This complicates the SNP genotype analysis because for each assay, the probes will fail to bind target sequences when the adjacent SNP is present. However, when the adjacent SNPs are present in only 3 haplotypes, these SNPs can be interrogated similarly to triallelic SNPs using two assays (see "TaqMan®  [Drug Metabolism Genotyping Assay](#page-12-0) [for genotyping triallelic SNPs" on page 13\)](#page-12-0).

Assay sets to two highly studied SNPs that have an adjacent, less frequently detected SNPs, are available. In each case, the minor alleles of each SNP are not found together in the same haplotype.

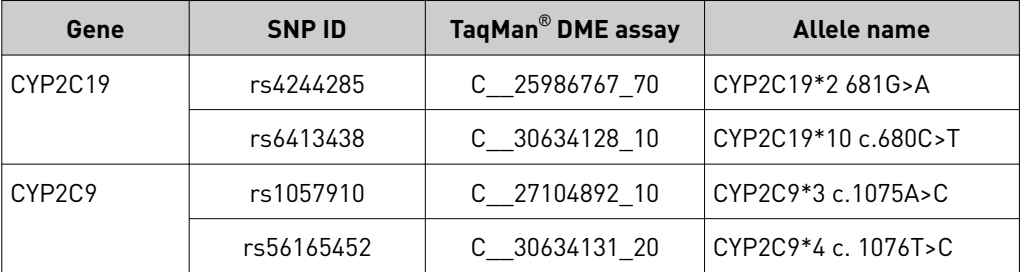

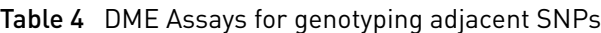

CYP2C19\*2,\*10 adjacent SNP assays

Only 3 haplotypes have been observed for the CYP2C19 \*2 and \*10 SNPs (**[www.cypalleles.ki.se/cyp2c19.htm](http://www.cypalleles.ki.se/cyp2c19.htm)**): the rare \*10 c.680T allele and the \*2 c.681A do not occur on the same chromosome. Thus, these adjacent SNPs can be analyzed similarly as for triallelic SNPs. When the \*2 assay is run on a sample containing a \*10 allele, the probes will fail to detect the \*10‑containing allele; the converse is true when the \*10 assay is run on a sample containing a \*2 allele. The context sequences for each assay are shown below. After running paired assays for adjacent SNPs in separate reactions on the same gDNA samples, examine the cluster plots in TaqMan<sup>®</sup> Genotyper Software. Sample calls may need to be adjusted, and the results of each assay compared to determine the true sample genotype, as detailed in ["Analysis](#page-60-0) [guidelines: DME genotyping assays for genes in copy number variation regions" on](#page-60-0) [page 61.](#page-60-0)

CYP2C19\*2 c.681G>A C\_\_25986767\_70

TTCCCACTATCATTGATTATTTCCc[A/G]GGAACCCATAACAAATTACTTAAAA

CYP2C19\*10 c.680 C>T C\_\_30634128\_10

TTTCCCACTATCATTGATTATTTCC[C/T]gGGAACCCATAACAAATTACTTAAA

 $*10$   $*2$ 

TTTTCCCACTATCATTGATTATTTCC[C/T][G/A]GGAACCCATAACAAATTACTTAAA

## <span id="page-14-0"></span>**TaqMan**®  **Copy Number Assays**

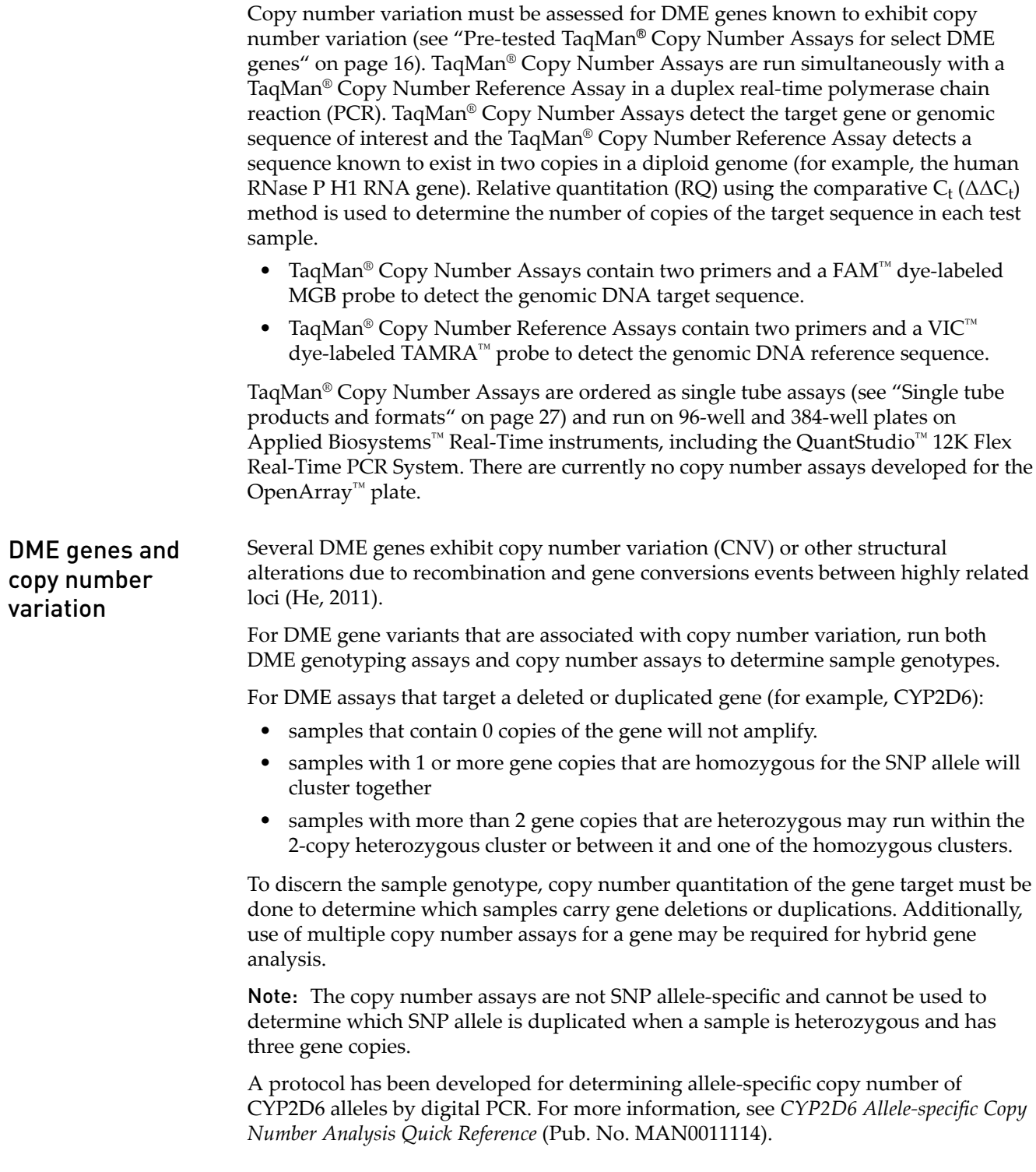

<span id="page-15-0"></span>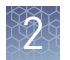

### Pre-tested TaqMan® Copy Number Assays for select DME genes

Pre-tested TaqMan® Copy Number Assays are available for the DME genes in CNV regions are shown in Table 5. These assays were run on 90 Coriell gDNA samples from African American and Caucasian populations (the same panel used for DME Assay validation).

Table 5 Pre-tested DME gene TaqMan $^{\circ}$  Copy Number Assays for CNV and hybrid gene analysis

| Gene symbol | <b>Assay ID</b>  | <b>Gene location</b> | Major alleles detected                                                                                                    |
|-------------|------------------|----------------------|----------------------------------------------------------------------------------------------------|
| CYP2D6      | Hs00010001 cn[1] | Exon 9               | CYP2D6 Deletion (*5); Duplications (for example, *1xN,<br>*2xN, *4x2, *9x2, *10x2, *17xN, *35x2)                                                                                |
| CYP2D6      | Hs04083572_cn    | Intron 2             | CYP2D6 Deletion (*5); Duplications (for example, *1xN,<br>*2xN, *4x2, *9x2,*10x2, *17xN, *35x2); 2D6/2D7 hybrid<br>alleles with 2D7 exon 9 sequences (for example, *36,<br>*83) |
| CYP2D6      | Hs04502391_cn    | Intron 6             | CYP2D6 Deletion (*5); Duplications (for example, *1xN,<br>*2xN, *4x2, *9x2,*10x2, *17xN, *35x2); 2D6/2D7 hybrid<br>alleles with 2D7 exon 9 sequences (for example, *36,<br>*83) |
| CYP2A6      | Hs07545273_cn    | Exon 1               | CYP2A6 Deletion [*4]; Duplication [*1x2]                                                                                                    |
| CYP2A6      | Hs07545274_cn    | Intron 1             | CYP2A6 Deletion [*4]; Duplication [*1x2]                                                                                                    |
| CYP2A6      | Hs04488984_cn    | Intron 2             | CYP2A6 Deletion (*4); Duplication (*1x2); hybrid allele<br>with 2A7 exons 1-2 and 2A6 exons 3-9 [*12]                                                                           |
| CYP2A6      | Hs07545275_cn    | Intron 7             | CYP2A6 Deletion [*4]; Duplication [*1x2]; hybrid allele<br>with 2A7 exons 1-2 and 2A6 exons 3-9 (*12)                                                                           |
| CYP2A7      | Hs07545276_cn    | Exon 1               | CYP2A6 hybrid allele with 2A7 exons 1-2 and 2A6 exons<br>$3-9$ (*12)                                                                                                    |
| CYP2A7      | Hs04488016 cn    | Intron 2             | CYP2A6 hybrid allele with 2A7 exons 1-2 and 2A6 exons<br>$3-9$ (*12)                                                                                                    |
| CYP2A7      | Hs07545277_cn    | Intron 7             | No CYP2A6 alleles                                                                                                    |
| CYP2E1      | Hs00010003_cn    | Promoter             | CYP2E1 Duplication (*1x2)                                                                                                    |
| GSTM1       | Hs02575461_cn    | Exon 1               | GSTM1 Deletion (*0); Duplication                                                                                                    |
| GSTT1       | Hs00010004_cn    | Intron 1             | GSTT1 Deletion [*0]                                                                                                    |
| SULT1A1     | Hs03939601_cn    | Intron 2             | SULT1A1 Deletion; Duplication                                                                                                    |
| UGT2B17     | Hs03185327_cn    | Exon 1               | UGT2B17 in 150 kb Deletion [*2]                                                                                                    |

 $[1]$  Assays in boldface type are those most frequently used for CNV and hybrid gene analysis.

### <span id="page-16-0"></span>CYP2D6 copy number variation and CYP2D6/CYP2D7 hybrid alleles

The CYP2D6 gene is the most highly polymorphic and complex of the DME genes. Over 100 star allele groups have been identified by the Cytochrome P450 Nomenclature Committee ([www.cypalleles.ki.se](http://www.cypalleles.ki.se)). At least 4 of these groups give rise to alleles with substrate‑dependent reduced enzyme activity, and more than 20 do not encode functional enzymes.

The CYP2D6 alleles are composed of SNP and InDel variants, CNVs, and hybrid alleles formed by recombination between CYP2D6 and highly related upstream pseudogene, CYP2D7, sequences. Individuals may carry null alleles (\*5) or extra copies of CYP2D6 (\*1, \*2, \*4, \*9,\*10, \*17, \*35). Some CYP2D6 alleles contain sequences derived from the highly homologous CYP2D7 pseudogene; for example, CYP2D6\*36, as well as \*4N, \*57, and \*83, contains a gene conversion to CYP2D7 sequences in exon 9 associated with negligible CYP2D6 enzyme activity (Gaedigk, 2006).

Three different copy number assays to CYP2D6 sequences are available for determining CYP2D6 gene copy number and to aid identification of some hybrid alleles (see "Pre-tested TaqMan® [Copy Number Assays for select DME genes" on](#page-15-0) [page 16\)](#page-15-0):

Table 6 Pre-tested TaqMan® Copy Number Assays to CYP2D6: detection of CYP2D7 exon 9 conversion alleles

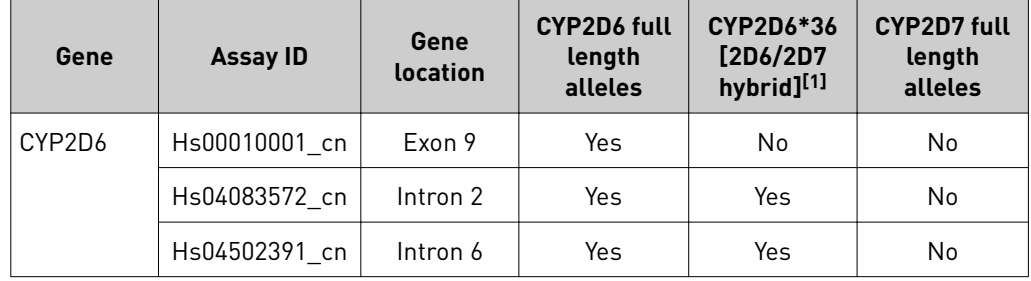

[1] Other alleles with conversions to CYP2D7 sequences in exon 9: \*4N, \*57, \*83

The primary copy number assay for CNV analysis is the exon 9 Hs00010001 cn assay, which predominantly detects full-length CYP2D6 alleles and not hybrid alleles containing the exon 9 conversion to CYP2D7 sequences. Usually it is not necessary to detect these nonfunctional hybrid alleles as they not contribute to CYP2D6 metabolizer status (see category A samples in [Table 7\)](#page-17-0).

The intron 2 and/or intron 6 assays should be run, in addition to the exon 9 assay, when information for both CYP2D6 and hybrid alleles is needed (see [Table 7](#page-17-0)), for example, to characterize samples that are:

- Category B-0 copies for the exon 9 assay, but show amplification by SNP assays upstream of exon 9 may carry a \*36 allele.
- Category C—single copy for the exon 9 assay, but are heterozygous for SNPs upstream of exon 9 may carry a \*36 allele.
- Category D—single copy for the exon 9 assay, but 5' located SNP assays do not amplify and may carry a \*13 allele.
- Category E-2 copies for the exon 9 assay and carry a \*13 allele. Such samples, which are relatively rare, are difficult to detect unless all 3 CYP2D6 CNV assays are routinely run.

<span id="page-17-0"></span>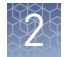

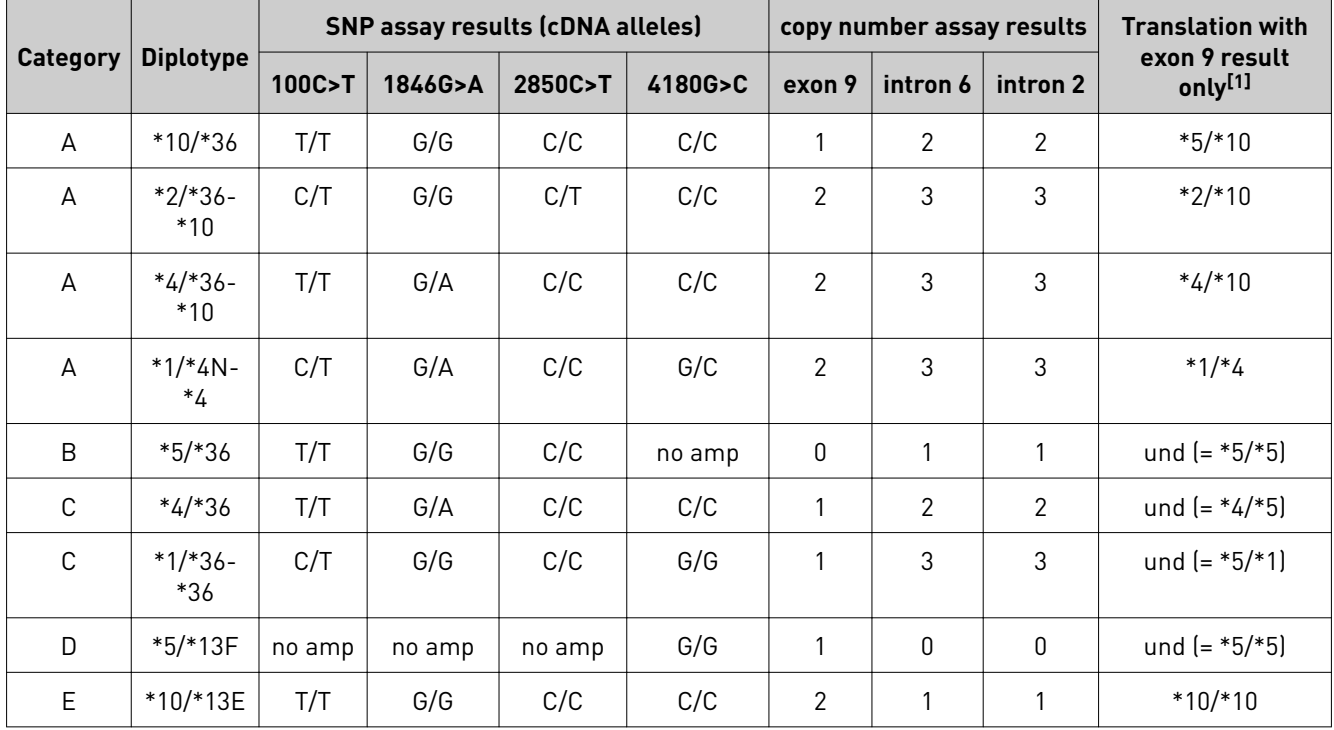

Table 7 Example CYP2D6 SNP and copy number assay results for samples carrying hybrid alleles with CYP2D7 sequences

[1] und= undetermined

See The Human Cytochrome P450 (CYP) Allele Nomenclature Database CYP2D6 web page (**[www.cypalleles.ki.se/cyp2d6.htm](http://www.cypalleles.ki.se/cyp2d6.htm)**) or the PharmGKB web page (**[www.pharmgkb.org](http://www.pharmgkb.org/)**), plus associated references, for more details about these alleles.

IMPORTANT! Always use the CYP2D6 exon 9 copy number assay to detect true gene duplication events. CYP2D6 intron 2 or intron 6 copy number assays should not be used alone to detect CYP2D6 duplications as they will also detect nonfunctional hybrid alleles that do not represent duplications and that do not contribute to CYP2D6 metabolizer status.

CYP2A6 copy number variation and CYP2A6/CYP2A7 hybrid alleles

CYP2A6 alleles defined by the Cytochrome P450 Nomenclature Committee (**[www.cypalleles.ki.se](http://www.cypalleles.ki.se)**) include at least four non‑functional alleles and several reduced function alleles. The genotyping of CYP2A6 alleles is complicated by the presence of copy number variant deletion (\*4) and duplication (\*1) alleles, and hybrid alleles formed by recombination with upstream pseudogene CYP2A7 sequences, for example, the reduced function \*12 allele contains exons 1-2 of CYP2A7 origin and exons 3‑9 of CYP2A6 origin (Oscarson, 2002).

Several copy number assays to CYP2A6 and CYP2A7 sequences are available for examining copy number variants and hybrid alleles (see "Pre-tested TaqMan® Copy [Number Assays for select DME genes" on page 16](#page-15-0) for the complete list).

| Gene   | <b>Assay ID</b> | Gene<br><b>location</b> | CYP2A6 full<br>length alleles | CYP2A6*12<br>[2A7/2A6]<br>hybrid] | <b>CYP2A7 full</b><br>length alleles |
|--------|-----------------|-------------------------|-------------------------------|-----------------------------------|--------------------------------------|
| CYP2A6 | Hs07545273 cn   | Exon 1                  | Yes                           | No.                               | No                                   |
|        | Hs07545274 cn   | Intron 1                | Yes                           | No.                               | No                                   |
|        | Hs04488984 cn   | Intron 2                | Yes                           | Yes                               | No                                   |
|        | Hs07545275 cn   | Intron 7                | Yes                           | Yes                               | No                                   |
| CYP2A7 | Hs07545276 cn   | Exon 1                  | No                            | Yes                               | Yes                                  |
|        | Hs04488016 cn   | Intron 2                | N <sub>0</sub>                | Yes                               | <b>Yes</b>                           |
|        | Hs07545277 cn   | Intron 7                | No                            | No                                | Yes                                  |

Table 8 Pre-tested TaqMan® Copy Number Assays to CYPAD6 and CYP2A7: detection of hybrid alleles

At least two assays are required to detect copy number variation in CYP2A6.

- The CYP2A6 intron 7 assay can be used to detect \*4 deletion and \*1 duplication alleles. This assay will amplify both full length CYP2A6 and the partially active CYP2A6/CYP2A7 hybrid allele, CYP2A6\*12, but will not be able to discern them.
- The intron 1 assay can also be used to detect \*4 deletion and \*1 duplication alleles. This assay will amplify full length CYP2A6 but will not be able to amplify the CYP2A6\*12 hybrid allele.
- If both CYP2A6 assays are run, samples containing \*12 alleles can be distinguished from those containing full-length alleles. For example, a \*1/\*12 sample will give 2 copies using the intron 7 assay and 1 copy using the intron 1 assay, whereas a \*1/\*1 sample will give 2 copies with both assays.

Additionally, CYP2A7 assays can be used to corroborate the presence of CYP2A6\*12 alleles: The CYP2A7 exon 1 assay will amplify the hybrid CYP2A6\*12 allele, whereas the intron 7 assay will not amplify intact CYP2A6 or the CYP2A6\*12 allele.

Pharmacogenomics Experiments Application Guide 19 and the control of the 19 and 19 and 19 and 19 and 19 and 19

<span id="page-19-0"></span>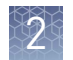

### GSTM1 and GSTT1 DME assays and **CNV**

The GSTM1 and GSTT1 genes have a very high frequency of deletion and are entirely missing in a substantial number of individuals in multiple populations. DME genotyping assays to variants within these genes will not amplify samples that are homozygous for the gene deletion; samples that are heterogyous for the deletion will run as a homozygous sample.

## **Special assays**

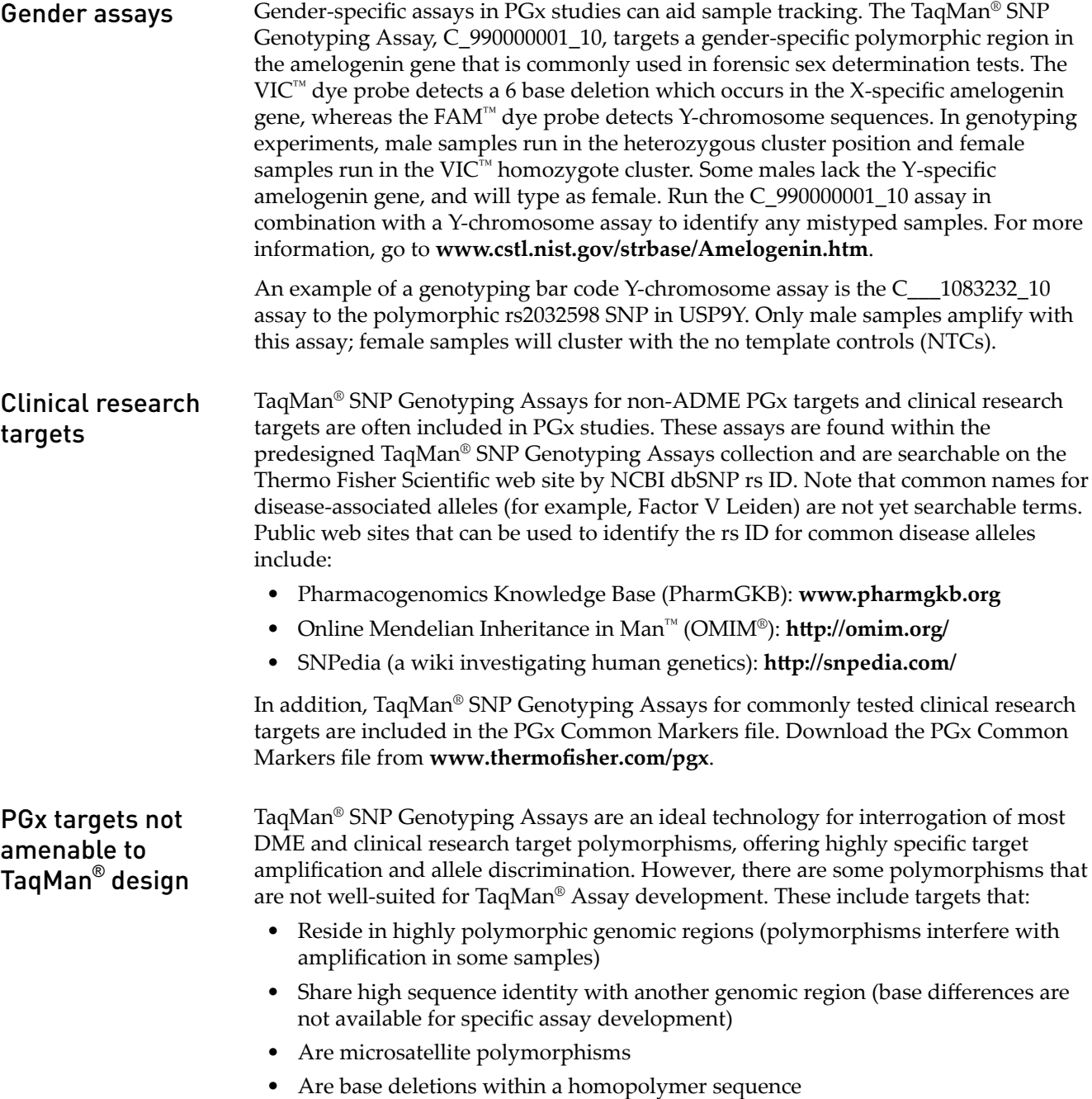

<span id="page-20-0"></span>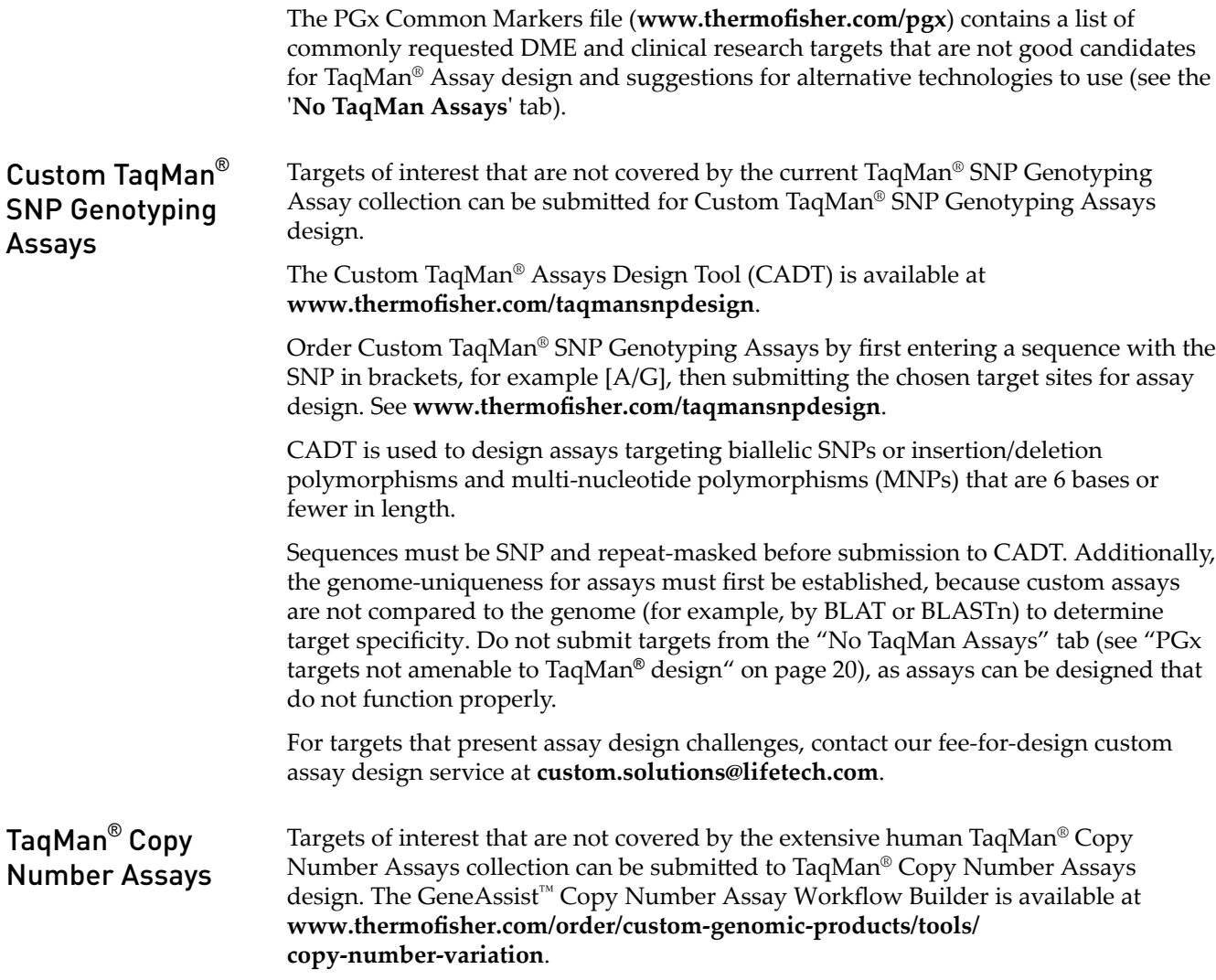

## **Tools for finding PGx TaqMan**®  **DME, SNP, and Copy Number Assays**

- Assay search tool available at www.thermofisher.com/ordertaqman
- TaqMan® Drug Metabolism Genotyping Assays Index available at **[www.lifetechnologies.com/taqmanandme](http://www.lifetechnologies.com/taqmandme)**
- PharmaADME Core Marker Set available at http://tools.lifetechnologies.com/ **[content/sfs/brochures/cms\\_082106.xls](http://tools.lifetechnologies.com/content/sfs/brochures/cms_082106.xls)**
- PGx Common Markers file available at www.thermofisher.com/pgx

Pharmacogenomics Experiments Application Guide 21 and 20 and 21 and 21 and 21 and 21 and 21 and 21 and 21 and 21

<span id="page-21-0"></span>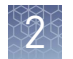

The Thermo Fisher Scientific web site provides an easy-to-use assay search tool to aid selection of TaqMan® DME, SNP and Copy Number Assays. The search tool can be accessed from the Real‑Time PCR Assays page or any of the specific product pages at **[thermofisherǯcom](http://www.thermofisher.com)**. Assay Search tool

#### 1. Go to www.thermofisher.com/ordertaqman.

Search for TaqMan® SNP Genotyping Assays

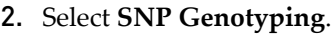

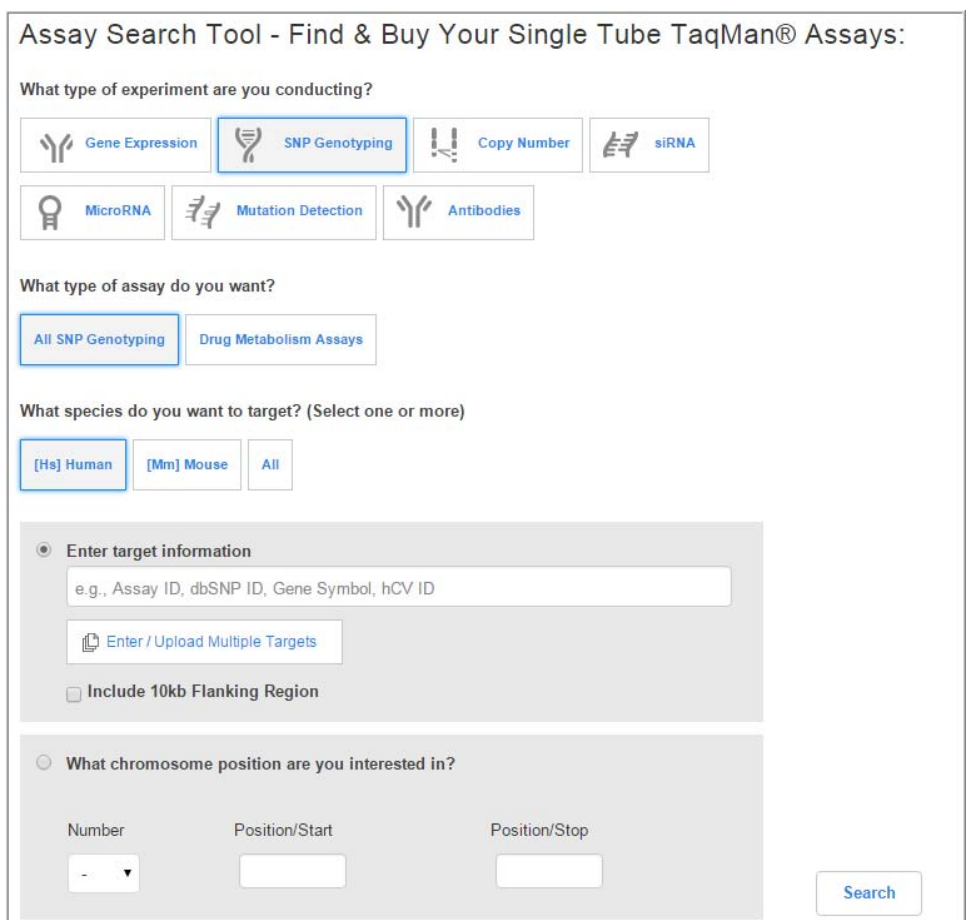

- **3.** Select **All SNP Genotyping**  $\rightarrow$  **Human** (includes the DME Assays) or just the validated **Drug Metabolism Assays** collection.
- 4. Enter **target information**, then click **Search** to search the complete assay set. Optionally, specify other search terms (including allele nomenclature, rs ID and Assay ID) or specify chromosome position. Use the **Enter/Upload Multiple Targets** option to specify multiple search terms.

Note: If allele nomenclature is used as a search term (for example, CYP2D6\*4), all DME assays to variants within all associated sub-alleles will be returned. If needed, review the variants on the associated allele nomenclature website to

determine which are important to evaluate in your study (for example, only the allele-defining variants may be of interest).

IMPORTANT! Read any Important Information notes associated with the assay (select **Important Information** beside the Assay ID on the assay search results bar to open a pop‑up window). These notes provide information required for making ordering decisions. For example, a copy number assay may be required in addition to the DME assay for sample genetic analysis, or the DME assay may be one of a pair of assays interrogating a triallelic SNP.

5. To review the information for each assay, click **View Assay on Map**, **View Details**, and **View Allele Frequency** (if available).

Note the following:

- Read any **Important Information** notes associated with the assay (select **Important Information** next to the Assay ID). Notes provide information required to make ordering decisions and analyze data.
- The annotation for triallelic SNP assays is associated with the SNP ID and not to the assay. Review the **Important Information** or the assay context sequence to determine the target alleles of each assay.
- Click **View Details** to review allele nomenclature for CYP, UGT, and NAT genes.
- 6. To prepare a list of assays for ordering, select the assays of interest, then click **Export** (at the top of the page).

The exported results contain the Assay ID and annotations (catalog number, SNP, gene, context sequence, genomic location, and allele nomenclature).

<span id="page-23-0"></span>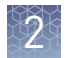

### Search for TaqMan® Copy Number Assays

- 1. Go to www.thermofisher.com/ordertaqman.
- 2. Select **Copy Number**4**Human**.

Assay Search Tool - Find & Buy Your Single Tube TaqMan Assays:

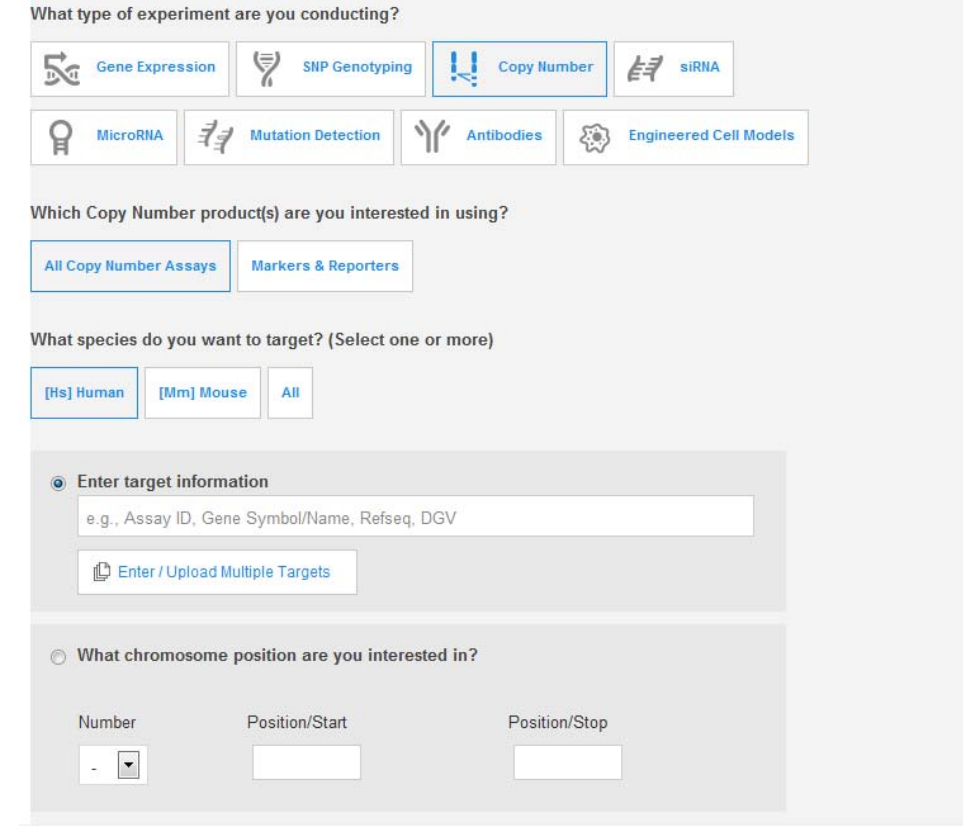

- 3. Enter **target information**. Search terms include gene symbol, Assay ID, and Database of Genomic Variants (DGV) variation IDs.
	- Under **Narrow Your Results** (to the left of the results), select the **Gene name** and **Pre-tested Assay filters**.
	- Use the **Enter/Upload Multiple Targets** option to specify multiple search terms.
	- Specify chromosome position.

Note: Copy Number Assays must be run in duplex PCR with a TaqMan® Copy Number Reference Assay; RNase P (default assay) and TERT (alternate assay) assays are available.

IMPORTANT! Read any Important Information notes associated with the assay (select **Important Information** beside the Assay ID on the assay search results bar to open a pop‑up window). These notes provide information required for making ordering decisions. For example, information on the particular star alleles that an assay detects.

4. Click **Search** to search the complete assay set.

- 5. When applicable, narrow results by selecting **Pre-Tested Assays** to view assays pre‑tested on 90 Coriell gDNAs.
- 6. Review the information for each assay: click **View Assay on Map** and **View Details**.

Note the following:

- <span id="page-24-0"></span>• Read any Important Information notes associated with the assay (click the **Important Information** box next to an Assay ID). Notes provide information required to make ordering decisions, then analyze data. • **View Details** provides target location within gene and targeted known copy number variants. 7. If you need a list of assays for ordering, select the assays of interest, then click **Export** (at the top of the page). The exported results contain the assay ID and annotations (catalog number, gene, genomic location, and DGV targets). Note: TaqMan® Copy Number Assays must be run in duplex PCR with a TaqMan® Copy Number Reference Assay: RNase P (default assay) and TERT (alternate assay) assays are available. The TaqMan® Drug Metabolism Genotyping Assays Index contains a comprehensive list of the DME assays along with the annotations listed below. This file can facilitate looking for DME assays to polymorphisms of interest given the extensive annotation information within it, which includes: • Gene symbol and name • NCBI SNP reference (if applicable) • Polymorphism (for example, A/G) • Amino acid change (if applicable) • Allele nomenclature (if available) • Polymorphism (for example, A/G) • SNP type (for example, missense mutation) • Context sequence [VIC™/FAM™] (in (+) strand orientation with SNP alleles in brackets) • Applied Biosystems™ minor allele frequency data (Caucasian, African American, Japanese, Chinese populations) The PharmaADME consortium (**[www.PharmaADME.org](http://www.PharmaADME.org)**) created a consensus list of known and putative functional variants in key genes involved in the absorption, distribution, metabolism, and excretion (ADME) of drugs. The PharmaADME Core Marker Set contains a list of variants considered most likely to impact drug metabolism, and is composed of 184 variants in 33 key ADME genes. Thermo Fisher Scientific developed TaqMan® Assays to the PharmaADME Core Markers ( $> 95\%$  coverage). This assay set is comprised of both TaqMan<sup>®</sup> DME and Copy Number Assays to 172 SNP, InDel, and CNV targets: • 164 DME assays include 10 assays to genotype 5 triallelic SNPs (paired assays) The TaqMan® Drug Metabolism Genotyping Assays Index The PharmaADME Core Marker Set
	- 10 copy number assays cover deletions and duplications in 6 total DME genes

<span id="page-25-0"></span>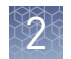

#### Thermo Fisher Scientific has pretested over 300 TaqMan® DME and SNP Assays to highly studied, important DME and other PGx gene variants on OpenArray™ plates run on the QuantStudio<sup>™</sup> 12K Flex Real-Time PCR System. All assays on this list were tested on this system with 44 Coriell gDNAs (22 each African American and Caucasian samples, a subset of the DME Assay 90 sample validation panel) and most were also tested with synthetic plasmid constructs representing each genotype. The PGx Common Markers file contains a list of the most commonly requested assays from this set. The PGx Common Markers file

The file includes common allele names, context sequences, and other useful annotations.

Note: A presentation called *TaqMan® Drug Metabolism Genotyping Assays on OpenArray™ Plates* contains screen shots of the test data for the most commonly requested PGx Marker Assays (download from www.thermofisher.com/pgx).

## **Plate products and formats**

There are two fixed TaqMan® OpenArray™ PGx panels available for use on the QuantStudio™ 12K Flex Real‑Time PCR System: • TaqMan<sup>®</sup> OpenArray<sup>™</sup> PGx Panel, QuantStudio<sup>™</sup> 12K Flex (Cat. No. 4475395 • TaqMan® OpenArray™ PGx Express Panel, QuantStudio™ 12K Flex (Cat. No. 4488847 1. Go to www.thermofisher.com/order/custom-array/. 2. For array type, select **TaqMan® OpenArray™ Genotyping Plates**. 3. Click **View Layout** to display the assay format in a plate. 4. Click **Select** to configure a plate. Fixed TaqMan® OpenArray™ PGx panel plates Order custom OpenArray plates

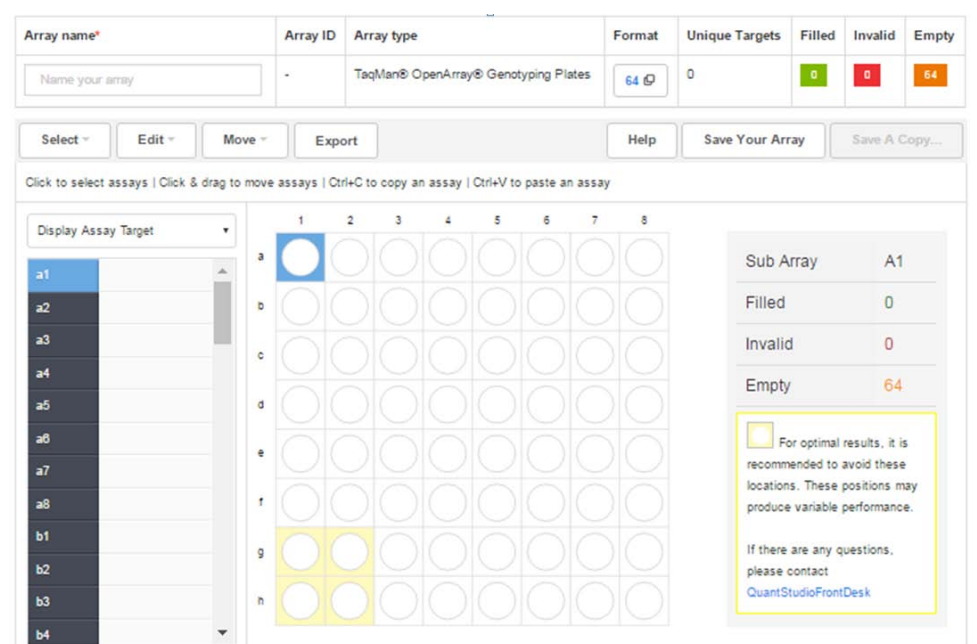

- <span id="page-26-0"></span>5. Click **Import Your Assay List**, then provide assay information.
	- Under **Upload a list of Assay IDs**, click **Choose File**, then select a tabdelimited text file (.txt) containing Assay IDs. *or*
	- Under **Enter a list of Assay IDs**, paste the Assay IDs, then click **Import Entered List**.
- 6. Follow the screen instructions to configure the assays on the plate.
- 7. (*Optional*) Click **Save Your Array** at any time to save the array configuration to your Thermo Fisher Scientific account.
- 8. When the plate is configured, click **Complete Your Design**, then follow the screen instructions to complete the order.

### **Single tube products and formats**

Order single-tube TaqMan® assays

Order single-tube assays in two ways:

- Search for TaqMan® Assays, add assays to the shopping cart, then complete the order.
- If you have already obtained catalog numbers and IDs (Assay IDs), click **Quick Order** at the top of any page at **thermofisher.com**.

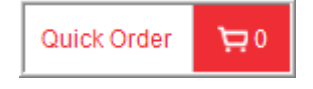

### Formats for DME and CNV assays

### TaqMan® SNP Genotyping Assays

Table 9 Single-tube TaqMan® SNP Genotyping Assays

| <b>Item</b> | <b>Scale</b> | <b>Number of reactions</b> |         | Assay mix   | Cat. No.     |           |
|-------------|--------------|----------------------------|---------|-------------|--------------|-----------|
|             |              | 384-well                   | 96-well | formulation | <b>Human</b> | Non-human |
| Predesigned | Small        | 1.500                      | 300     | 40X         | 4351379      | N/A       |
| <b>SNP</b>  | Medium       | 5.000                      | 1,000   |             | 4351376      |           |
|             | Large        | 12,000                     | 2,400   | 80X         | 4351374      |           |
| <b>DME</b>  | Small        | 750                        | 150     | 20X         | 4362691      |           |
| Custom SNP  | Small        | 1.500                      | 300     | 40X         | 4331349      | 4332077   |
|             | Medium       | 5.000                      | 1,000   |             | 4332072      | 4332075   |
|             | Large        | 12,000                     | 2,400   | 80X         | 4332073      | 4332076   |

Note: For more detailed instructions on running SNP genotyping experiments with single tube assays, see the *TaqMan® SNP Genotyping Assays User Guide* (Pub. No. MAN0009593).

Pharmacogenomics Experiments Application Guide 27 and 27 and 27 and 27 and 27 and 27 and 27 and 27 and 27 and 27

DME assays are available only as small scale inventoried product. Predesigned and custom SNP assays are made‑to‑order and are available in multiple scales.

Assays with human part numbers undergo functional testing on a panel of 20 unrelated Coriell cell line gDNA samples from 3 populations (African American, Caucasian, and Japanese) before shipment upon first order.

Custom non‑human part numbers can be applied to assays for human targets that would fail the human assay functional test (for example, Y chromosome SNP assays fail as 8 of 20 samples are female and will not amplify; GSTT1 and GSTM1 SNP assays

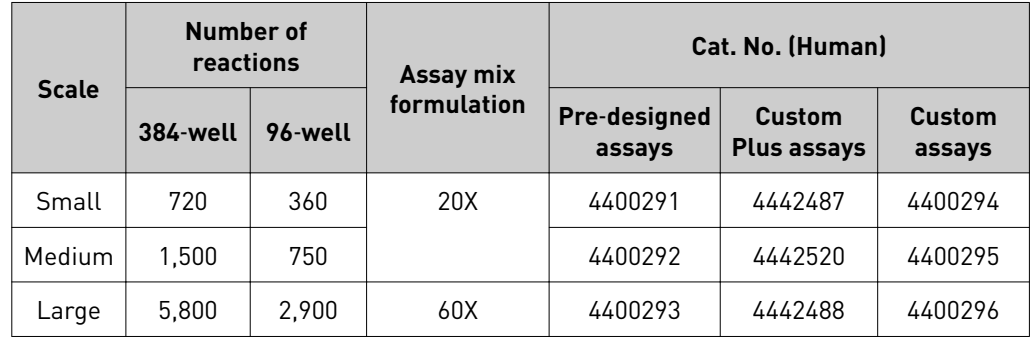

Table 11 Inventoried assays

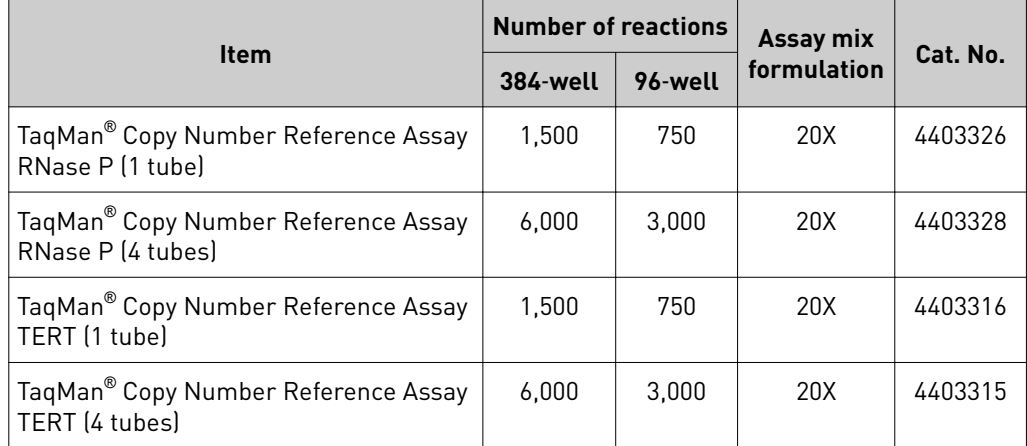

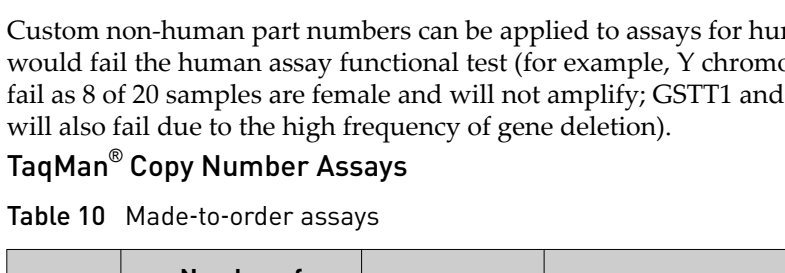

## <span id="page-28-0"></span>**Options for master mixes**

TaqMan® OpenArray™ Genotyping Master Mix is required for use with OpenArray™ plates. TaqPath™ ProAmp™ Master Mix is recommended for optimal performance with TaqMan® Copy Number Assays for pharmacogenomics applications.

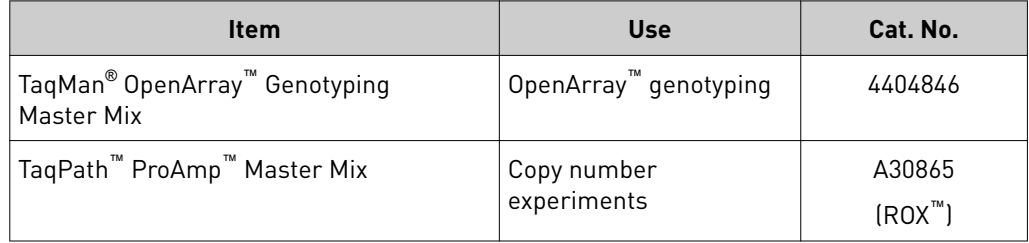

<span id="page-29-0"></span>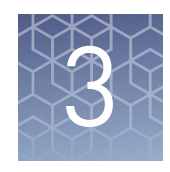

# Isolate DNA using the MagMAX<sup>™</sup> DNA Multi-Sample Ultra Kit

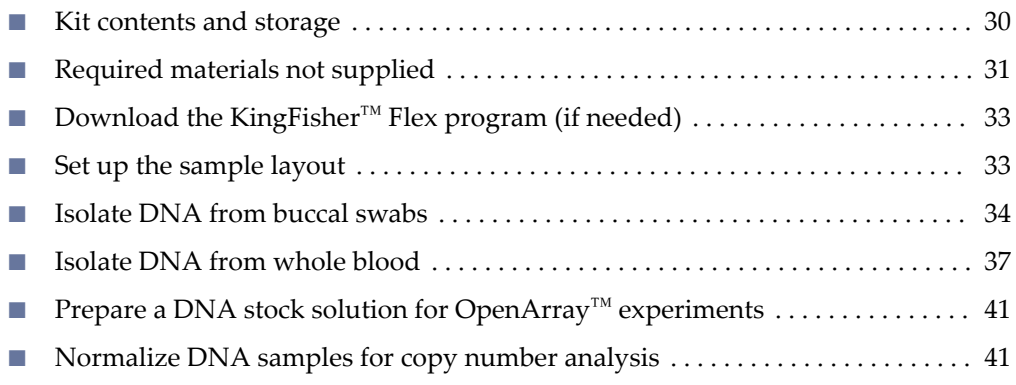

## **Kit contents and storage**

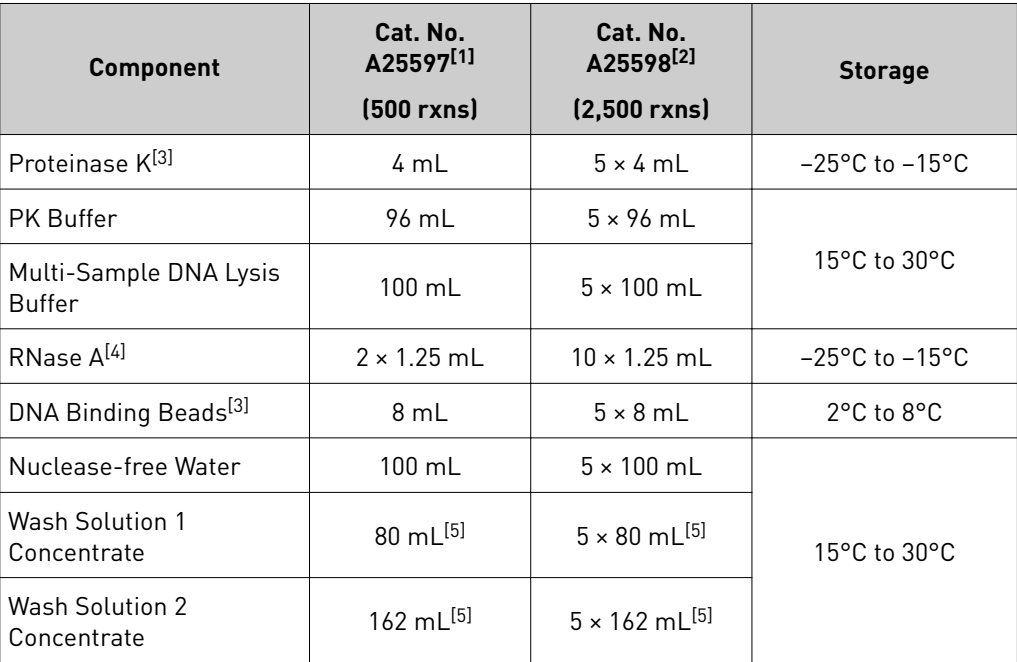

<span id="page-30-0"></span>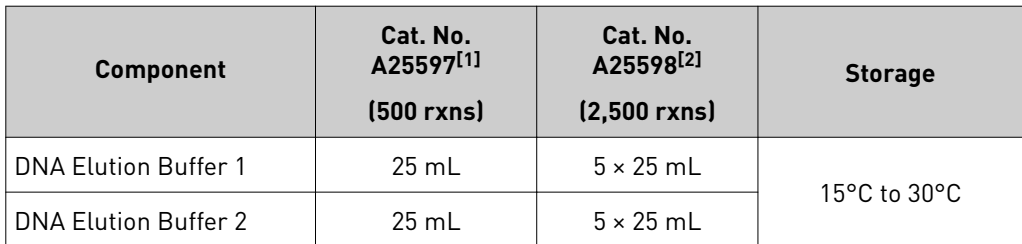

[1] Also available as Cat. No. A25919, containing Cat. No. A25597 with **one additional tube** each of Proteinase K (4 mL) and DNA Binding Beads (8 mL).

[2] Also available as Cat. No. A25920, containing Cat. No. A25598 with **5 additional tubes** of Proteinase K (4 mL each) and **5 additional tubes** of DNA Binding Beads (8 mL each).

[3] Proteinase K is also available as Cat. no. A25561 and DNA Binding Beads are also available as Cat. No. A25562.

[4] Not used for DNA isolation from buccal swabs.

[5] Final volume; see ["Before first use of the kit" on page 34.](#page-33-0)

### **Required materials not supplied**

Unless otherwise indicated, all materials are available through **thermofisher.com**. MLS: Fisher Scientific (fisherscientific.com) or other major laboratory supplier.

| <b>Item</b>                                                            | <b>Source</b>                          |  |  |  |  |
|------------------------------------------------------------------------|----------------------------------------|--|--|--|--|
| One of the following instruments                                       |                                        |  |  |  |  |
| (Recommended) KingFisher <sup>™</sup> Flex Magnetic Particle Processor | 5400630                                |  |  |  |  |
| MagMAX <sup>™</sup> Express-96 Magnetic Particle Processor             | $\Box$ [1]                             |  |  |  |  |
| <b>Equipment</b>                                                       |                                        |  |  |  |  |
| Plate shaker, capable of shaking plates at a minimum of 900 rpm        | 88880023                               |  |  |  |  |
| Analog Vortex Mixer                                                    | <b>Fisher Scientific</b><br>02-215-365 |  |  |  |  |
| Adjustable micropipettors                                              | <b>MLS</b>                             |  |  |  |  |
| Multi-channel micropipettors                                           | <b>MLS</b>                             |  |  |  |  |
| (Optional) Magnetic Stand-96                                           | AM10027                                |  |  |  |  |
| <b>Plates and combs</b>                                                |                                        |  |  |  |  |
| Deep Well Plates, one of the following:                                |                                        |  |  |  |  |
| KingFisher <sup>™</sup> Flex Microtiter Deepwell 96 plates, sterile    | 95040460                               |  |  |  |  |
| MagMAX <sup>™</sup> Express-96 Deep Well Plates                        | 4388476                                |  |  |  |  |
| Standard Well Plates, one of the following:                            |                                        |  |  |  |  |
| KingFisher <sup>™</sup> 96 KF microplates                              | 97002540                               |  |  |  |  |
| MaqMAX <sup>™</sup> Express-96 Standard Plates                         | 4388475                                |  |  |  |  |

Table 12 Required materials and equipment not included with the kit

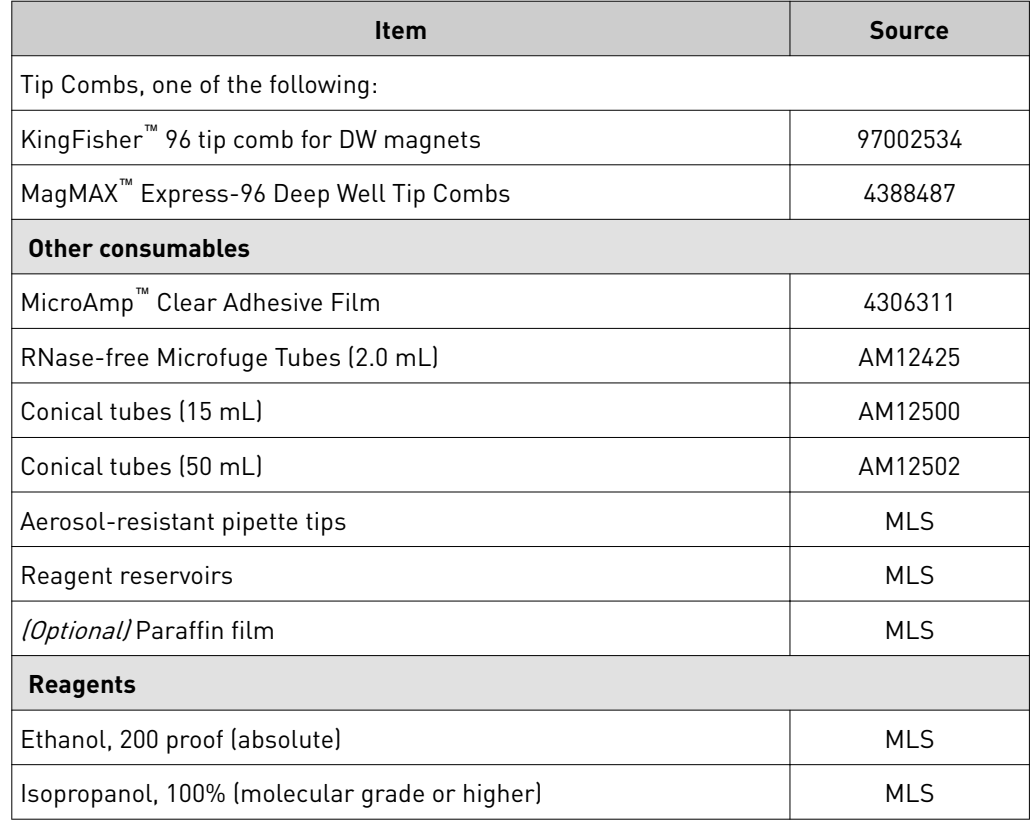

[1] Not available for sale.

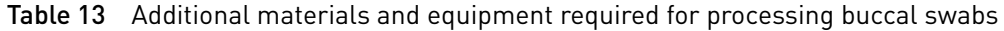

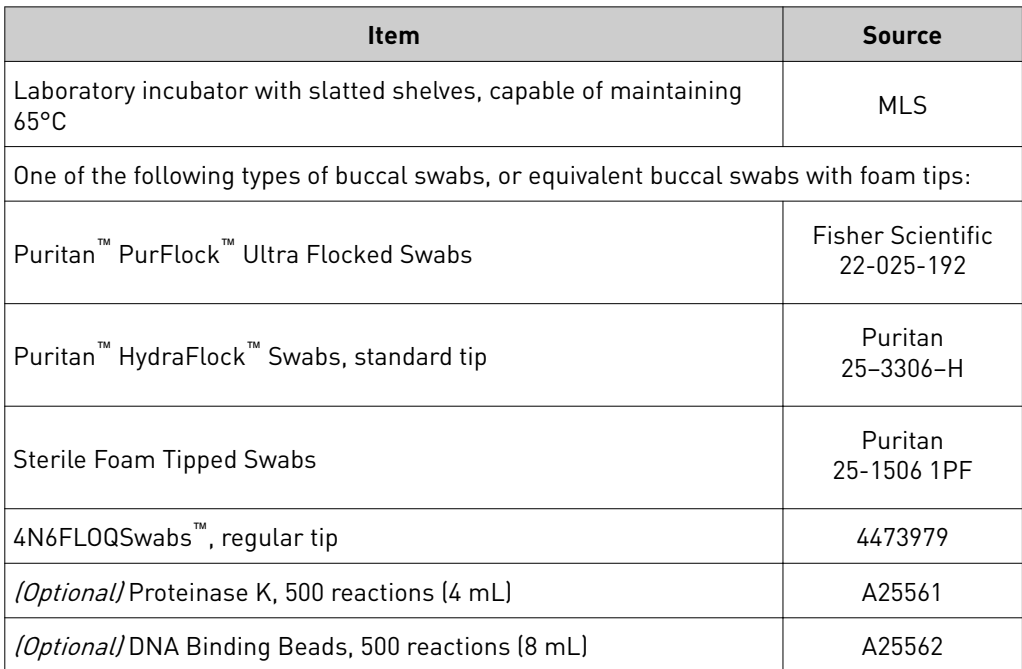

<span id="page-32-0"></span>Table 14 Additional materials and equipment required for processing whole blood samples

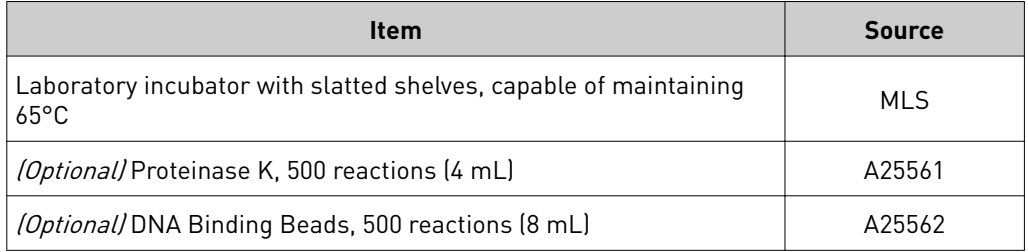

## **Download the KingFisher**™  **Flex program (if needed)**

The program required for this protocol is not pre-installed on the KingFisher<sup>™</sup> Flex Magnetic Particle Processor.

- 1. On the MagMAX<sup>™</sup> DNA Multi-Sample Ultra Kit web page, scroll down to the **Product Literature** section.
- 2. Click **A25597\_Blood\_Buccal** to download the program to your computer.
- 3. See *Thermo Scientific<sup>™</sup> KingFisher<sup>™</sup> Flex User Manual* (Cat. No. N07669) and *BindIt™ Software User Manual* (Cat. No. N07974) for instructions for installing the program on the instrument.

### **Set up the sample layout**

Set up the sample plate layout using either of the following tools, which provide sample tracking from the 96‑well plate used for DNA isolation to the 96‑well sample plate .csv file used for import into OpenArray™ Sample Tracker Software.

Include at least 2 no template controls (NTCs) per plate.

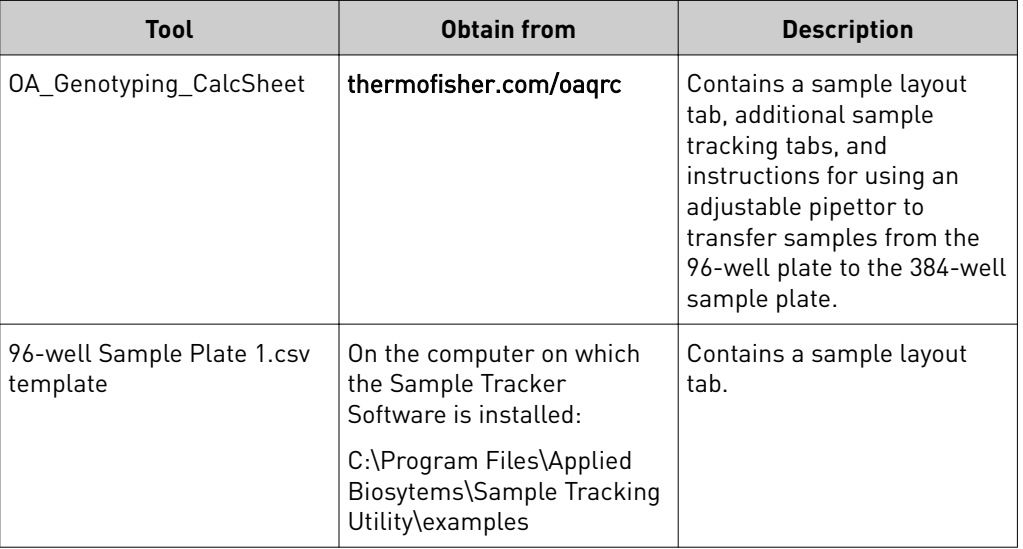

<span id="page-33-0"></span>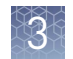

## **Isolate DNA from buccal swabs**

This section contains brief procedures. For detailed information, refer to *MagMAX™ DNA Multi-Sample Ultra Kit (human buccal swabs) User Guide* (Pub. No. MAN0010293).

Refer to *Best Practices for Collection of Buccal Swabs Quick Reference (Genotyping Experiments)* (Pub. No. MAN0014348) for sample collection instructions.

Guidelines for buccal swab preparation

- Perform all steps at room temperature (20–25°C) unless otherwise noted.
- Equilibrate buccal swabs to room temperature to maximize DNA recovery.
- Remove the buccal swabs from the lysate:
	- Option 1 (Preferred): Transfer the lysate to a new plate. This option eliminates contamination risks and saves time. To transfer lysates, set a multi-channel micropipettor to  $\sim$ 300  $\mu$ L and transfer one row at the time. Each well should contain 200–250 µL after transfer.
	- Option 2: Remove the swabs from the plate using forceps. Rinse the forceps in 70% ethanol between samples, to prevent crosscontamination. Press the swabs against the side of the well when removing them, to prevent sample loss.
- Cover the plate during the incubation and shaking steps to prevent spill-over and cross‑contamination. The same MicroAmp™ Clear Adhesive Film can be used throughout the procedure, unless it becomes contaminated.
- If you use a plate shaker other than the recommended shaker, verify that:
	- The plate fits securely on your plate shaker.
	- The recommended speeds are compatible with your plate shaker. Ideal shaker speeds allow for thorough mixing without splashing.
- Per-plate volumes for reagent mixes are sufficient for one plate plus overage. To calculate volumes for other sample numbers, refer to the per‑well volume and add 5% overage.
- (*Optional*) To prevent evaporation and contamination, cover the prepared processing plates with paraffin film until they are loaded into the instrument.

#### (Optional) Guidelines for improving yields

- This procedure is optimized for processing of one swab per well. It is possible to process two swabs in one well when a higher concentration of DNA is required.
- If the DNA yield is lower than expected, extend the Proteinase K digestion to 45 minutes.
- To further improve recovery, digest with Proteinase K overnight at 50 °C.

Before first use of the kit

- Prepare the Wash Solutions from the concentrates:
	- Add 25 mL of isopropanol to Wash Solution 1 Concentrate, mix, and store at room temperature.
	- Add 132 mL of ethanol to Wash Solution 2 Concentrate, mix, and store at room temperature.

### <span id="page-34-0"></span>Before each use of the kit

- Preheat the incubator to 65°C.
- Vortex DNA Binding Beads thoroughly, then combine with Nuclease‑free Water according to the following table.

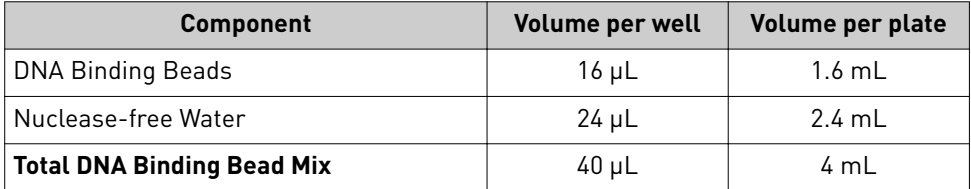

Store DNA Binding Bead Mix at room temperature for up to 24 hours.

Ensure that the incubator is preheated to 65°C.

Digest the samples with Proteinase K

- 1. Place the swab, swab‑head down, in a deep‑well plate (one per well). If two swabs were collected, store the second swab as a backup sample.
- 2. Break enough of the stick off the swabs so that the swabs sit in the wells without protruding.
- 3. Prepare sufficient PK Mix according to the following table, then invert several times to thoroughly mix components.

IMPORTANT! Prepare the PK Mix just before use. Do not place the PK Buffer or the PK Mix on ice, to avoid precipitation.

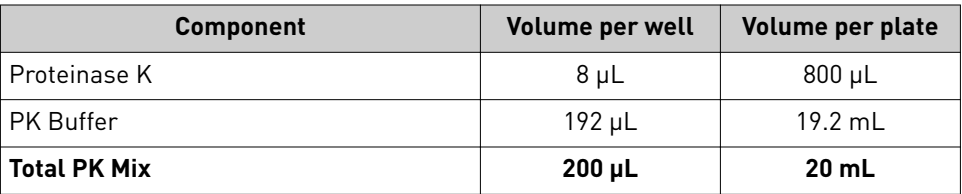

4. Add 200 µL of PK Mix to each sample well of a deep-well plate (PK Plate) containing a swab.

IMPORTANT! Do not touch any part of the swab with the pipet tip when pipetting the PK Mix in the sample wells.

- 5. Seal the plate with a clear adhesive film, then shake the sealed plate for 5 minutes at 900–950 rpm.
- 6. Incubate for 20–45 minutes at 65°C.

IMPORTANT! Arrange plates in the incubator to allow adequate flow around the plate wells, to ensure that samples quickly reach and maintain the incubation temperature.

<span id="page-35-0"></span>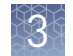

#### Set up the processing plates

1. While the samples are incubating at 65°C, set up the Wash, Elution, and Tip Comb Plates outside the instrument as described in the following table.

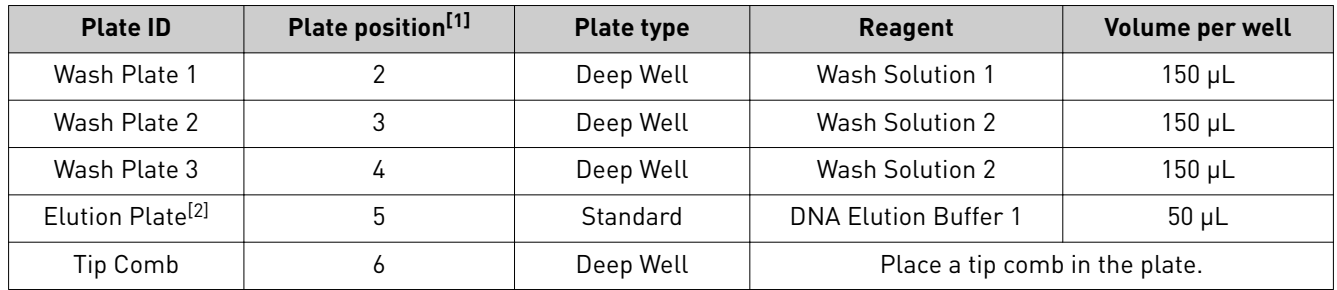

[1] Position on the instrument

 $^{[2]}$  The instrument prompts the user to add DNA Elution Buffer 2 to the Elution Plate, after incubation with DNA Elution Buffer 1.

2. (*Optional*) To prevent evaporation and contamination, cover the prepared processing plates with paraffin film until they are loaded into the instrument.

Add Multi-Sample DNA Lysis Buffer, isopropanol, and DNA Binding Bead Mix

- 1. (*Optional*) If condensation is present at the end of the 65°C incubation, briefly centrifuge the plate for 1–2 minutes at 1,500 × *g*.
- 2. Add 200 µL of Multi-Sample DNA Lysis Buffer to each sample.
- 3. Seal the plate with a clear adhesive film, then shake for 5 minutes at 900– 950 rpm.
- 4. Transfer lysates to the wells of a new deep-well plate and discard the plate containing the buccal swabs.
- 5. Add 240  $\mu$ L of isopropanol to each sample, seal the plate, then shake for 5 minutes at 900–950 rpm.
- 6. Vortex DNA Binding Bead Mix at moderate speed to ensure thorough mixing, add 40 µL to each sample, then proceed immediately to DNA isolation (next section).

If you see that the beads in the DNA Binding Bead Mix are settling, vortex the mix again briefly before continuing to pipette.

### Process samples on the instrument

- 1. Select the program on the instrument.
	- KingFisher™ Flex Magnetic Particle Processor: **A25597\_Blood\_Buccal**
	- MagMAX™ Express‑96 Magnetic Particle Processor: **4413021 DW blood**
- 2. Start the run, remove the temporary paraffin plate seals (if present), then load the prepared processing plates in their positions when prompted by the instrument.
- 3. Load the PK plate (containing lysate, isopropanol, and DNA Binding Bead Mix) at position 1 when prompted by the instrument.
- 4. When prompted by the instrument (approximately 28–30 minutes after initial start):
	- a. Remove the Elution Plate from the instrument.
b. Add 50 μL of DNA Elution Buffer 2 to each sample well.

IMPORTANT! Add DNA Elution Buffer 2 immediately after the prompt, to prevent excessive drying of any beads that are still captured on the Tip Comb.

- c. Load the Elution Plate back onto the instrument, and press **Start**.
- 5. At the end of the run (approximately 30–35 minutes after initial start), remove the Elution Plate from the instrument and seal immediately with a new clear adhesive film.
	- (*Optional*) Eluates can be transferred to a new storage plate after collection.
	- If precipitated DNA is visible, pipet up and down 5–10 times before sealing the plate, to ensure complete resuspension.
	- If you see excessive bead residue in the wells, place the Elution Plate on the Magnetic Stand‑96 to capture any residue prior to downstream use of the DNA.

IMPORTANT! Do not allow the purified samples to sit uncovered at room temperature for more than 10 minutes, to prevent evaporation and contamination.

The purified samples are ready for immediate use. Alternatively, store the covered Elution Plate:

- At 2–6°C for up to 24 hours.
- At –20°C or –80°C for long-term storage.

### **Isolate DNA from whole blood**

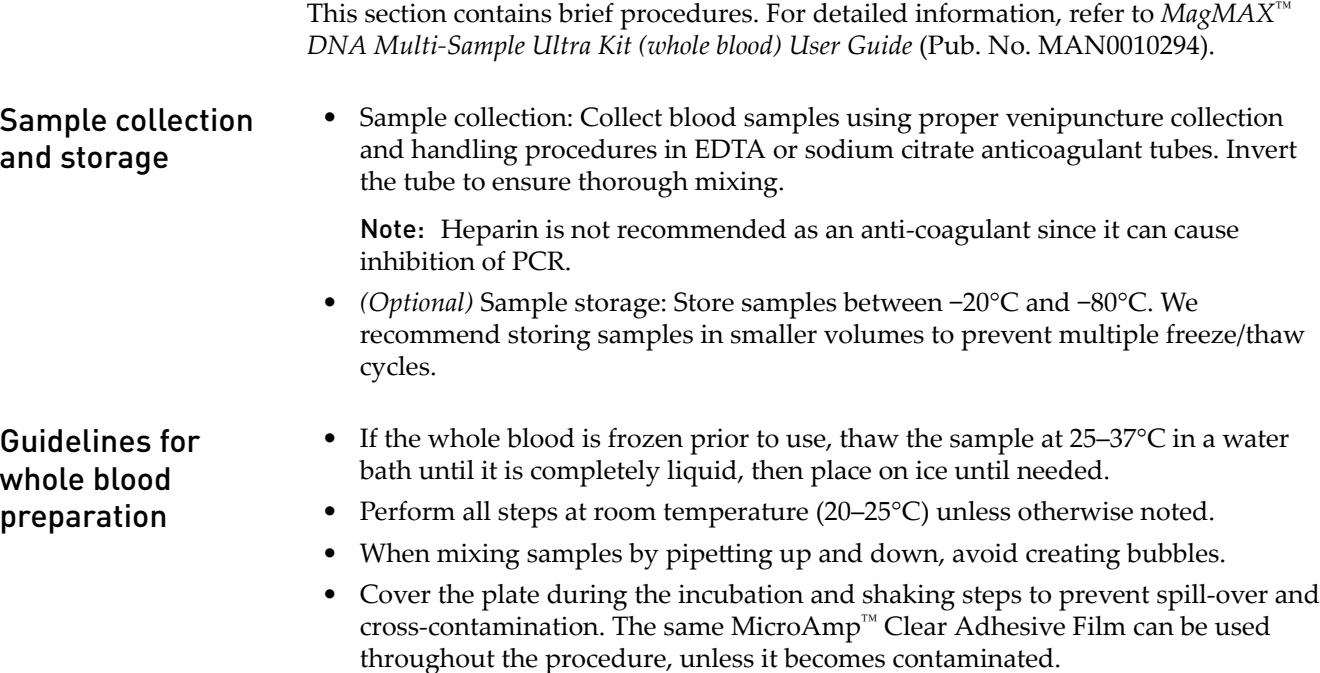

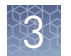

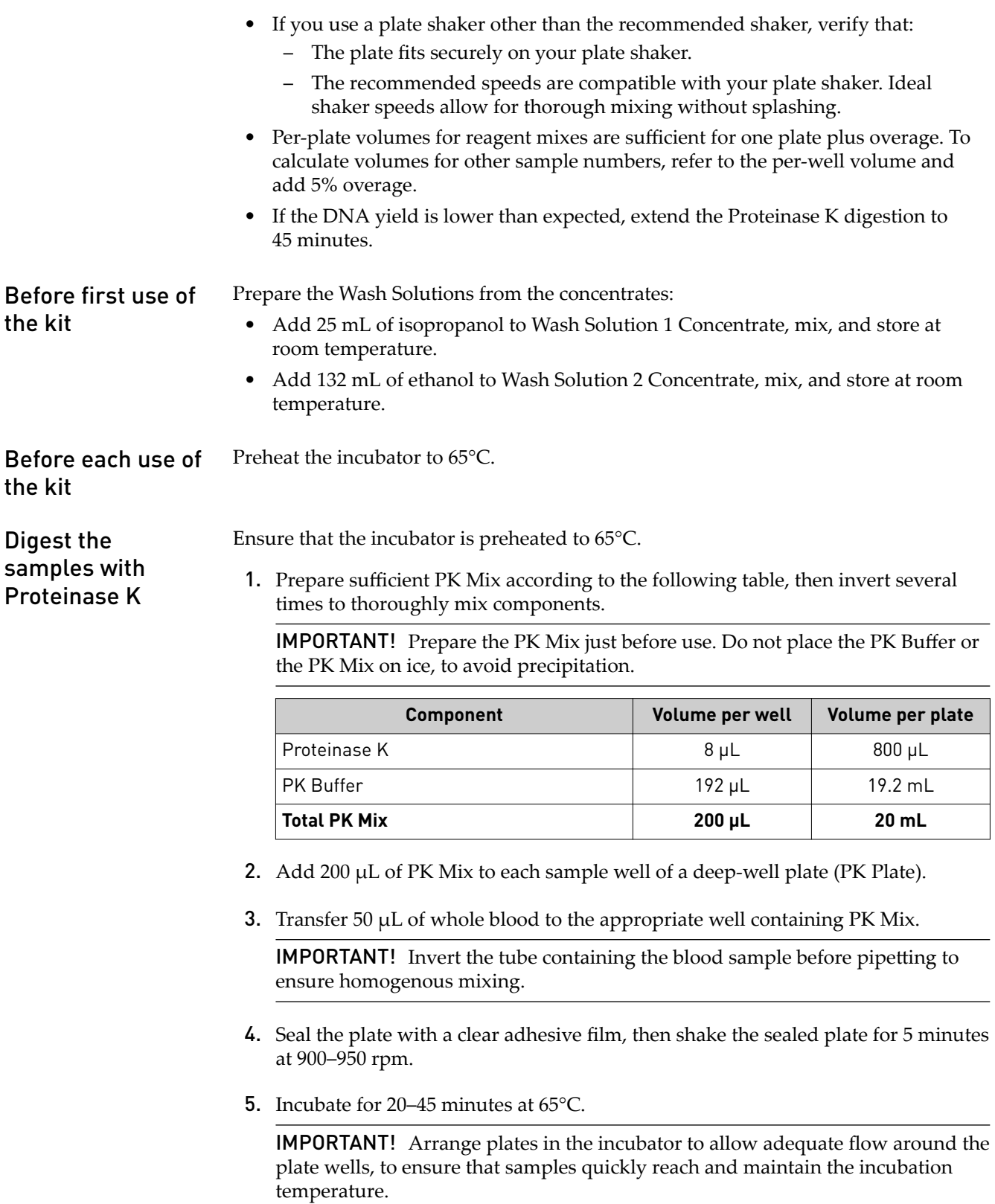

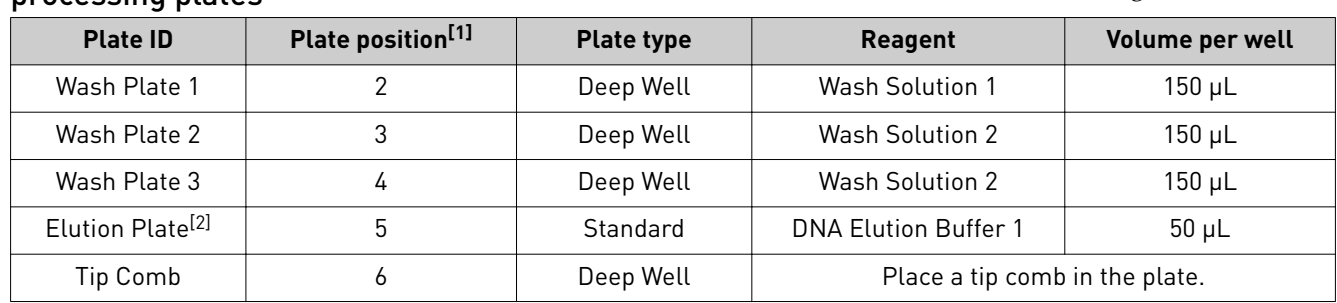

1. While the samples are incubating at 65°C, set up the Wash, Elution, and Tip Comb Plates outside the instrument as described in the following table. Set up the processing plates

[1] Position on the instrument

[2] The instrument prompts the user to add DNA Elution Buffer 2 to the Elution Plate, after incubation with DNA Elution Buffer 1.

2. (*Optional*) To prevent evaporation and contamination, cover the prepared processing plates with paraffin film until they are loaded into the instrument.

#### Add Multi-Sample DNA Lysis Buffer, isopropanol, and Bead/RNase A Mix

- 1. (*Optional*) If condensation is present at the end of the 65°C incubation, briefly centrifuge the plate for 1–2 minutes at 1,500 × *g*.
- 2. Add 200 µL of Multi-Sample DNA Lysis Buffer to each sample.
- 3. Seal the PK plate with a clear adhesive film, then shake for 5 minutes at 900– 950 rpm.
- 4. Prepare Bead/RNase A Mix according to the following table.

IMPORTANT! Prepare the Bead/RNase A Mix no more than 20 minutes before use. Prolonged storage at room temperature can reduce its efficiency.

Vortex the DNA Binding Beads at moderate speed to form a uniform suspension before preparing the Bead/RNase A Mix.

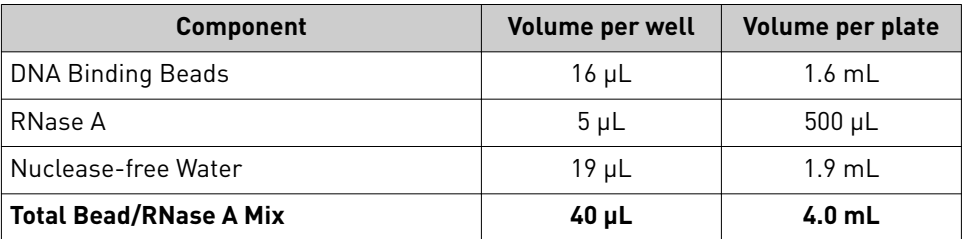

5. Vortex the Bead/RNase A Mix at moderate speed to ensure thorough mixing, then add  $40 \mu$ L to each sample and pipet up and down 5 times using a multi-channel micropipettor.

If you see that the beads in the Bead/RNase A Mix are settling, vortex the mix again briefly before continuing to pipette.

- 6. Seal the PK plate with the clear adhesive film, then shake for 5 minutes at 900– 950 rpm.
- 7. Add 240 µL of isopropanol to each sample, then proceed immediately to DNA isolation (next section).

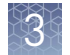

#### Process samples on the instrument

- 1. Select the program on the instrument.
	- KingFisher™ Flex Magnetic Particle Processor: **A25597\_Blood\_Buccal**
	- MagMAX™ Express‑96 Magnetic Particle Processor: **4413021 DW blood**
- 2. Start the run, remove the temporary paraffin plate seals (if present), then load the prepared processing plates in their positions when prompted by the instrument.
- 3. Load the PK plate (containing lysate, isopropanol, and Bead/RNase A Mix) at position 1 when prompted by the instrument.
- 4. When prompted by the instrument (approximately 28–30 minutes after initial start):
	- a. Remove the Elution Plate from the instrument.
	- b. Add 50 µL of DNA Elution Buffer 2 to each sample well.

IMPORTANT! Add DNA Elution Buffer 2 immediately after the prompt, to prevent excessive drying of any beads that are still captured on the Tip Comb.

- c. Load the Elution Plate back onto the instrument, and press **Start**.
- 5. At the end of the run (approximately 30–35 minutes after initial start), remove the Elution Plate from the instrument and seal immediately with a new clear adhesive film.
	- (*Optional*) Eluates can be transferred to a new storage plate after collection.
	- If precipitated DNA is visible, pipet up and down 5–10 times before sealing the plate, to ensure complete resuspension.
	- If you see excessive bead residue in the wells, place the Elution Plate on the Magnetic Stand‑96 to capture any residue prior to downstream use of the DNA.

IMPORTANT! Do not allow the purified samples to sit uncovered at room temperature for more than 10 minutes, to prevent evaporation and contamination.

The purified samples are ready for immediate use. Alternatively, store the covered Elution Plate:

- At 2–6<sup>o</sup>C for up to 24 hours.
- At -20°C or -80°C for long-term storage.

# **Prepare a DNA stock solution for OpenArray**™  **experiments**

The recommended input for OpenArray<sup>™</sup> plates is 825 pg of DNA per 33-nL reaction.

- 1. Quantify DNA by any of the following methods. Before quantifying, mix the samples well to ensure sample homogeneity, especially if samples have been stored.
	- **RNase P C<sup>t</sup> value method** (recommended)—See [Appendix C, "RNase P](#page-89-0) [quantification for genotyping experiments"](#page-89-0).
	- **Fluorometric analysis**—Use a Qubit™ dsDNA BR or HS Assay Kit.
- 2. Prepare a 50 ng/uL DNA stock solution to use in the PCR setup. Samples with low concentration  $\langle 10 \rangle$  ng/ $\mu$ L) and/or low quality may require preamplification. See Appendix B, "Preamplification of low-concentration [gDNA".](#page-85-0)

### **Normalize DNA samples for copy number analysis**

The required input for each 10-µL PCR is 10 ng of DNA.

Run each sample in quadruplicate for each copy number assay.

1. Dilute a portion of each gDNA sample to 5 ng/µL. Prepare sufficient DNA for the required number of reactions.

(# of assays)  $\times$  (Vol. of 5 ng/µL DNA per 10 µL reaction)  $\times$  (# of replicates)  $\times$  120% (for dead volume)

For example, if you are running 5 copy number assays, prepare at least:

 $(5 \text{ Assays}) \times (2 \mu L) \times (4 \text{ replicates}) \times 120\%$ 

 $= 48 \mu L$  of each sample at a concentration of 5 ng/  $\mu L$ 

2. Store the diluted samples at  $4^{\circ}$ C for immediate use or at  $-25^{\circ}$ C to  $-15^{\circ}$ C for long-term storage.

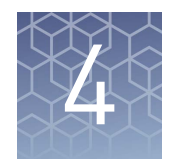

# Prepare and run OpenArray<sup>™</sup> PGx SNP genotyping experiments

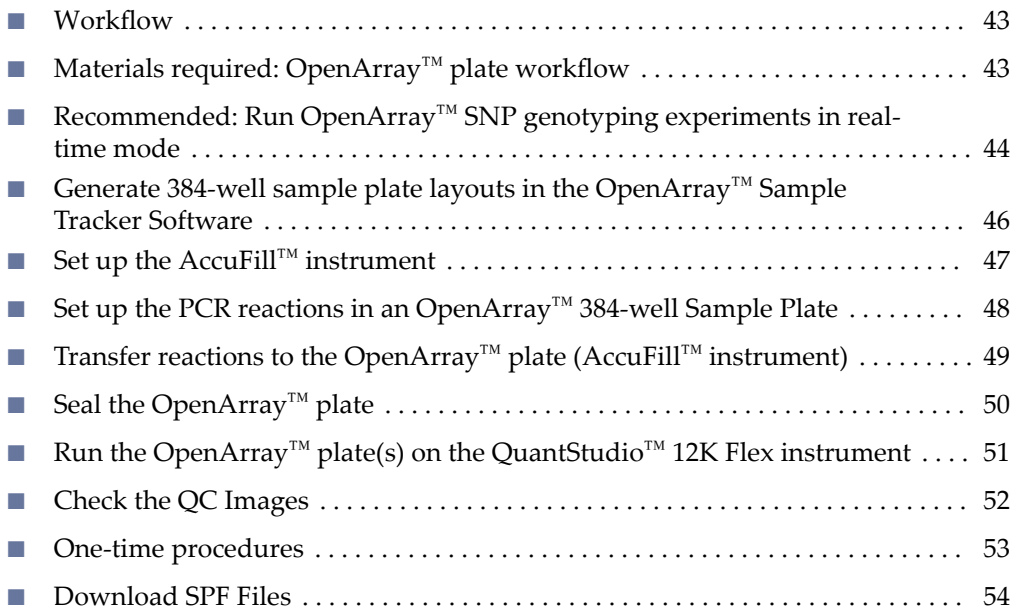

This chapter contains brief procedures. For detailed procedures, refer to:

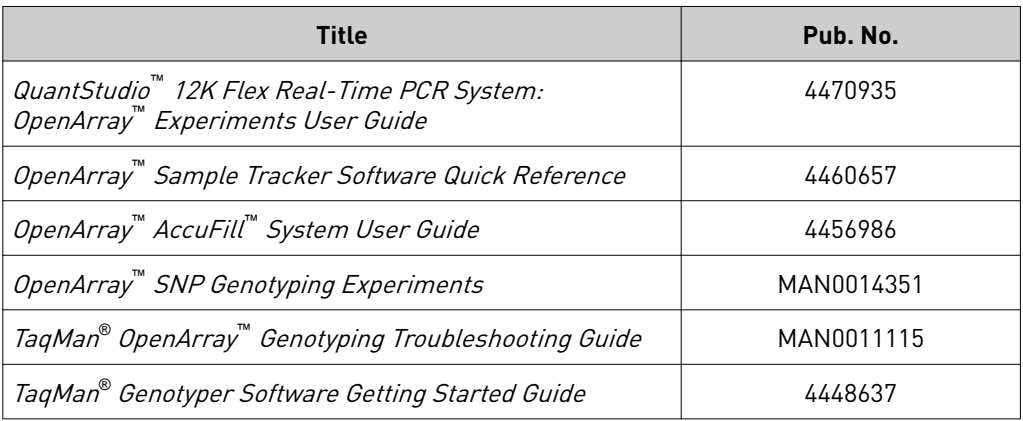

### <span id="page-42-0"></span>**Workflow**

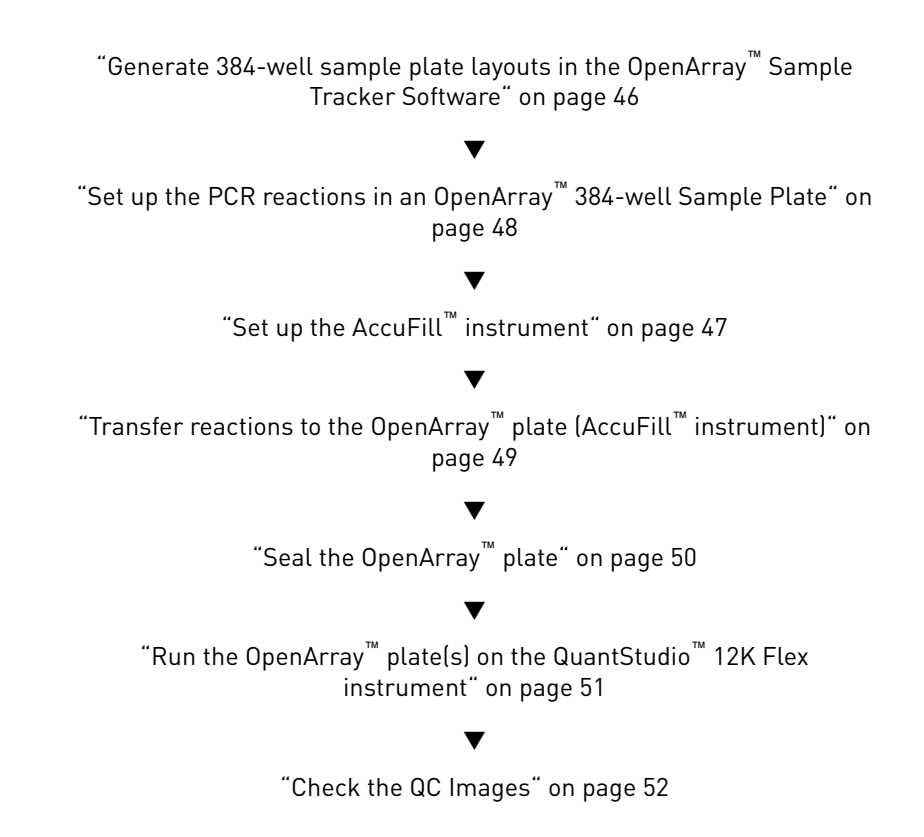

# **Materials required: OpenArray**™  **plate workflow**

Unless otherwise indicated, all materials are available through **thermofisher.com**. MLS: Fisher Scientific (fisherscientific.com) or other major laboratory supplier.

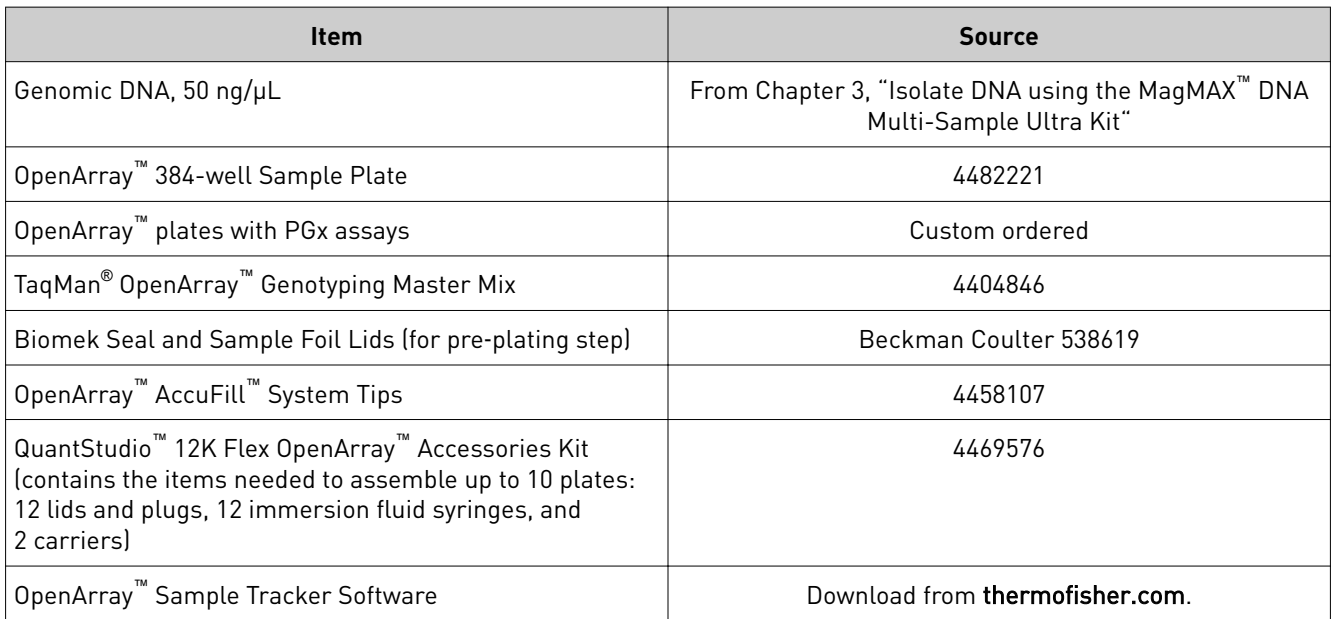

<span id="page-43-0"></span>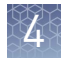

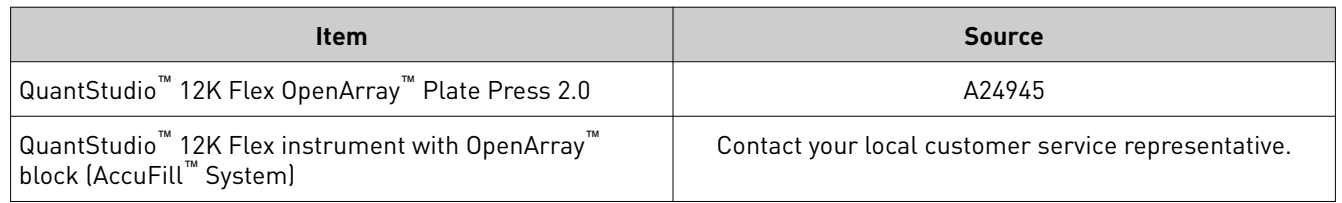

# **Recommended: Run OpenArray**™  **SNP genotyping experiments in real-time mode**

We recommend running all OpenArray<sup>™</sup> plates on a QuantStudio<sup>™</sup> instrument in realtime experiment mode. This recommendation allows observation of genotyping data over time to evaluate the accuracy of genotype calls by observing the location of a given sample relative to others throughout all cycles.

The following example shows how calls based on end‑point reads could be incorrect when the DNA concentration is higher than the recommended amount.

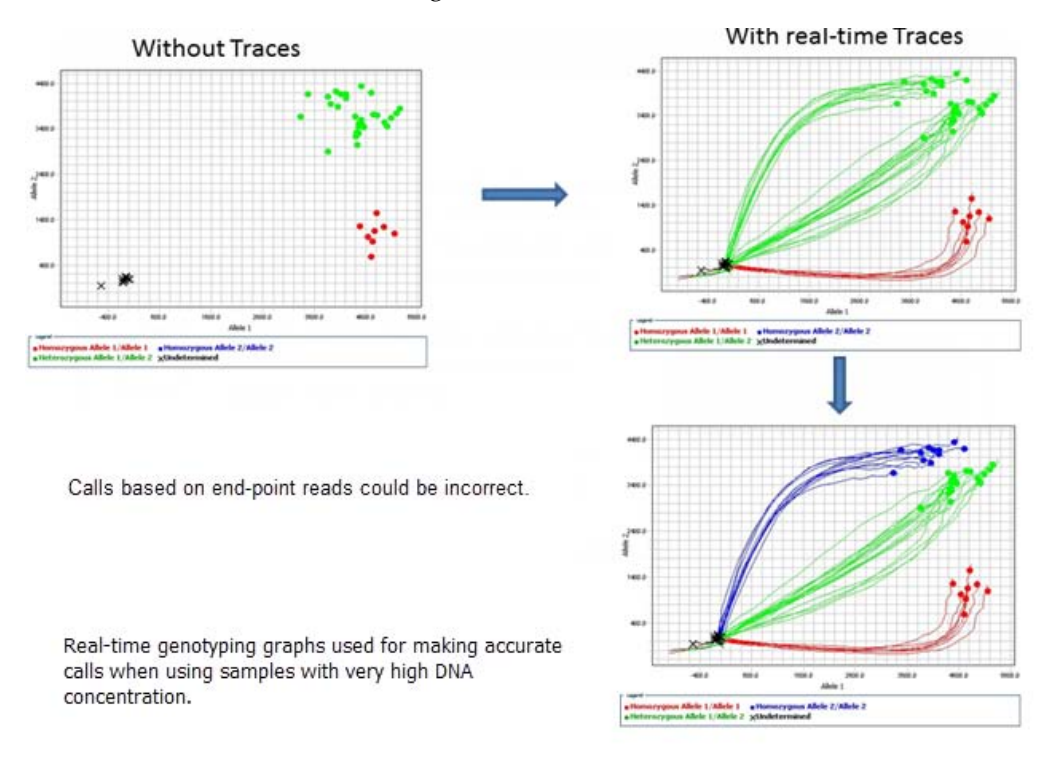

**Note:** Generally, a  $C_T$  value of  $\sim$ 25 indicates that the sample input is approximately 250 haploid copies, which is the recommended input amount per 33‑nL reaction for OpenArray™ genotyping plates. This corresponds to 825 pg of DNA per PCR reaction using a stock solution of 50 ng/µL.

The default run type for genotyping experiments is real-time mode, indicated by the selection of Include Amplification in the Setup OpenArray Run window. The default settings also include the selection of **Include Pre-read**; this setting is strongly recommended to correct for background fluorescence on the plate.

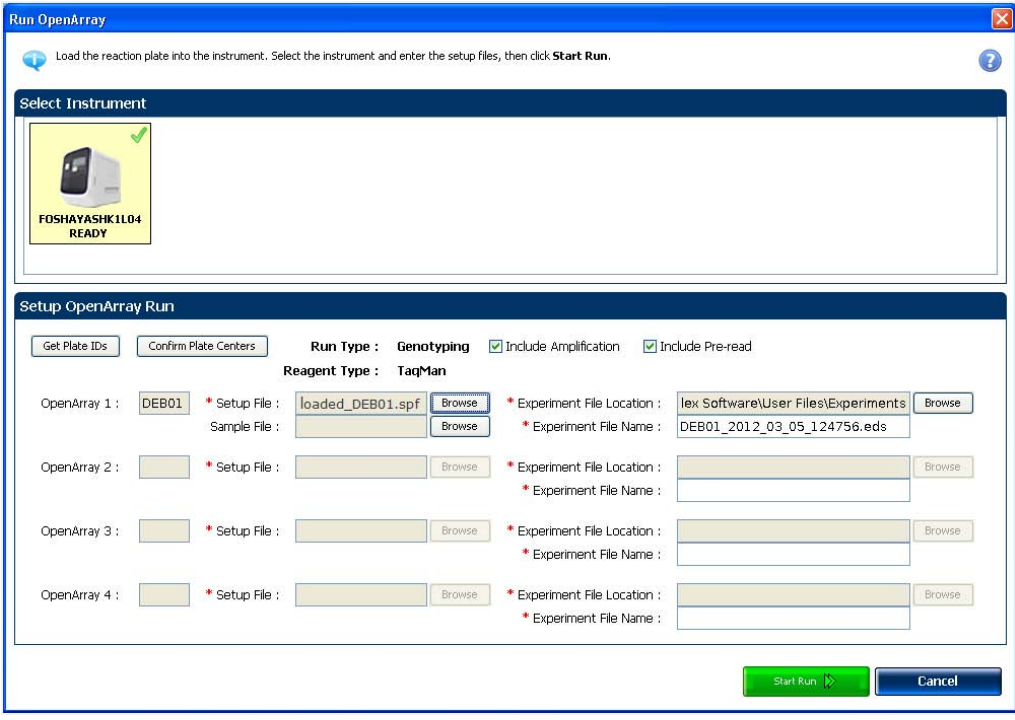

For additional information about genotyping experiments, see the *QuantStudio™ 12K Flex Real-Time PCR System: OpenArray™ Experiments User Guide* (Pub. No. 4470935).

<span id="page-45-0"></span>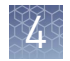

# **Generate 384-well sample plate layouts in the OpenArray**™  **Sample Tracker Software**

The software maps samples from the 96‑well layout used for DNA isolation to a 384-well sample plate layout as \*.csv files that are used by OpenArray<sup>™</sup> AccuFill™ software.

See "One-time procedures" on page 53 to:

- Set up optimized folder locations and software preferences before performing this procedure for the first time.
- Download the \*.spf file(s) for the OpenArray™ plate(s) before starting.
- 1. Generate the 96‑well sample plate \*.csv file using the OA\_Genotyping\_CalcSheet or 96‑Well Sample Plate 1.csv template, then save it to the Sample Tracker 96‑well Input folder.

The 96‑Well Sample Plate 1.csv file is provided in the AccuFill™ software installation. Enter or copy the sample names in 96‑Well Sample Plate 1.csv, then **Save as** a new \*.csv-format file.

The OA\_Genotyping\_CalcSheet automatically generates the sample \*.csv file.

- 2. In the Sample Tracker Software **Properties** screen, select **Genotyping** for **Experiment Type**, then select the appropriate settings for **OpenArray**<sup>™</sup> **Plate** and Pipettor.
- 3. In the **Samples** screen, click **Import**, then select and import the sample \*.csv file.
- 4. In the **Sample Mapping** screen, confirm that the samples for a single OpenArray™ plate are assigned to one color. If necessary, correct the **OpenArray™ Plate** and **PipeĴor** seĴings in the **Properties** screen.
- 5. In the **Sample Mapping** screen, click the **384-Well Plate** tab, then click **Export** ▶ Export \*.csv.
- 6. Select 384-Well Plate (for AccuFill), then save the exported file.

Plate layouts for the 384‑well sample plates are saved to individual \*.csv files in the Sample Tracker 384‑well CSV Files folder.

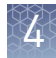

# <span id="page-46-0"></span>**Set up the AccuFill**™  **instrument**

IMPORTANT! Before proceeding, check the tip expiration date (shown on the outer box that contains the trays of tips). Do not use tips that exceed the expiration date.

- 1. In the OpenArray™ AccuFill™ software, click **Setup and Load**.
- 2. In the Setup Load Information window, verify that the **Use Sample Integration** checkbox is selected.

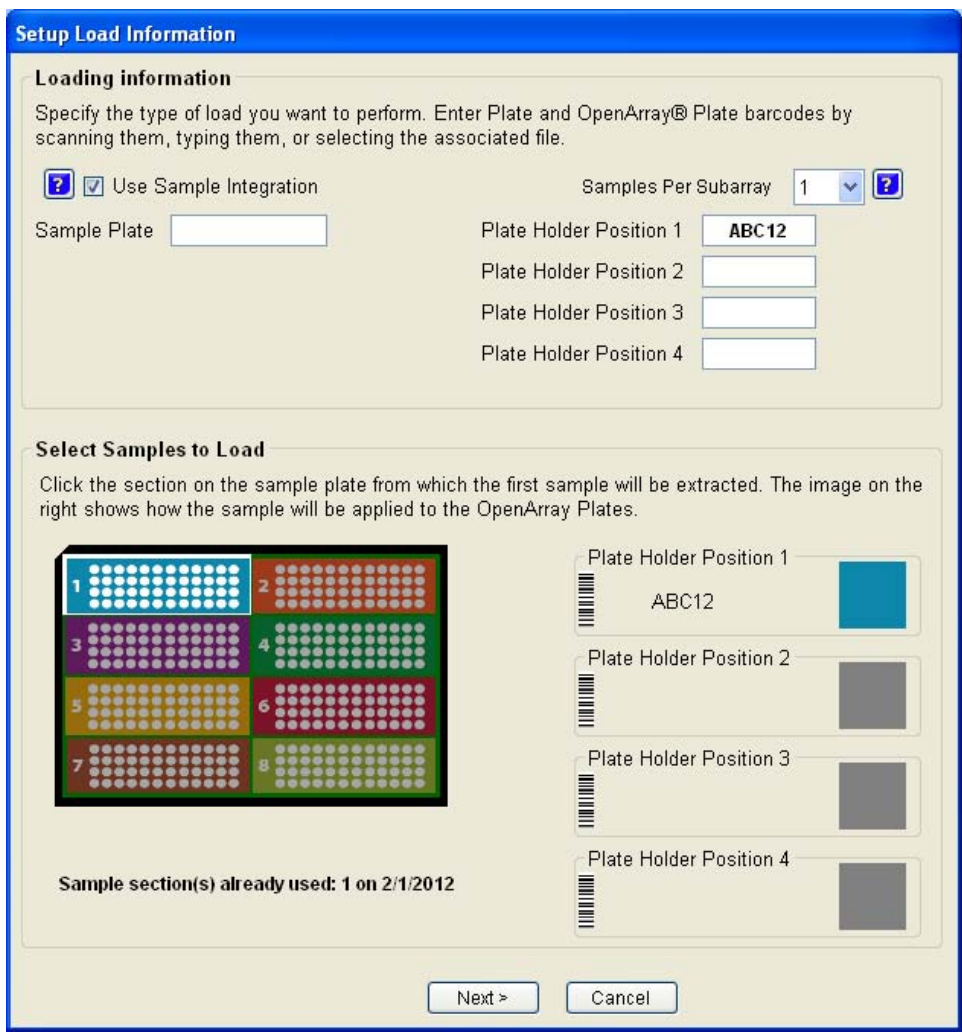

- 3. Click **Browse** to the right of **Sample Plate**, then select the 384‑well sample plate \*.csv file that was generated with the OpenArray™ Sample Tracker Software.
- 4. Click **Browse** to the right of the plate holder position corresponding to the OpenArray™ of interest, then select the \*.spf file corresponding to the desired OpenArray™ plate.

<span id="page-47-0"></span>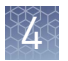

- 5. Click the corresponding 4 × 12 area of the 384‑well plate, then click **Next** to open the **Setup Deck** window.
- 6. Ensure that:
	- Tip boxes are loaded in the AccuFill™ instrument in the displayed configuration.
	- Lids are removed from the tip boxes.
	- The waste bin in the instrument is emptied.
- 7. In the **Setup Deck** window, select:
	- **The tips are configured as shown above**
	- **The Waste Bin is empty**

# **Set up the PCR reactions in an OpenArray**™  **384-well Sample Plate**

For best results, dilute DNA samples to 50 ng/ $\mu$ L before setting up the PCR reactions.

**IMPORTANT!** The  $4 \times 12$  area(s) of the 384-well plate being filled must match the area(s) designated in the OpenArray<sup>™</sup> Sample Tracker Software for that set of samples.

1. Remove the OpenArray™ plate from the freezer; allow it to come to room temperature in its unopened sleeve (~15 minutes).

The OpenArray™ plate must be completely thawed before transferring reactions to it from the 384‑well sample plate.

- 2. Mix the 2X Master Mix gently. Do not invert the bottle.
- 3. Vortex the Assay Working Stock, then centrifuge briefly.
- 4. Following the plate layout designated in the OpenArray™ Sample Tracker Software, add master mix, then UltraPure™ DNase/RNase‑Free Distilled Water (NTCs) or DNA samples, to an OpenArray™ 384‑well Sample Plate.

Note: Include 2 NTCs on each plate.

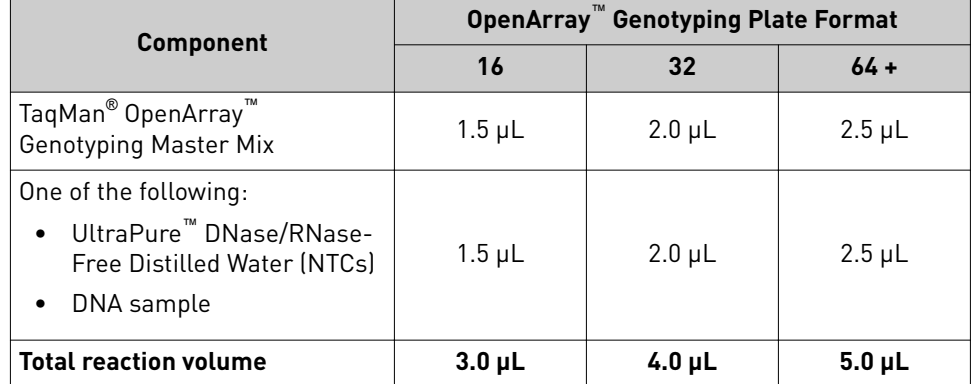

- <span id="page-48-0"></span>**5.** Seal the plate with an aluminum foil seal, remove the foil flap, mark the edges of the filled  $4 \times 12$  area with a pen, then score the foil along those lines. Do not remove the foil from the scored area at this time.
- 6. Centrifuge the plate at 1,000 rpm for 1 minute.

If you make a sample layout error:

- Before the AccuFill™ procedure Repeat ["Generate 384‑well sample plate layouts](#page-45-0) in the OpenArray™  [Sample Tracker Software" on page 46](#page-45-0) with a corrected sample.csv file.
- After the AccuFill™ procedure See "Recover from layout errors in the 384-well [sample plate" on page 80](#page-79-0).

# **Transfer reactions to the OpenArray**™  **plate (AccuFill**™  **instrument)**

Ensure that the OpenArray<sup>™</sup> plate is thoroughly thawed before starting this procedure.

1. Prepare the items needed to seal the OpenArray™ plate (next section).

Note: The OpenArray<sup>™</sup> plate must be sealed promptly after being loaded with the reactions (this section).

- a. Ensure that the QuantStudio<sup>™</sup> 12K Flex OpenArray<sup>™</sup> Plate Press 2.0 is ready.
- b. Gather and remove from packaging an OpenArray™ lid, plug, syringe with OpenArray™ Immersion Fluid, and syringe tip.
- c. Attach the syringe tip to the syringe and carefully push some of the fluid through the tip to remove air bubbles, then lay the syringe aside.
- 2. Remove the OpenArray™ plate from its sleeve and place it in the plate holder of the AccuFill™ instrument.

Ensure that the bar code on the OpenArray™ plate is facing left and the serial number is facing right.

- 3. Using forceps, peel the foil from the filled area of the OpenArray™ 384‑well Sample Plate.
- 4. Close the instrument door.
- 5. In the AccuFill™ software **Setup Deck** window, select the following confirmationsǰ then click **Load**.
	- **The OpenArray Plate is in the Plate Holder**
	- **Remove foil from the highlighted section of the Sample Plate**
- 6. As soon as the Remove OpenArray Plate window appears, open the instrument door, then remove the loaded OpenArray™ plate.

<span id="page-49-0"></span>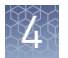

7. Proceed immediately to seal the OpenArray<sup>™</sup> plate (next section).

Note: For best results, seal the OpenArray<sup>™</sup> plate within 90 seconds of completion of loading, to prevent evaporation.

# **Seal the OpenArray**™  **plate**

**IMPORTANT!** Handle the OpenArray<sup>™</sup> plate and case only by the edges throughout this procedure.

1. Place the filled OpenArray™ plate in the QuantStudio™ 12K Flex OpenArray™ Plate Press 2.0.

Ensure that the bar code is facing left and the serial number is facing right.

2. Remove the clear plastic sheets from the top and the bottom of the lid, remove the red protective film around the edge of the OpenArray™ lid, then seat the lid on the OpenArray™ case in the plate press.

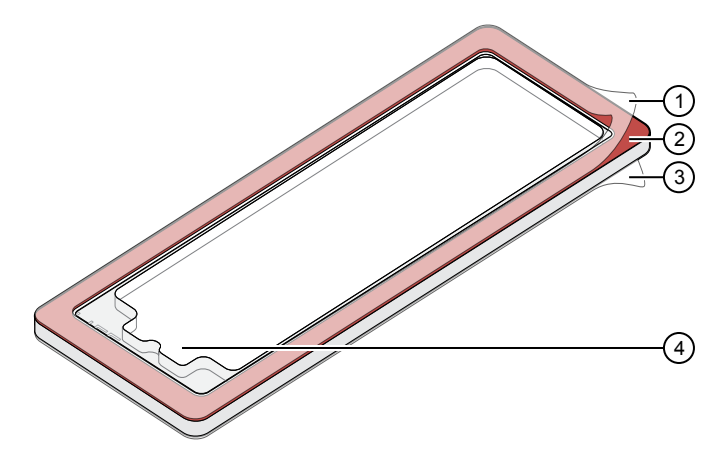

- 1 Protective film (remove)
- 2 Adhesive
- 3 Protective film (remove)
- 4 Notched end (align with serial number)
- 3. Engage the press mechanism until the green flashing light changes to a steady green light (~20 seconds).
- 4. Disengage the press, then remove the OpenArray<sup>™</sup> case.

<span id="page-50-0"></span>5. While holding the OpenArray™ case by the edges, insert the prepared syringe tip into the port in the case, then carefully inject immersion fluid until the case is filled.

Note: Minimize creation of air bubbles when you dispense the fluid; one small air bubble in the case is acceptable.

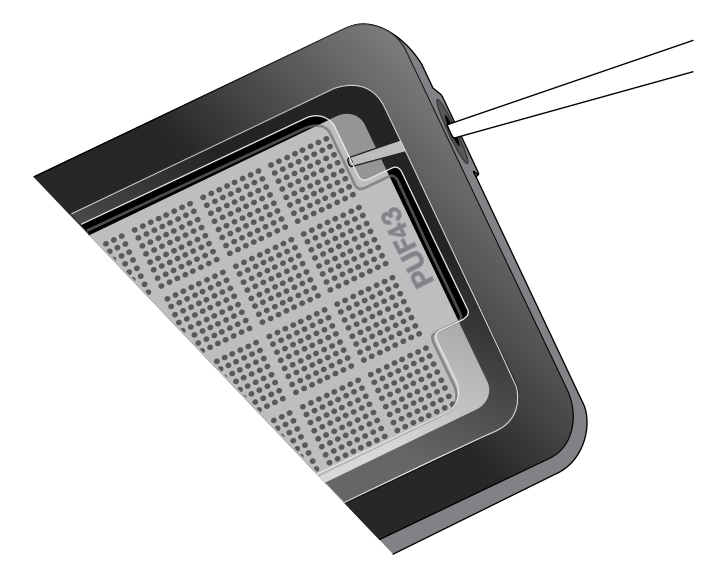

The syringe tip must be in front of the array when filling the case with immersion fluid.

6. While holding the case vertically, remove the syringe tip, insert the screw end of the OpenArray™ plug into the port and rotate clockwise until the black handle breaks off.

IMPORTANT! To avoid leaking of immersion fluid, hold the case vertically and rotate the plug slowly.

7. Clean the case with a laboratory wipe that has been thoroughly sprayed with ethanol, then dry the case with a clean laboratory wipe.

# **Run the OpenArray**™  **plate(s) on the QuantStudio**™  **12K Flex instrument**

- 1. On the instrument touchscreen, touch  $\triangle$  to extend the loading arm, and place the OpenArray™ plates on the plate adapter. Ensure that the plate barcode and serial number are facing the front of the instrument.
- 2. Touch  $\blacktriangle$  to retract the loading arm.
- 3. In the **Home** screen of the QuantStudio™ 12K Flex Software, select **Run**4**OpenArray**.
- 4. In the **Select Instrument** pane, select your QuantStudio™ instrument.

Pharmacogenomics Experiments Application Guide  $51$ 

<span id="page-51-0"></span>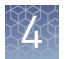

- 5. Click **Get Plate IDs** to import the barcode(s) of the OpenArray™ plate(s). Once the OpenArray™ serial numbers appear, the loaded \*.spf files corresponding to each plate should appear in the **Setup File** field. If not, click **Browse**, then select the correct loaded \*.spf file from the Loaded SPF folder.
- 6. (*Optional*) Click **Browse** to change the QuantStudio™ **Experiment File Location**.
- 7. (*Optional*) Change the software‑determined **Experiment File Name**.
- 8. Click **Start Run**.

Note: The instrument pauses at 41 or 42 seconds prior to the end of the run. Wait for the system to complete the run before opening the \*.eds file.

9. Transfer the \*.eds file from the instrument to an accessible location for analysis in TaqMan® Genotyper Software.

### **Check the QC Images**

Check the QC images before analysis in TaqMan $^{\circ}$  Genotyper Software. For additional information, see *TaqMan® OpenArray™ Genotyping Troubleshooting Guide* (Pub. No. MAN0011115).

- 1. In the QuantStudio™ 12K Flex Software **Export** screen:
	- a. Click **Browse** to create a uniquely‑named folder for the QC images export.
	- b. Click **Export QC Images** (bottom of screen).

IMPORTANT! Create a new folder for images each time; exporting a second run to the same folder overwrites the images.

- 2. View the following  $\text{ROX}^{\text{m}}$  image to check for loading quality issues:
	- POST-READ\_CHANNEL\_4.tiff
- 3. Check for leaks or other displaced sample issues.
	- a. View the following spotfinding images:
		- s03\_c001\_t03\_p0001\_m2\_x3\_e1\_cp#\_spotfind.tiff
		- s04\_c001\_t02\_p0001\_m2\_x3\_e1\_cp#\_spotfind.tiff

Note: The "cp#" in the image file name refers to the array position (1-4) within the instrument.

- **b.** If a problem is found, view the following pre-run spotfinding image to determine if the issue existed even before cycling (this is useful for troubleshooting):
	- $s00_c001_t01_p0001_m2_x3_e1_cp#$  spotfind tiff
- <span id="page-52-0"></span>4. View the following FAM™ and VIC™ images to check for any fluorescent abnormalities and to confirm any problem seen in the spotfinding images:
	- STAGE4\_CYCLE1\_CHANNEL\_1.tiff
	- STAGE4\_CYCLE1\_CHANNEL\_2.tiff
- 5. Note any abnormalities found, as well as all other potentially relevant information related to the setup of the run.

### **One-time procedures**

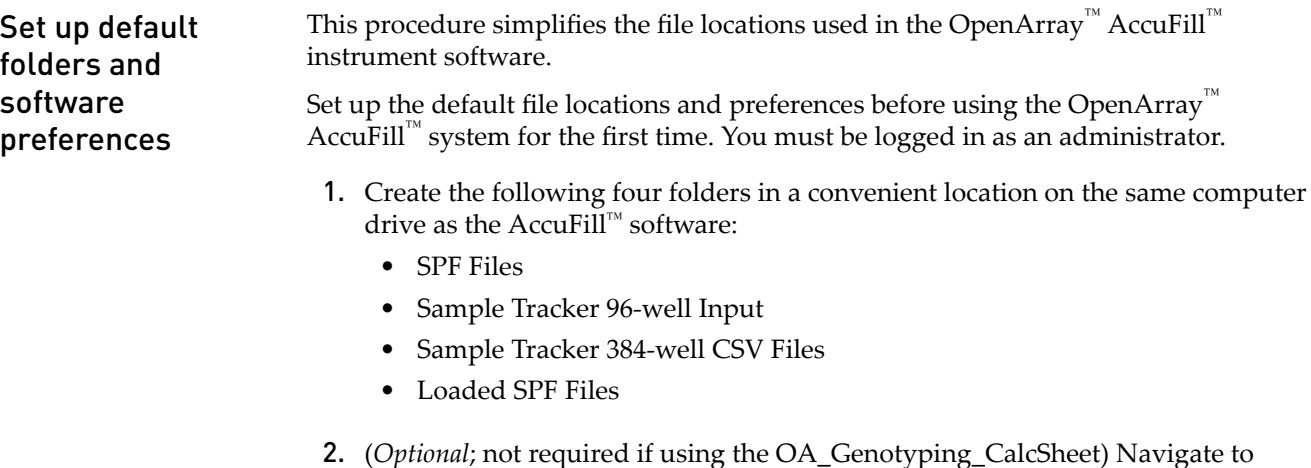

- <*drive*>:\Program files(x86)\AppliedBiosystems\OpenArray Sample Tracker\Examples, copy the 96-Well Sample Plate 1.csv file, then paste it in the Sample Tracker 96‑well Input folder.
- 3. In OpenArray™ Sample Tracker Software, select **View**4**Preferences**, then enter the following preferences:

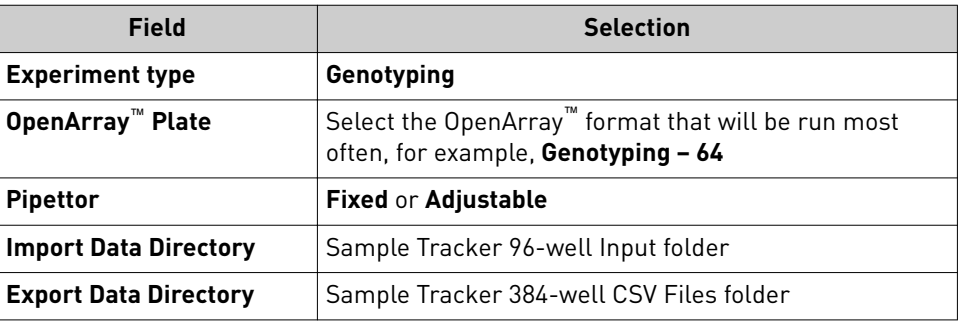

- 4. In the AccuFill™ software, select **Instrument**4**Edit Preferences**, then:
	- a. Select **Require Sample Integration**.

<span id="page-53-0"></span>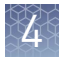

b. Select the indicated folders.

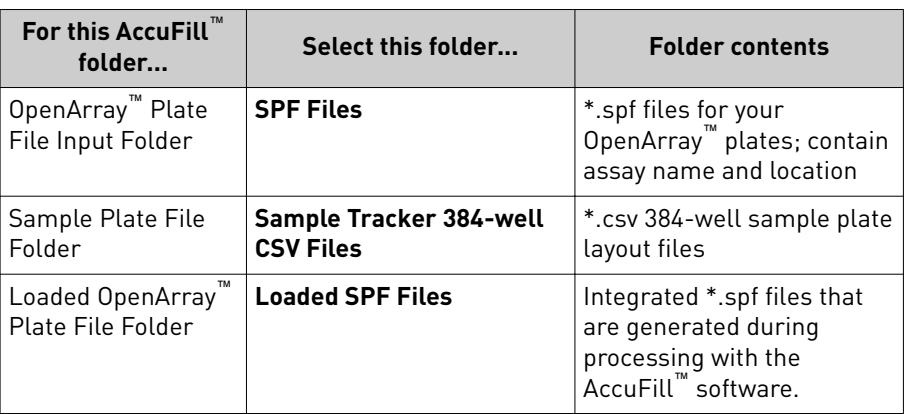

5. In the QuantStudio™ 12K Flex instrument software, select **Tools**4**Preferences**4**OpenArray**, then select the **Loaded SPF Files** folder for the software **Setup Folder**.

Note: If the instrument software is not on same computer as the AccuFill™ software, transfer the loaded \*.spf files to the computer running the instrument software.

### **Download SPF Files**

Set up the optimized folder locations and software preferences before downloading \*.spf files. See ["Set up default folders and software preferences" on page 53](#page-52-0).

For custom OpenArray™ plates, you need the **Lot#** and the **Serial#** from the packaging of each OpenArray™ plate.

- **1.** At www.thermofisher.com/OA-platefiles, select TaqMan<sup>®</sup> OpenArray™ Custom **Gene Expression/Genotyping Plates** in the **Select Your Product** dropdown list.
- 2. Select a download option:
	- **I want to download all available SPF & AIF files**
	- **I want to download a specific SPF file**
- 3. Enter the **Lot#** and the **Serial#**, then click **Submit**.

Note: The Serial# is case-sensitive.

4. Save the \*.spf files to the desktop **SPF Files** folder.

Note: Do not create sub‑folders in the **SPF Files** folder. The software cannot access sub‑folders.

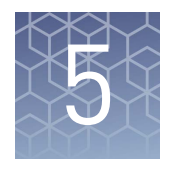

# Analyze OpenArray™ PGx SNP genotyping experiments

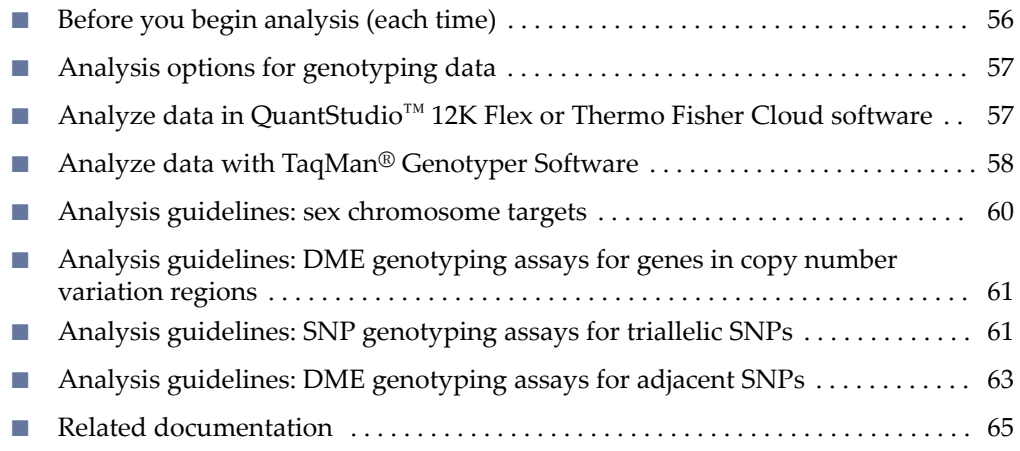

This chapter contains brief procedures. For detailed procedures, refer to:

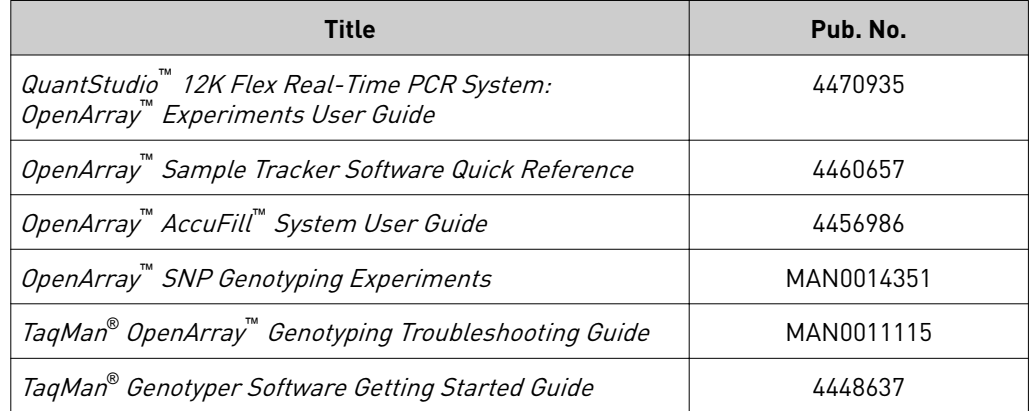

<span id="page-55-0"></span>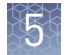

# **Before you begin analysis (each time)**

Transfer files from QuantStudio™ 12K Flex Software with a network connection

Transfer files from QuantStudio™ 12K Flex Software without a network

connection

- 1. In the Home screen of the QuantStudio™ 12K Flex Software, click **Instrument Console**.
- 2. In the Instrument Console, select the desired QuantStudio™ 12K Flex Instrument from the list of instruments on the network, then click **Add to My Instruments**.
- 3. After the QuantStudio<sup>™</sup> 12K Flex Instrument is added to your list, select it, then click **Manage Instrument**.
- 4. In the Instrument Manager, click **Manage Files**, then click **File Manager**.
- 5. In the **File Manager** screen, transfer the file(s) from the QuantStudio™ 12K Flex Instrument:
	- a. In the **Folders** field, select the folder that contains the files that you want to download.
	- **b.** In the **Experiments** field, select the files to download. To select multiple files, Ctrl-click or Shift-click files in the list.
	- c. When you have selected the files that you want to download, click **Download**.
	- d. In the **Send experiment to instrument** dialog box, select the folder to which you want to download the selected file(s), then click **Open**.

For more details on file transfers please refer to the networking chapter in the *QuantStudio™ 12K Flex Real-Time PCR System Maintenance and Administration Guide* (Pub. No. 4470689).

Download and save files in one of the following ways:

- Connected computer
	- Browse for the folder containing the run.
	- Select run names and download the file to storage media.
- Instrument only
	- Insert a USB storage device into one of the USB ports in the front panel.
	- Use the touchscreen and press **Collect Results**.
	- Select run names and press **Save to USB**.

## <span id="page-56-0"></span>**Analysis options for genotyping data**

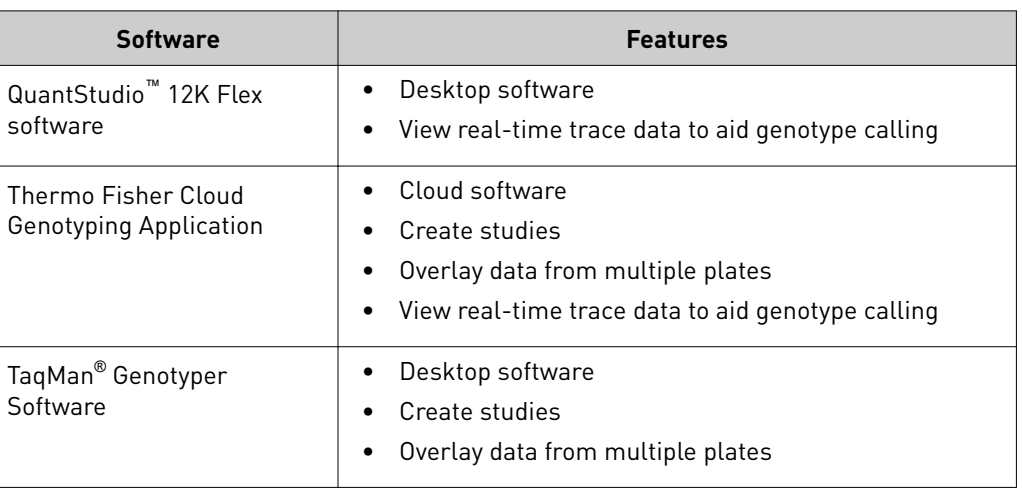

Analyze allelic discrimination plots for genotyping data using any of these tools:

# **Analyze data in QuantStudio**™  **12K Flex or Thermo Fisher Cloud software**

For non‑standard assays, review the data for both assays together to ensure accurate genotyping results.

To use the QuantStudio™ 12K Flex software or related instrument software:

- 1. In the analysis settings, select **Analyze Real-Time Rn Median (Rna to Rnb)**. This setting will normalize for any run and system noise to improve data accuracy.
- 2. Select **Analysis**4 **Allelic Discrimination Plot**.

To use the Thermo Fisher Cloud GT Analysis module:

- 1. Go to **thermofisher.com/cloud**.
- 2. Create a project and import one or more OpenArray™ experiment files (.eds).
- 3. Access the Genotyping (GT) application.
- 4. Analyze data.

<span id="page-57-0"></span>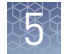

# **Analyze data with TaqMan**®  **Genotyper Software**

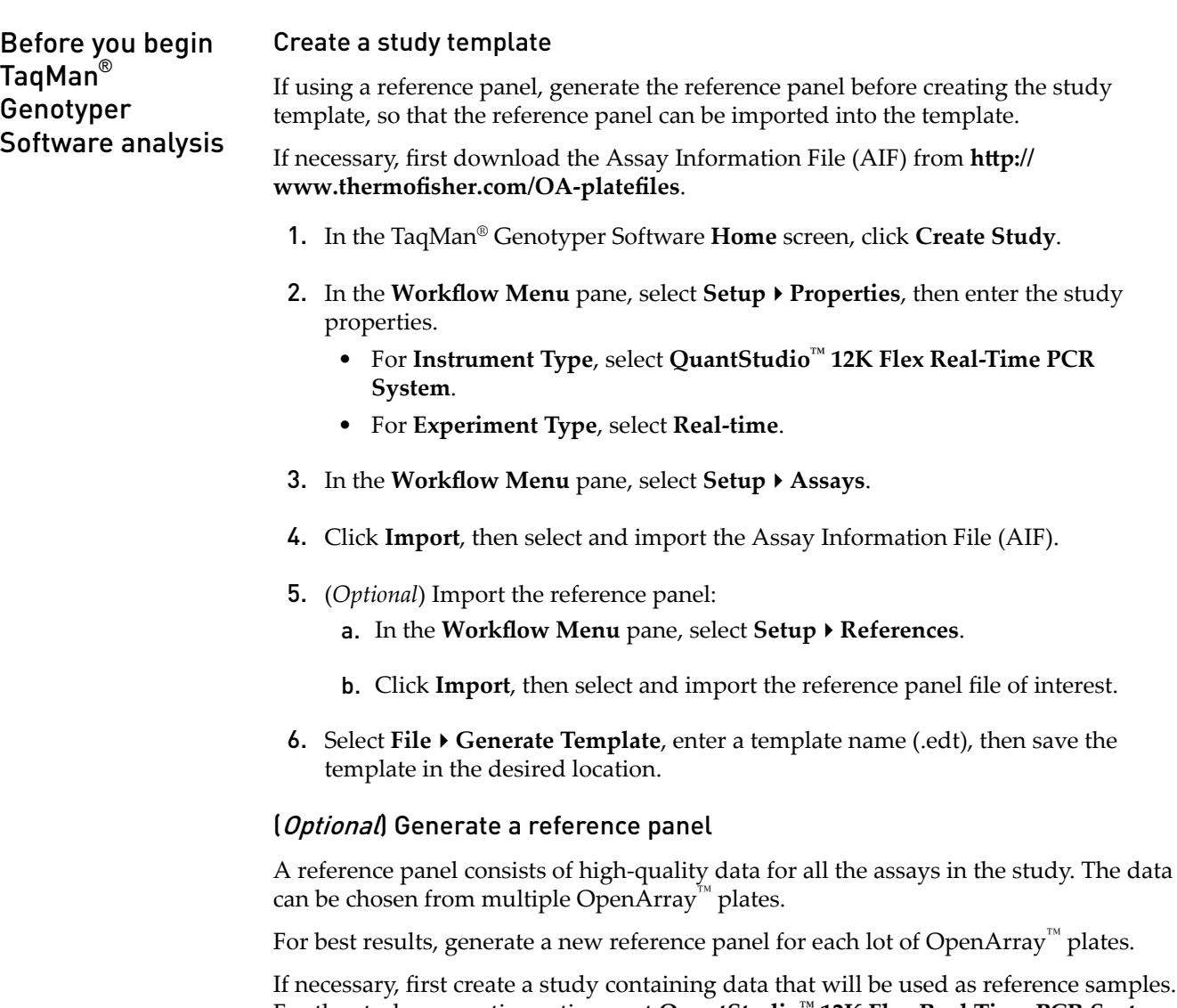

For the study properties options, set **QuantStudio™ 12K Flex Real-Time PCR System** for **Instrument Type**, and **Real-time** for **Experiment Type**.

- 1. In the TaqMan® Genotyper Software, open the study that contains data points to be used as reference samples.
- **2.** In the **Workflow Menu** pane, select **Analysis** ▶ Results.
- 3. Click-drag in the scatter plot to select one or more data points. Select data points for each homozygous genotype ( $FAM^M$  dye-labeled or VIC<sup> $M$ </sup> dye‑labeled) and the heterozygous genotype. The non‑selected data points will fade.
- 4. Right-click in the scatter plot, then select Tag for Ref Panel.
- 5. Repeat the selection and tag steps for additional data points.

6. Confirm that the correct samples have been tagged as reference samples in the **Results** table.

In the **Results** tab, **Reference Sample** must be selected in the **View** dropdown list to view the tags.

- 7. Repeat the data point selection, tagging, and confirmation steps for each SNP assay of interest.
- 8. Select **File**4**Save**.
- **9.** Select **File ▶ Generate Reference Panel**, enter a name for the panel, then save the file (.lap) to the desired location.

#### (Optional) Add samples to an existing reference panel

During analysis in TaqMan® Genotyper Software, you can add samples to an existing reference panel.

The reference panel must already be imported into the study containing samples that will be added to the reference panel.

- 1. In the scatter plot of the study, select data points for the samples of interest, right– click in the plot, then select **Tag for Ref Panel**.
- 2. Select **File**4**Save**.
- **3.** Select **File ▶ Generate Reference Panel**, enter a name for the panel, then save the file (.lap) to the desired location.

1. In TaqMan® Genotyper Software, click **Create Study from Template**, then select and open the desired template (.lat). Analyze results in TaqMan® Genotyper

Note: If you have not created a template, see ["Create a study template" on](#page-57-0) [page 58](#page-57-0).

- 2. In the Workflow Menu pane, select Setup  $\blacktriangleright$  Experiments.
- 3. Click **Import**, then select and import one or more OpenArray™ experiment files (.eds).
- 4. Click **Analyze**.
- 5. Inspect the call data for the SNP assay in the scatter plot. Refer to the *TaqMan<sup>®</sup>* Genotyper Software Getting Started Guide (Pub. No. 4448637) for detailed instructions.
- 6. (*Optional*) To manually assign the genotype, select the sample(s), right‑click, then select the genotype.
- 7. Select **Inspected** next to the assay, then click **Save**.
- 8. Repeat the inspection for each SNP assay.
- 9. In the Workflow Menu pane, select Export  $\triangleright$  Analysis Data.

**Software** 

<span id="page-59-0"></span>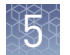

#### 10. In the **Export Study Properties** pane:

- a. Select **Analysis Results**4**Advanced**.
- b. Select **One File**.
- c. Enter the filename and location, and select **(\*.txt)**.
- 11. Click **Export preview**, then click **Start Export** in the new window.

Review call rates and other QC parameters

Select the appropriate tab to review call rates and other QC parameters in TaqMan® Genotyper Software.

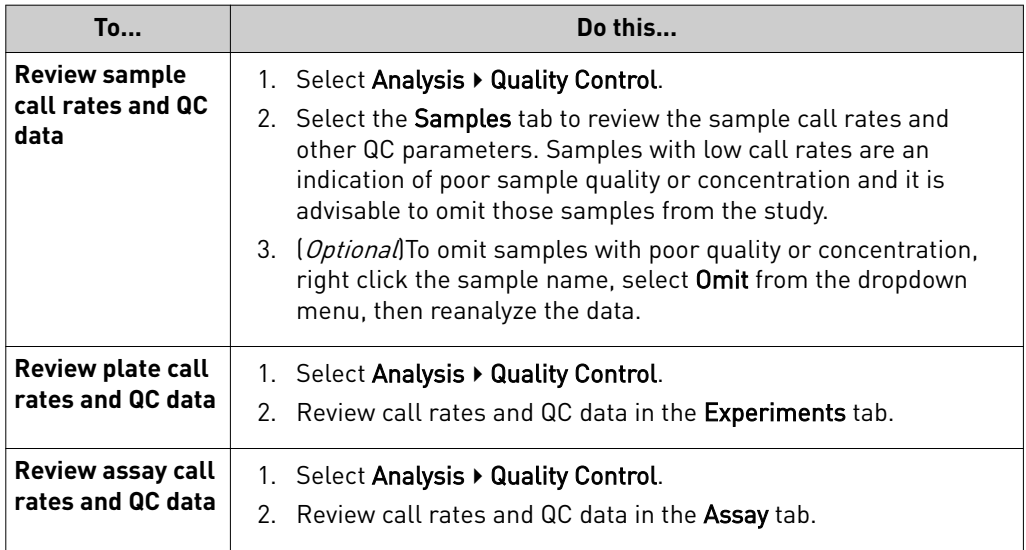

For detailed instructions, see the *TaqMan® Genotyper Software Getting Started Guide* (Pub. No. 4448637).

### **Analysis guidelines: sex chromosome targets**

In most cases, Use Hardy-Weinberg for Analysis is selected. X and Y chromosomespecific SNP targets do not follow a Hardy‑Weinberg distribution.

To improve the accuracy of genotype calls for SNP targets on the X and Y chromosomes:

- Deselect **Use Hardy-Weinberg for Analysis**
- Select **Disallow in Males** from the **Heterozygote** drop‑down list

Note: If you select **Disallow in Males** for other types of targets, the genotype call accuracy may be negatively impacted.

SNP targets located in the PAR region of the X and Y chromosomes behave like autosomal SNP targets and males can be heterozygotes. The gender assay (C\_990000001\_10) target X– and Y– chromosome specific sequences in the amelogenin gene: males run as heterozygotes and females run as VIC™ homozygotes. Do not select **Disallow in Males** with these assay types.

## <span id="page-60-0"></span>**Analysis guidelines: DME genotyping assays for genes in copy number variation regions**

Some TaqMan® DME Assays target polymorphisms in genes that exhibit copy number variation including CYP2D6, CYP2A6, CYP2E1, GSTM1, GSTT1, and SULT1A1. Copy number variation analysis must be done in addition to genotyping with DME assays. The frequency of the CYP2D6, CYP2A6, CYP2E1, and SULT1A1 gene deletions are low, and samples that carry no copies of these genes will be rare. However, the frequency of deletion of GSTM1 and GSTT1 genes is very high in a number of populations and complete absence of these genes in individuals is common.

For a given DME assay that targets a gene that can be deleted or duplicated, the following genotyping results are possible:

- If both copies of a gene are deleted in a sample (copy number of 0), samples will not be amplified and will run with NTCs. If a sample running near the NTCs has been called as undetermined, that call can be manually adjusted to ″noamp″.
- If a sample contains 1, 2, or more than 2 copies of the gene and only one SNP allele is present, the samples will cluster together in a homozygous allele. Clusters will sometimes show some splitting: samples containing less target can run closer to the NTCs than those containing more copies of the target.
- If a sample carries more than 2 copies of a gene and both SNP alleles are present, it will fall within the heterozygous cluster or off to one side or the other of the cluster (that is, the heterozygous cluster may exhibit some spreading). If a sample close to the heterozygous cluster has been called as undetermined, manually adjust the call to heterozygous.

### **Analysis guidelines: SNP genotyping assays for triallelic SNPs**

Triallelic SNPs are interrogated using two TaqMan® assays. Example

- Assay 1: Major SNP allele (labeled with VIC™ dye) and first minor allele (labeled with FAM<sup>™</sup> dye)
- Assay 2: Major SNP allele (labeled with VIC<sup>™</sup> dye) and second minor allele (labeled with  $FAM^{\mathbb{M}}$  dye).

#### Expected results

- Samples that are heterozygous for the detected SNP alleles will run as heterozygous with the assay designed to that mutant allele.
- Samples running in or near a homozygous cluster can be a true homozygote for the reported allele, or the sample can be a heterozygote for a reported allele and for the unreported SNP allele of a given assay. Samples with one reported allele in an assay can sometimes run together, or close to, those carrying two reported homozygous alleles. If a sample close to a homozygous cluster is called as undetermined, manually change the call to homozygous.
- Samples that are homozygous for the unreported SNP allele may cluster with NTCs or may exhibit weak amplification due to probe nonspecific activity. If a weakly amplifying sample is called as undetermined, manually adjust the call to 'noamp'.

Pharmacogenomics Experiments Application Guide 61 and the control of the control of the control of the control o

(Optional) Export the TaqMan<sup>®</sup> Genotyper Software results, then import the files into AlleleTyper™ Software for translation using a biallelic translation specific for the triallelic SNP assay pair.

#### Manually determining genotype

If AlleleTyper™ Software is not available, use the table below to manually determine the sample genotypes. Note that the alleles reported by the ABCB1 SNP assays are given in the  $(+)$  strand genome orientation whereas the ABCB1 gene maps to the  $(-)$ genome strand. Thus, the reported SNP assay alleles and the SNP cDNA annotations are the reverse complement of one another.

Table 15 Translation table for the ABCB1 c.3095G>T/A triallelic SNP rs2032582 assays

| Genotype          | C/T assay<br>c.3095G>A, A893S | C/A assay<br>c.3095G>T, A893T |
|-------------------|-------------------------------|-------------------------------|
| ABCB1 c.3095G>T/A | C_11711720D_40                | C_11711720C_30                |
| G/G               | C/C                           | C/C                           |
| G/A               | C/T                           | C/C                           |
| A/A               | T/T                           | noamp                         |
| G/T               | C/C                           | C/A                           |
| T/A               | T/T                           | A/A                           |
| T/T               | noamp                         | A/A                           |

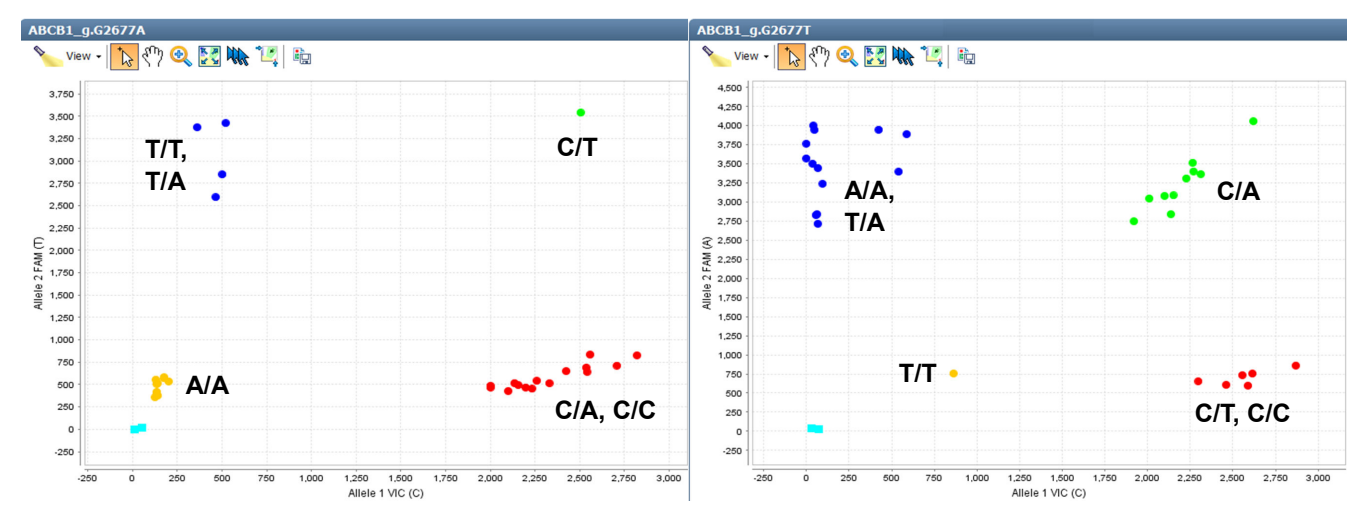

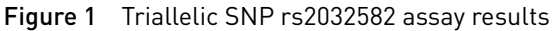

Left: ABCB1 c.3095G>A assay (C\_11711720D\_40) to the plus strand C wild type and T mutant allele. Right: ABCB1 c.3095G>T assay ( C\_11711720C\_30 ) to the C wild type and A mutant allele.

### <span id="page-62-0"></span>**Analysis guidelines: DME genotyping assays for adjacent SNPs**

Pairs of assays are available for some adjacent SNP targets for which only three haplotypes are noted. For a given assay to one SNP allele:

- Samples that are heterozygous for the detected haplotypes will run as heterozygous with the assay designed to that haplotype.
- Samples running in or near a homozygous cluster can be a true homozygote for the reported haplotype, or the sample can be a heterozygote for a reported haplotype and an unreported haplotype of a given assay. Samples having just one reported haplotype may run together with, or close to, those carrying two reported homozygous haplotypes. If a sample close to a homozygous cluster is called as undetermined, manually change the call to homozygous.
- Samples that are homozygous for the unreported haplotype may cluster with NTCs or may exhibit weak amplification due to probe nonspecific activity. If a weakly amplifying sample is called as undetermined, manually adjust the call to ″noamp″.

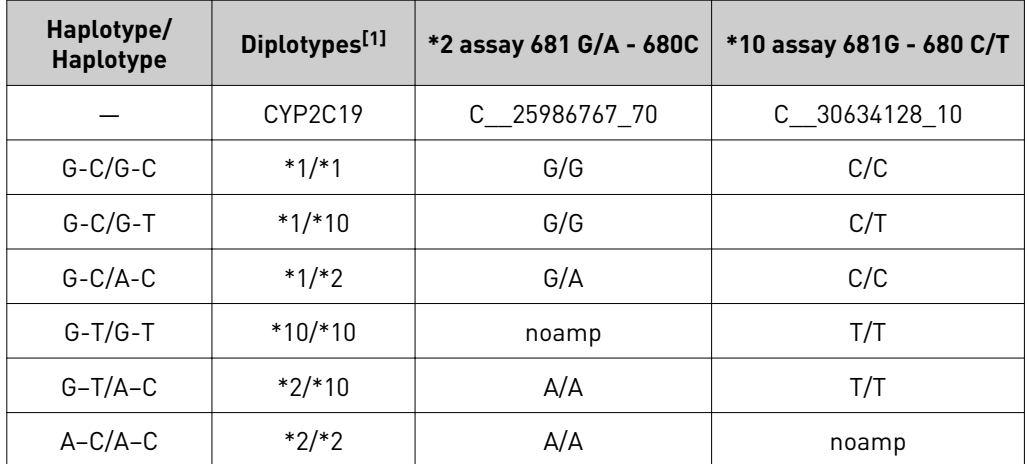

Table 16 Translation table for the CYP2C19\*2,\*10 adjacent SNP assays

[1] Since the \*2 and \*10 alleles have not been observed to occur on the same chromosome, diplotypes containing A-T haplotypes are not included.

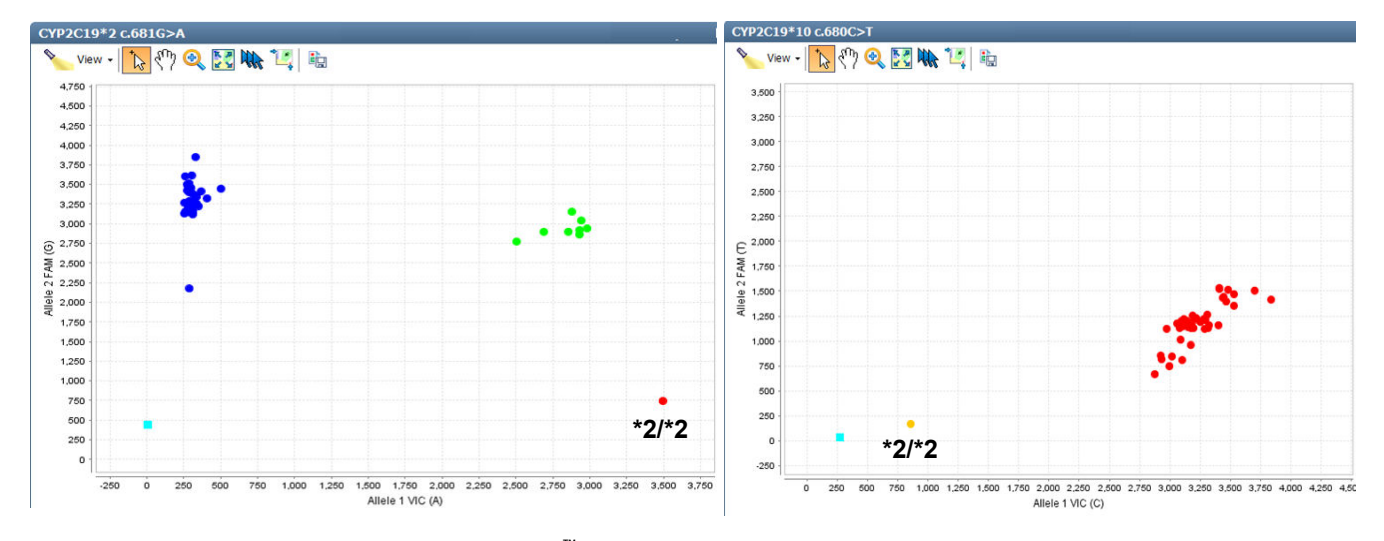

Figure 2 CYP2C19\*2 and \*10 assay OpenArray™ results

Left: rs4244285 CYP2C19\*2 681G>A assay ( C\_\_ 25986767\_70 ) to the G wild type and A mutant allele. Right: rs6413438 CYP2C19\*10 c.680C>T assay (C\_\_30634128\_10) to the C wild type and T mutant allele. Samples: Coriell gDNAs; NA17263 has a \*2/\*2 diplotype that cannot be detected by the \*10 assay.

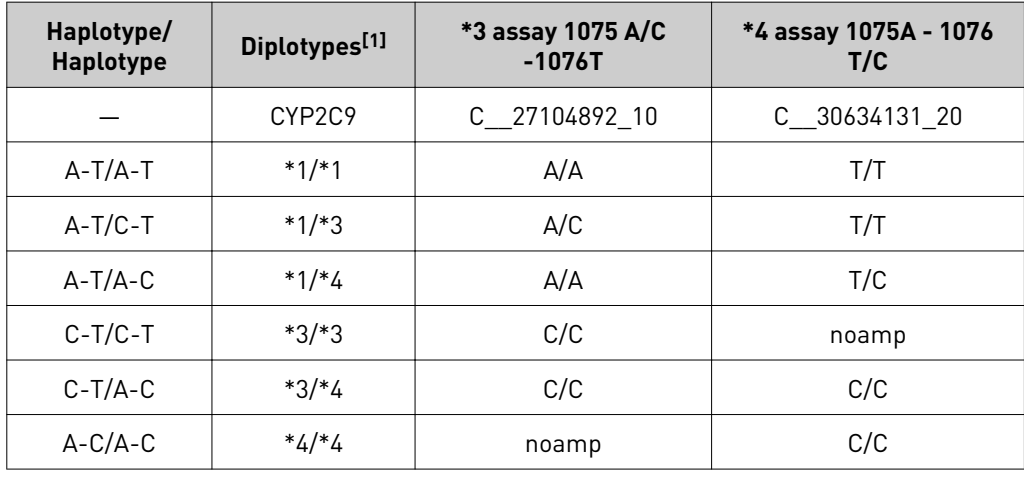

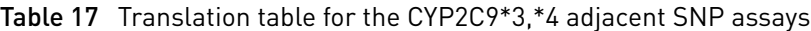

[1] Since the \*3 and \*4 alleles have not been observed to occur on the same chromosome, diplotypes containing A‑A haplotypes are not included.

<span id="page-64-0"></span>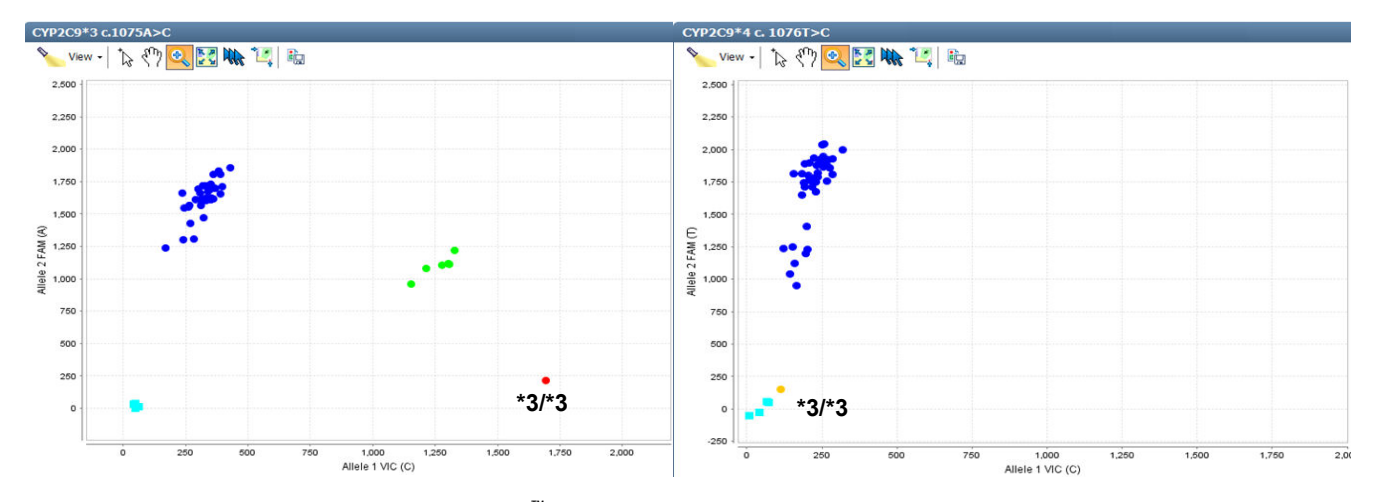

#### Figure 3 CYP2C9\*3 and \*4 assay OpenArray™ results

Left: rs1057910 CYP2C9\*3 c.1075A>C assay (C\_\_27104892\_10) to the A wild type and C mutant allele. Right: rs56165452 CYP2C9\*4 c. 1076T>C assay (C\_\_30634131\_20) to the T wild type and C mutant allele. Samples: Coriell gDNAs; NA17247 has a \*3/\*3 diplotype that cannot be detected by the \*4 assay. Note that the \*3 heterozygous samples run in the lower portion of the split wild type FAM cluster in the \*4 assay.

## **Related documentation**

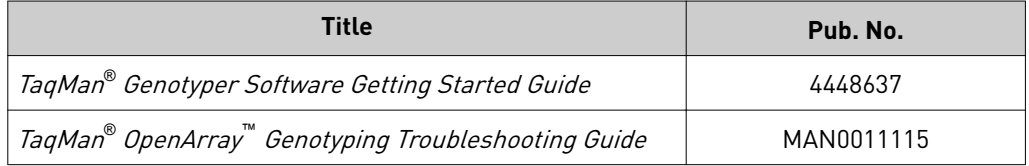

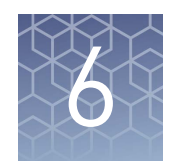

# Prepare, run, and analyze PGx copy number experiments

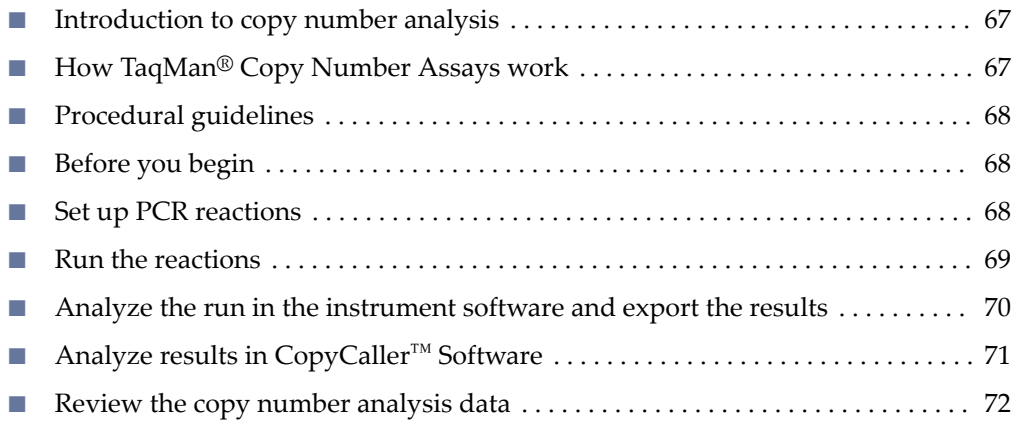

This chapter contains brief procedures. For detailed procedures, refer to:

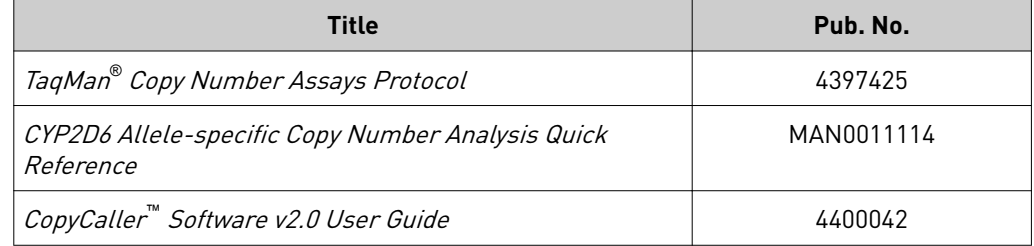

### <span id="page-66-0"></span>**Introduction to copy number analysis**

Copy number variation must be assessed for DME genes that are known to exhibit copy number variation. For full details on running TaqMan® Copy Number Assay experiments, refer to the *TaqMan® Copy Number Assays Protocol* (Pub. No. 4397425). The protocol provides step‑by‑step instructions for performing and analyzing copy number variation quantitation experiments using TaqMan® Copy Number Assays and TaqMan<sup>®</sup> Copy Number Reference Assays for the ViiA<sup>™</sup> 7 Real-Time PCR System. The same instructions apply for running experiments on the QuantStudio™ 12K Flex Real– Time PCR System.

# **How TaqMan**®  **Copy Number Assays work**

TaqMan® Copy Number Assays are run simultaneously with a TaqMan® Copy Number Reference Assay in a duplex real-time PCR reaction. The TaqMan<sup>®</sup> Copy Number Assay detects the target gene or genomic sequence of interest, and the TaqMan® Copy Number Reference Assay detects a sequence that is known to exist in two copies in a diploid genome (for example, the human RNase P H1 RNA gene).

The number of copies of the target sequence in each test sample is determined by relative quantification (RQ) using the comparative CT ( $\Delta\Delta C_{t}$ ) method. This method measures the  $\mathsf{C}_\mathsf{t}$  difference ( $\Delta \mathsf{C}_\mathsf{t}$ ) between target and reference sequences, then compares the  $\Delta C_t$  values of test samples to a calibrator sample(s) known to have two copies of the target sequence. The copy number of the target is calculated to be two times the relative quantity, because the human genome is diploid.

In a copy number quantification reaction, purified genomic DNA is combined with:

- The TaqMan® Copy Number Assay, containing two primers and a FAM™ dye‑labeled MGB probe to detect the genomic DNA target sequence.
- The TaqMan<sup>®</sup> Copy Number Reference Assay, containing two primers and a  $VIC<sup>™</sup>$  dye-labeled TAMRA<sup>™</sup> probe to detect the genomic DNA reference sequence.
- One of the following master mixes:
	- (Recommended) TaqPath™ ProAmp™ Master Mix
	- TaqMan® Genotyping Master Mix

Reactions are run on an Applied Biosystems™ Real‑Time PCR System. After amplification, data files containing the sample replicate CT values for each reporter dye can be exported from the real-time PCR instrument software and imported into a software analysis tool. Applied Biosystems™ CopyCaller™ Software is recommended for post‑PCR data analysis of copy number quantification experiments.

Pharmacogenomics Experiments Application Guide 67 (1999) 1999 - 1999 (1999) 1999 (1999) 1999 (1999) 1999 (199

<span id="page-67-0"></span>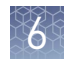

# **Procedural guidelines**

- Use 10 ng of high-quality DNA per reaction.
- Run quadruplicate reactions for each DNA sample. The OA\_Genotyping\_CalcSheet assumes quadruplicate reactions in 384‑well plates.
- For quality metrics calculations, each plate should contain enough samples such that there will be at least 7 samples with the same copy number.
- Include a no template control (NTC) reaction in each plate. In place of the DNA sample, use the same diluent used to dilute the DNA.
- Include one or more samples of known copy number as controls (reference or calibrator sample).

## **Before you begin**

- Normalize the DNA samples: dilute each DNA sample to  $5 \frac{\text{ng}}{\text{µ}}$  in nuclease– free water or  $1X$  TE buffer in a total of  $10 \mu L$ . Use the OA\_Genotyping\_CalcSheet to calculate the dilutions based on the concentration determined from the RNase P assay.
- Generate the CNV Sample .txt file from the OA\_Genotyping\_CalcSheet.

### **Set up PCR reactions**

- 1. Prepare the reagents:
	- a. Completely thaw the assays, gently vortex, then briefly centrifuge to bring the contents to the bottom of the tube.
	- b. *(Large-scale copy number assays (60X) only)* Dilute the assay 1:3 (final concentration 20X) with 1X TE, pH 8.0. For example, combine 10 µL of 60X assay with 20 µL of TE.
	- c. Swirl the master mix to mix contents thoroughly.
- <span id="page-68-0"></span>2. Prepare the reaction mix: combine the following components, invert or flick the tube to mix, then centrifuge briefly to bring the contents to the bottom of tube.
	- a. Combine the components according to the table.

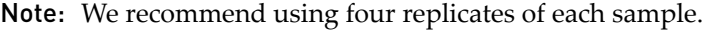

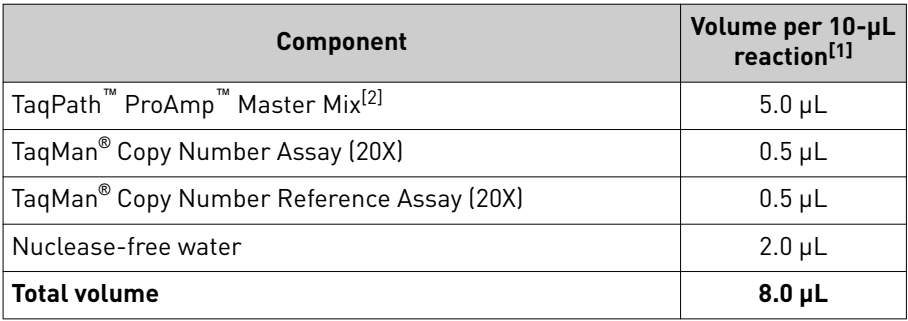

[1] Use the OA\_Genotyping\_CalcSheet to calculate volumes for multiple reactions.

 $^{[2]}$  TaqMan® Genotyping Master Mix (2X) can also be used.

- **b.** Invert or flick the tube to mix, then centrifuge briefly.
- 3. Transfer  $8 \mu L$  of the reaction mix to the sample and control wells of a 384-well reaction plate.
- 4. Vortex the normalized gDNA samples (5 ng/ $\mu$ L), add 2  $\mu$ L of each sample or control to the appropriate wells of the plate, then mix by pipetting up and down several times.
- 5. Briefly centrifuge the plate to ensure the reaction mixes are at the bottom of each well and to minimize air bubbles.
- 6. Seal the plate with MicroAmp<sup>™</sup> Optical Adhesive Film, ensuring that all 4 edges have a tight seal.

## **Run the reactions**

1. Create an experiment in the instrument software with these properties:

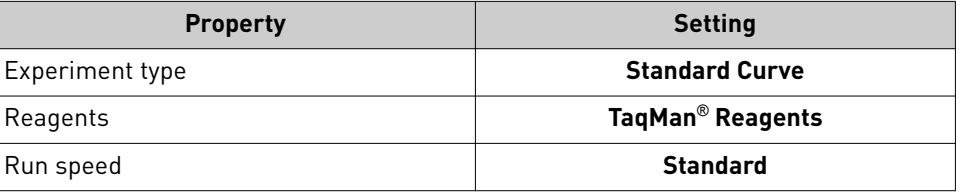

2. In the **Define** screen, enter the Target name, then select the appropriate Reporter and Quencher for the target.

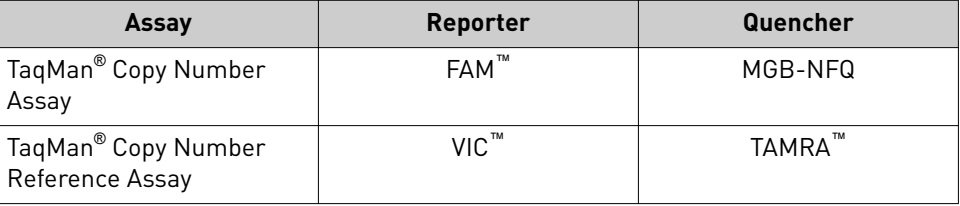

Pharmacogenomics Experiments Application Guide 69

- <span id="page-69-0"></span>3. In the **Assign** screen:
	- Import the CNV Sample .txt file generated from the OA\_Genotyping\_CalcSheet, or manually assign sample names to the appropriate wells.
	- Assign both assays to each well.
- 4. In the **Run Method** screen:
	- Set the reaction volume to 10 µL.
	- Confirm the following thermal cycling parameters.

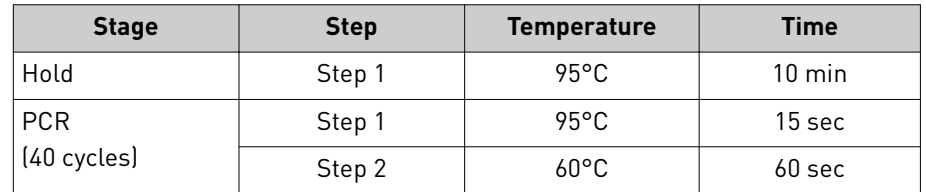

5. Save the experiment, load the sealed plate into the instrument, then start the run.

### **Analyze the run in the instrument software and export the results**

- 1. In the **Analysis** tab of the experiment, click **Analyze**.
- 2. In the **mplifiction Plot** for each target, deselect **Auto Threshold**, then set the  $\mathsf{C}_\mathsf{t}$  threshold to  $\pmb{\mathit{0.2}}$ . Alternatively, use  $0.1$  as needed to ensure that the threshold is in the middle of the log phase.

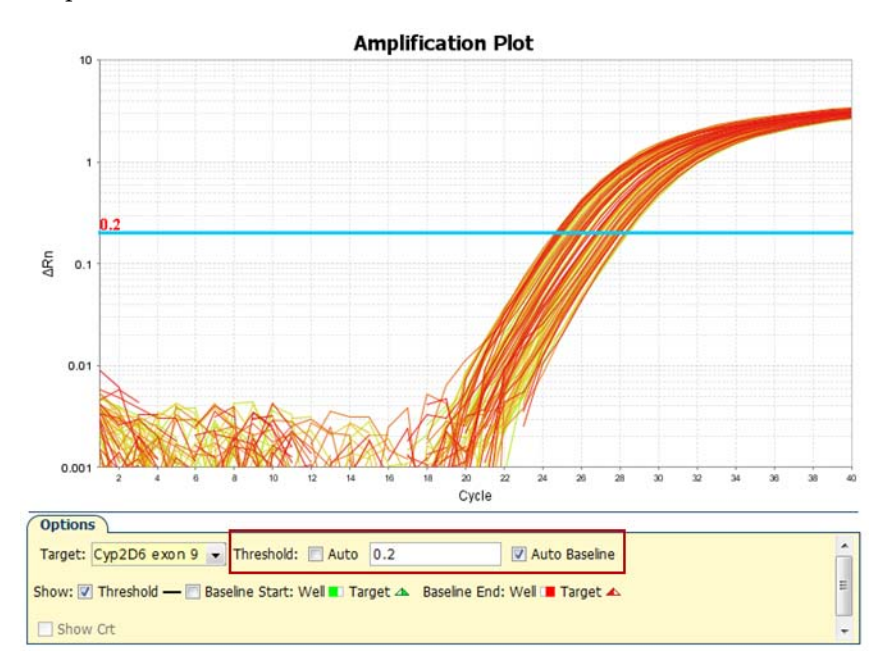

Keep **Auto Baseline** selected.

3. Click **Analyze**, then save the experiment.

- 4. In the **Export** screen, ensure that the only **Results** is selected.
- 5. Select a location and file name, select **\*.txt** in the **File Type** dropdown list, then click **Start Export**.

# <span id="page-70-0"></span>**Analyze results in CopyCaller**™  **Software**

The recommended settings in CopyCaller™ Software are described. See "CopyCaller™ Software analysis options" on page 71 for other analysis options.

- 1. In the software, select File  $\triangleright$  Import, select the file that was exported from the instrument software, then click **Open**.
- 2. In the **Assay Selection Table**, click row(s) to select one or more assays, then click  $\blacktriangleright$  (Analysis Settings).
- **3.** In the **Analysis Settings** window:
	- Select **With calibrator sample**
	- For **Calibrator Sample**: select **Median C<sup>t</sup>**
	- For **Calibrator sample copy number:** enter **2**

Note: Enter 1 for GSTT1 and GSTM1 assays.

4. Click **Apply**.

The data are analyzed using the selected analysis settings.

CopyCaller™ Software analysis options

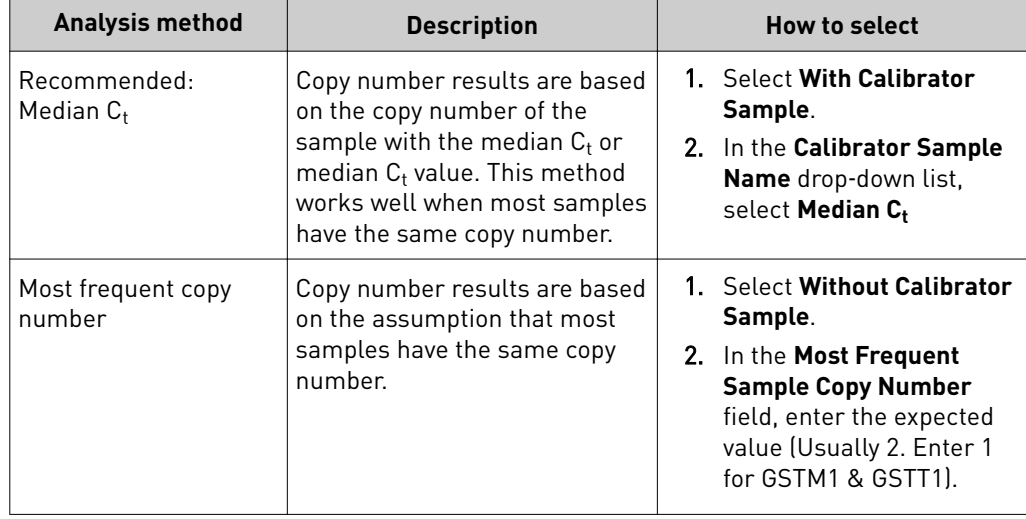

<span id="page-71-0"></span>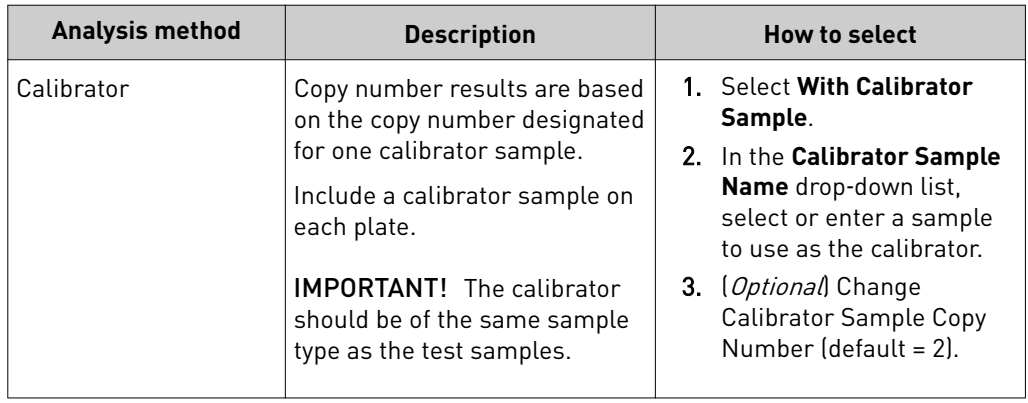

## **Review the copy number analysis data**

- 1. In the **Assay Selection Table**, select the checkbox to the left of the analyzed assay to display the copy number analysis data.
- 2. Review the copy number analysis data to confirm that it meets the following criteria:

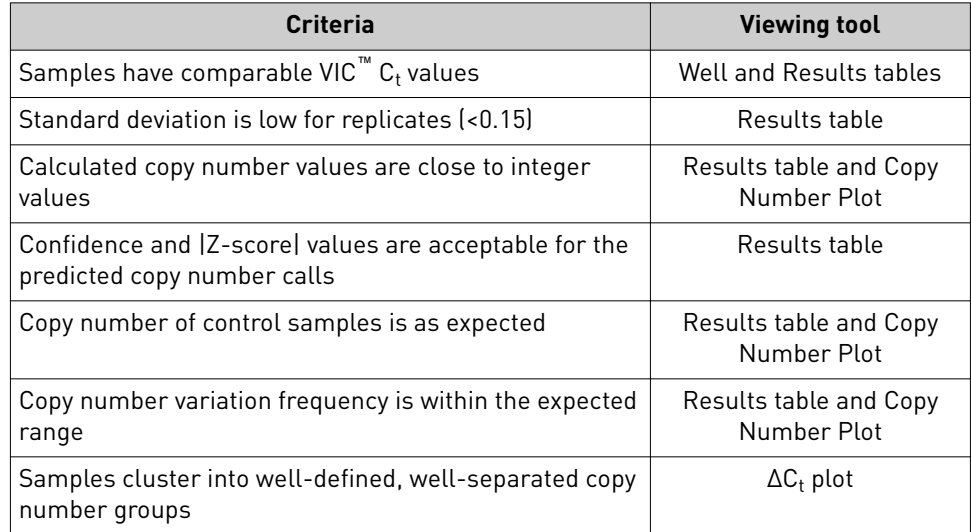

3. Review the quality metrics.

For sample copy number calls having confidence values  $\geq$ 95%, consider passing or failing the call based on the |Z‑score| value as shown in the table. | Z-score| is only evaluated for high confidence samples.

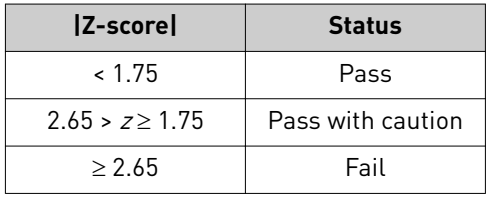

Passing the default 95% confidence threshold and |Z-score| of <1.75 is very achievable for good quality samples having 1–3 copies and is more difficult to achieve for lower quality samples carrying duplications or for higher copy samples.
Consider passing samples with calls of  $\geq$ 3 copies that fall below the 95% confidence level if:

- The calculated copy numbers are close to integer values, and
- The samples cluster with passing samples of the same copy number group in the  $\Delta C_{\mathrm{t}}$  plot.

<span id="page-73-0"></span>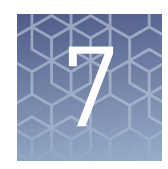

# Perform translation analysis in AlleleTyper™ Software

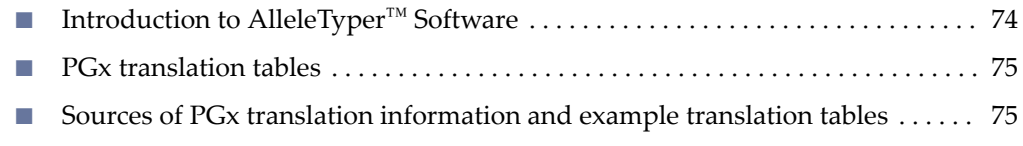

# **Introduction to AlleleTyper**™  **Software**

AlleleTyper™ Software is an automated data analysis application that translates genetic pattern information from TaqMan® SNP Genotyping Assay and/or TaqMan® Copy Number Assay results to user-defined genotype or diplotype nomenclature. For complete instructions on how to use AlleleTyper<sup>™</sup> Software and to create user-defined translation tables, see the *AlleleTyper™ Software User Guide* (Pub. No. 4486002).

AlleleTyper™ Software is a flexible tool used for conversion of sample genotype information for single or multiple genes or loci to the desired nomenclature, for example, the PGx gene-level star (\*) allele nomenclature to describe SNP, InDel or copy number variant genotypes (for example, for the Cytochrome P450 genes). Star alleles are haplotypes that can contain multiple variants; these are associated with functional or nonfunctional gene products. AlleleTyper™ Software can translate the genotype results for special cases including triallelic or adjacent SNP interrogation using two TaqMan® SNP Assays, or the software can simply provide a name for a particular genetic outcome for a given SNP or copy number assay.

Before creating a translation table, or translator, consider all of the TaqMan® SNP Genotyping Assays (includes TaqMan® DME Genotyping Assays) and TaqMan® Copy Number Assays that will be used in your project, and which of these you want to include in a translation table for reporting sample genotype results using specific nomenclature. SNP assay and copy number assay experiment data generated on an Applied Biosystems™ real-time PCR system must be analyzed by TaqMan® Genotyper Software and CopyCaller™ Software, respectively, because results files exported from these software systems are input files for AlleleTyper™ Software.

AlleleTyper™ Software aids creation of translation tables by automatically converting monoallelic translation tables containing haplotype patterns to biallelic translators containing diplotype or genotype patterns. After examining biallelic translators for completeness and accuracy, they are imported into AlleleTyper™ Software along with TaqMan<sup>®</sup> Genotyper Software data files and/or CopyCaller™ Software data files. AlleleTyper™ Software then matches the sample genetic pattern data to patterns in the biallelic translator and reports back the designated nomenclature for each matching pattern, on a gene-by-gene basis when a multigene translator is used.

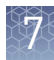

# <span id="page-74-0"></span>**PGx translation tables**

The translation tables provided by both Thermo Fisher Scientific and PharmGKB use the convention whereby the variant alleles are provided in the (+) strand orientation of the reference genome. Likewise, TaqMan® SNP and DME Genotyping Assays context sequences are provided in the (+) genome strand orientation. In contrast, the \* allele nomenclature for many PGx genes does not follow this convention; the variant alleles might map to the (–) strand of the reference genome and thus are given in the reverse complement orientation (for example, CYP2D6, which maps to the (–) genome strand).

For successful translation of sample genotyping results by AlleleTyper™ Software, the base alleles used in the translation table must match the base alleles used in the TaqMan<sup>®</sup> Genotyper Software results files. In addition, the assay identifiers must match between the translation table and the TaqMan® Genotyper Software and/or CopyCaller<sup>™</sup> Software results files.

# **Sources of PGx translation information and example translation tables**

Thermo Fisher Scientific provides example AlleleTyper™ Software translation table template files and translation tables (including monoallelic and biallelic tables; single gene and multigene translators) for commonly tested drug metabolism gene variants. These files can be downloaded from the AlleleTyper™ Software web page at **www.thermofisher.com/pgx** and used as templates for creating translators specific to a TaqMan® Assays panel.

The PharmGKB website (**[www.pharmgkb.org](http://www.pharmgkb.org)**) provides comprehensive haplotype translation tables for CYP gene variants found in the Human Cytochrome P450 (CYP) Allele Nomenclature Database (**[www.cypalleles.ki.se](http://www.cypalleles.ki.se)**) as well as for other drug metabolism gene variants. These tables can be used as reference tables for creating AlleleTyper<sup>™</sup> Software translation tables.

# Troubleshooting

<span id="page-75-0"></span>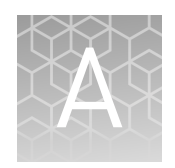

**WARNING!** Read the Safety Data Sheets (SDSs) and follow the handling instructions. Wear appropriate protective eyewear, clothing, and gloves. Safety Data Sheets (SDSs) are available from **thermofisher.com/support**.

# **Troubleshoot with cycling and imaging run images**

Many problems with OpenArray™ results can be diagnosed by examining the quality control (QC) images taken at various points during a cycling/imaging run.

The QC images are fluorescent or reflected light images taken before, during, and after cycling. They may require adjustment to make image features visible. To view the images, we recommend that you install the free software program ImageJ, which allows you to easily manipulate the images in ways that other image viewers cannot.

- 1. In the QuantStudio™ 12K Flex Software **Export** screen:
	- a. Click **Browse** to select a uniquely-named folder for the QC images export.
	- **b.** Click **Export QC Images** (bottom of screen).

IMPORTANT! Select a new folder for images each time; exporting a second run to the same folder overwrites the images.

2. Use ImageJ to view the images of interest.

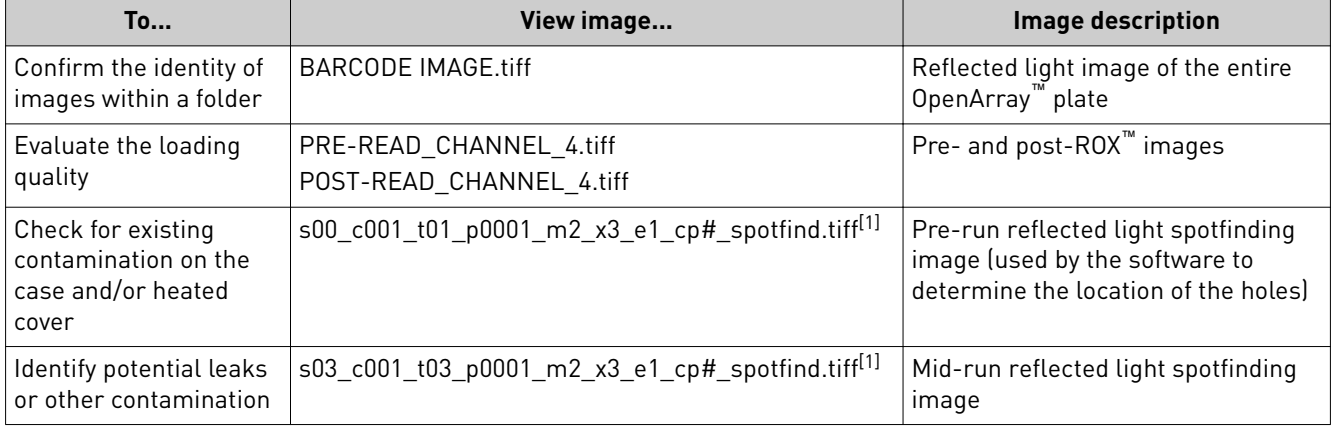

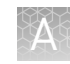

<span id="page-76-0"></span>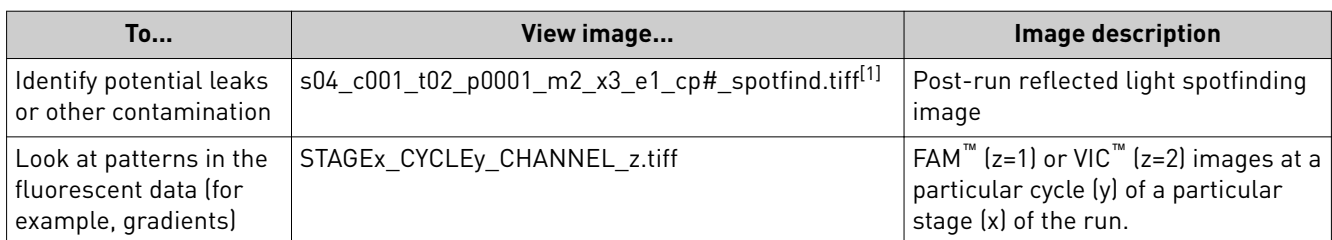

[1] The "cp#" in the image file name refers to the array position (1–4) within the QuantStudio™ 12K Flex instrument.

- 3. (*Optional*) Adjust the images for brightness and/or contrast to make image features visible.
	- a. Open the image in ImageJ.
	- b. Select **Image**4**Adjust Brightness/Contrast** (or press **Ctrl+Shift+C**).
	- c. Click **Auto** or adjust the sliders until the features of interest in the image are visible.

# **AccuFill**™  **instrument plate loading errors**

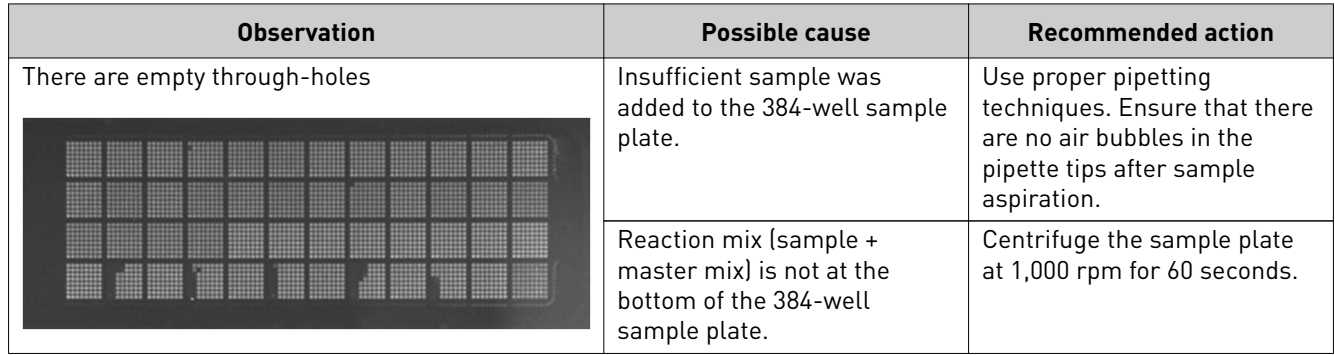

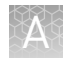

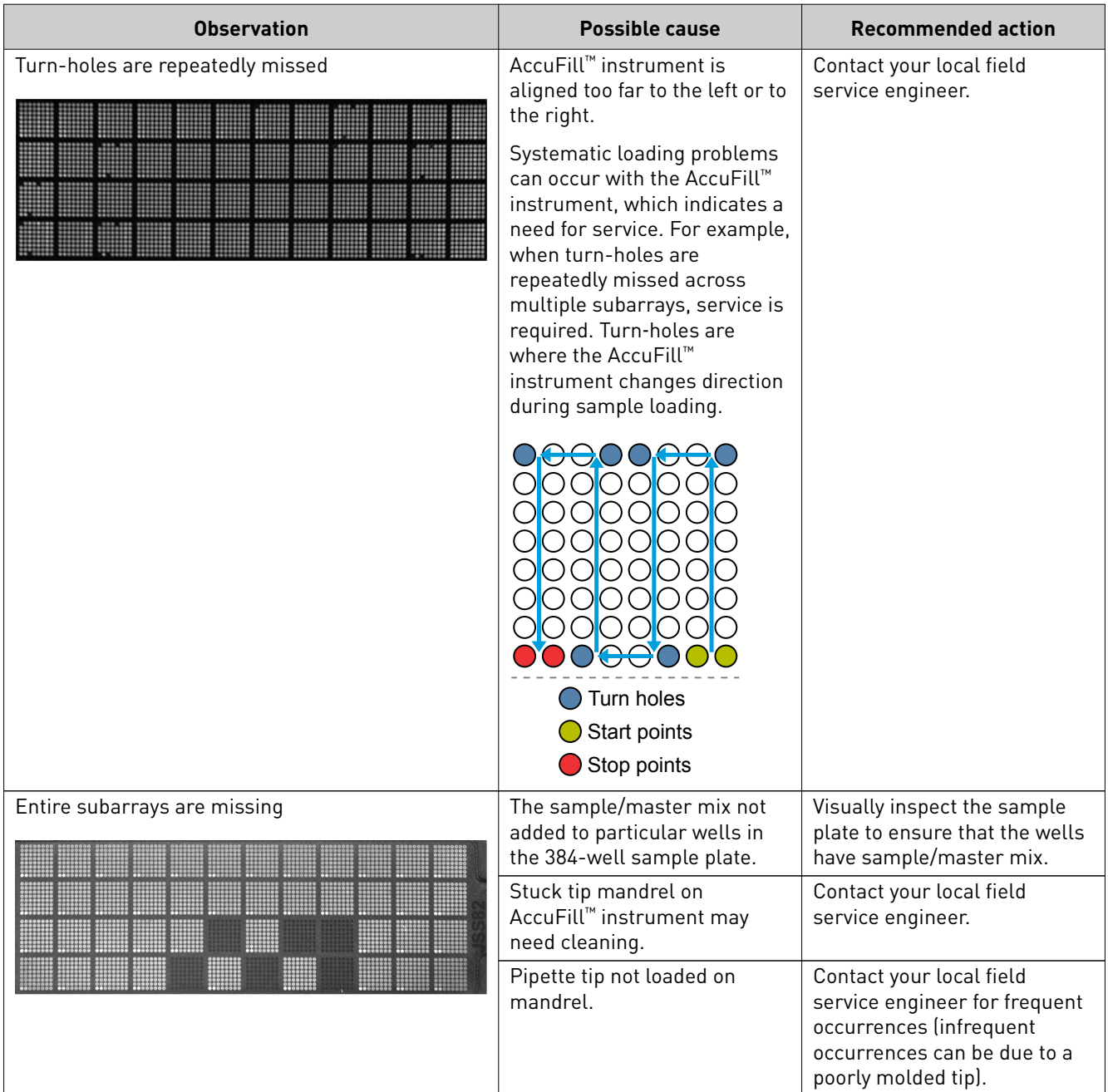

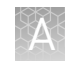

# <span id="page-78-0"></span>**OpenArray**™  **plate assembly and handling errors**

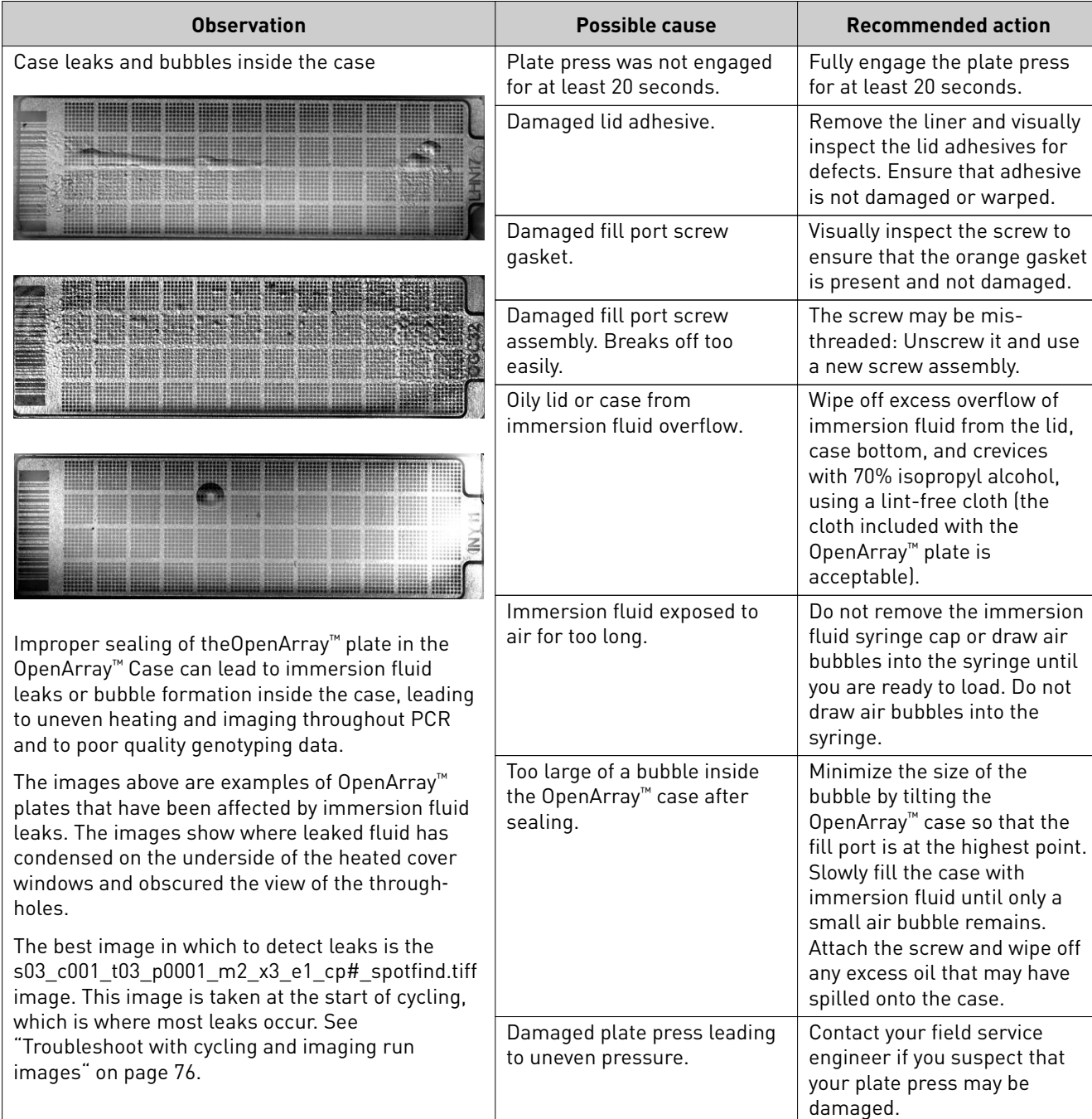

<span id="page-79-0"></span>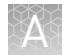

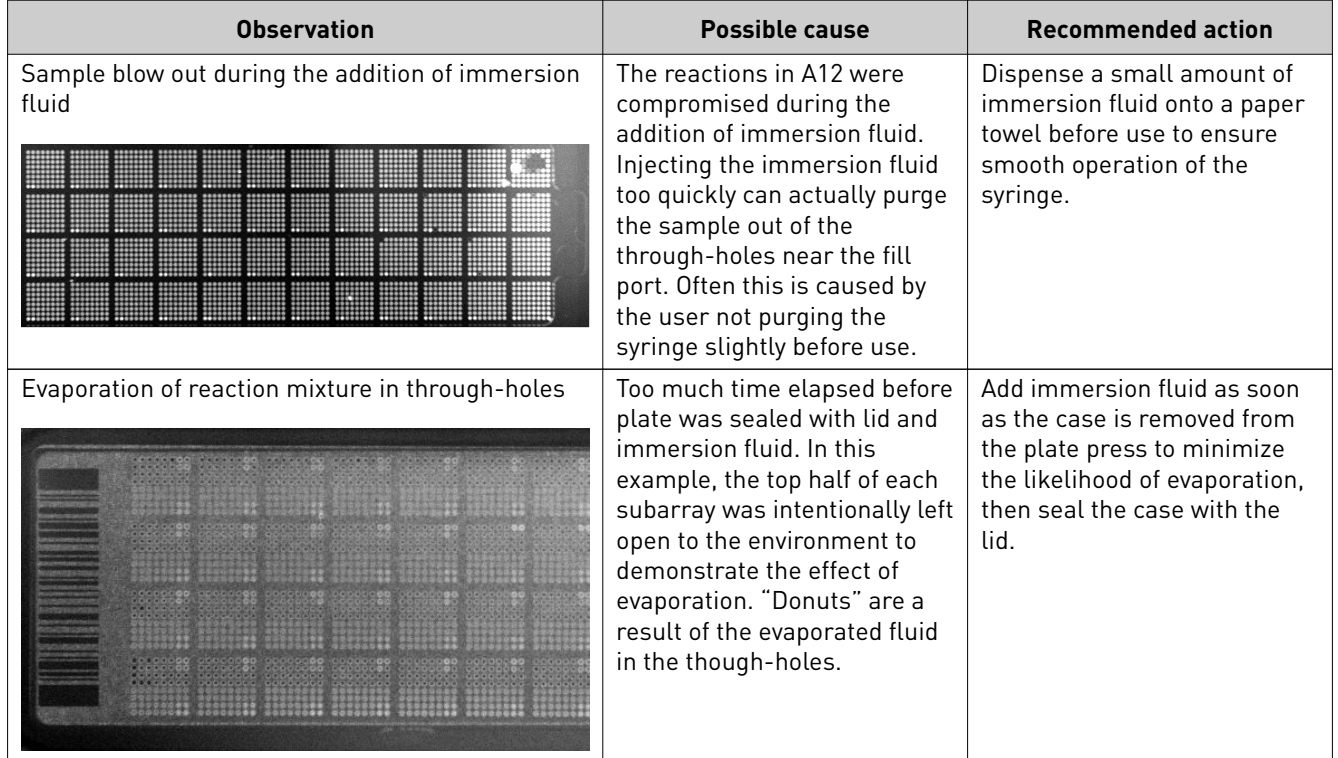

## **Recover from layout errors in the 384-well sample plate**

After the AccuFill<sup>™</sup> procedure, you can recover from plate layout errors that were made during setup of the reactions in the 384‑well sample plate. See the *OpenArray™ Sample Tracker Software Quick Reference* (Pub. No. 4460657) for additional information.

- 1. Create a corrected sample \*.csv file.
- 2. Repeat ["Generate 384‑well sample plate layouts in the OpenArray](#page-45-0)™ Sample [Tracker Software" on page 46](#page-45-0), but select **OpenArray Plate X (for QuantStudio)** when exporting from the OpenArray™ Sample Tracker Software.
- 3. Import the corrected \*.csv file into the QuantStudio™ 12K Flex Software.

Note: You can import either before starting the run or after the run is complete.

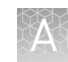

# <span id="page-80-0"></span>**Troubleshooting unexpected genotyping results**

The following table pertains to TaqMan® SNP Genotyping Assays run on OpenArray™systems. For a comprehensive guide to troubleshooting SNP assay performance, refer to "Appendix A: Troubleshooting" in the *TaqMan® SNP Genotyping Assays User Guide.* (Pub. No. MAN0009593).

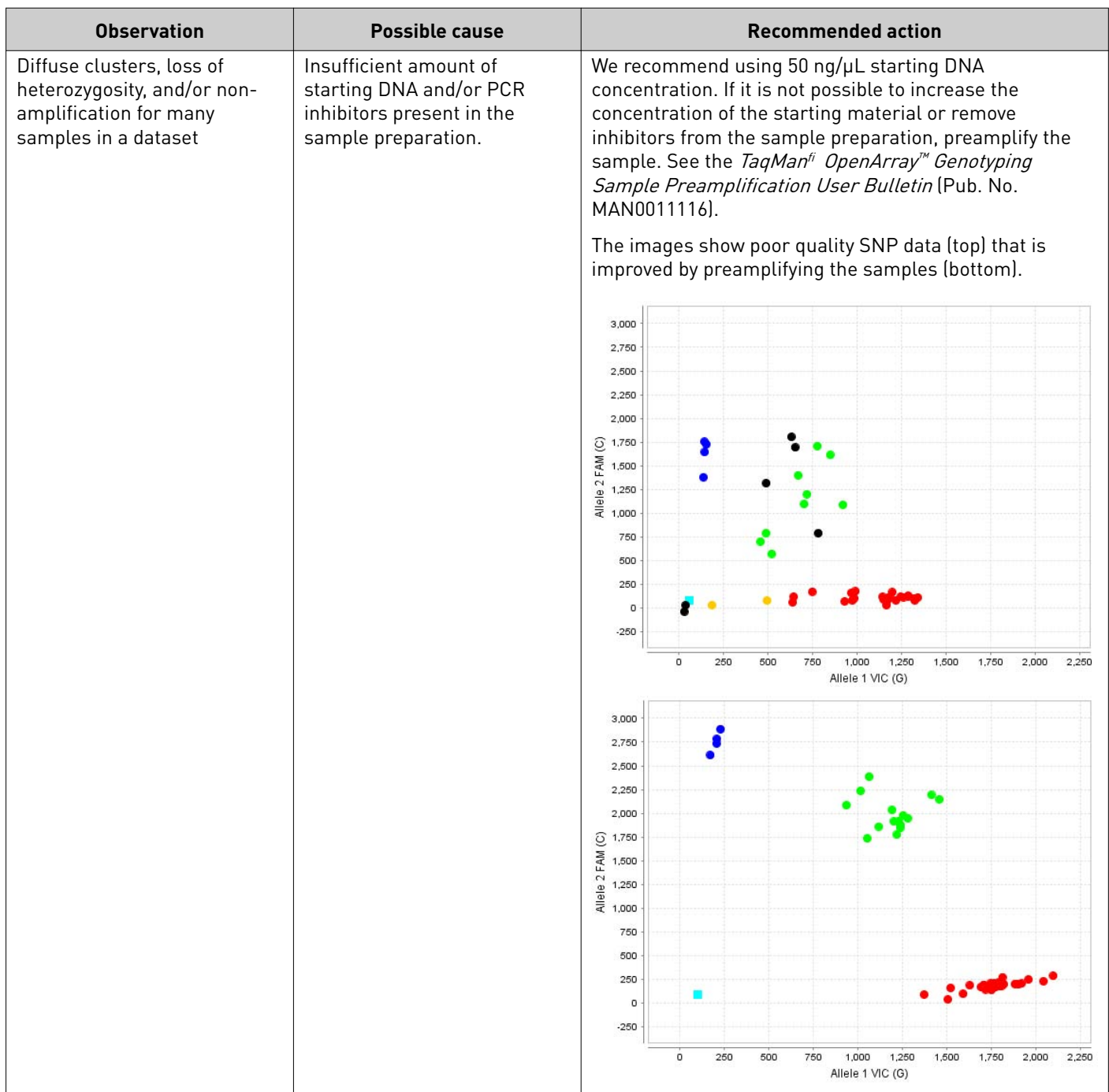

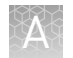

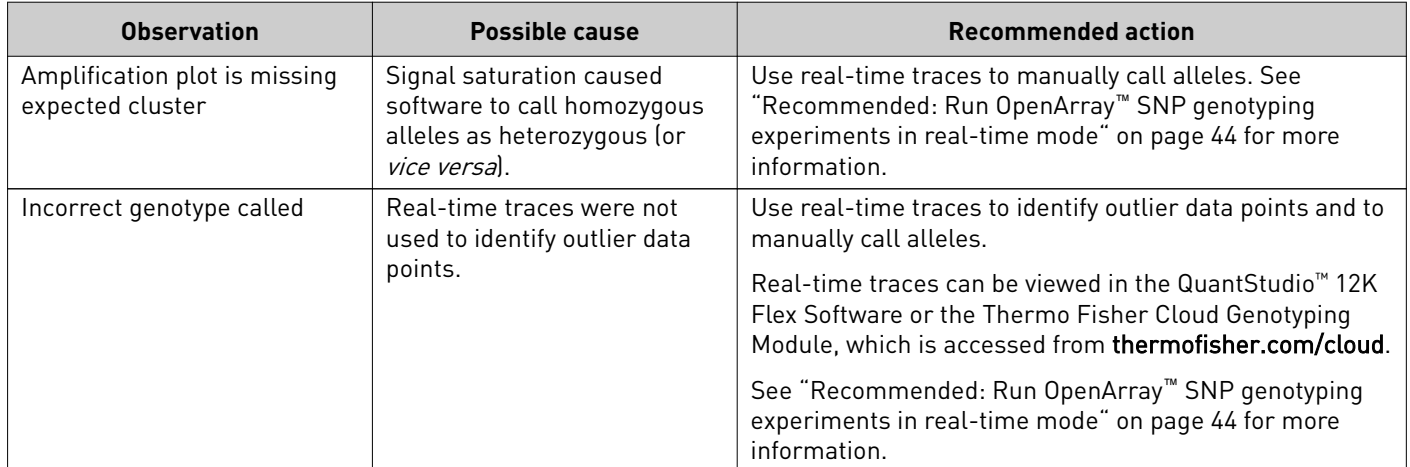

#### <span id="page-82-0"></span>(Optional) Rerun samples that fail to cluster

If a sample fails to cluster well with other samples or fails to amplify properly with one or more assays (that is, there are UND and NOAMP calls in the run), rerun such samples using single tube DME assays on 96-well or 384-well plates. We recommend running control gDNA samples along with the unknown samples or use a reference panel (see ["\(Optional\) Generate a reference panel" on page 58\)](#page-57-0). The controls will help to provide more accurate genotype calling of the unknown samples.

# **Troubleshooting genotype calls for assays with merging clusters**

It can be difficult for the secondary analysis software (for example,  $TaqMan^{\omega}$ Genotyper Software) to make distinct genotype calls for assays with merging clusters (see example below). In these cases, use the real-time traces from the QuantStudio<sup>™</sup> 12K Flex Software to review the data by assay and manually call data as necessary. Manually adjust the end-point cycle number to an earlier cycle using the Reveal Traces scroll bar; the clusters will have a greater degree of separation. Use this adjustment if any real-time traces do not show a smooth progression in signal throughout the run.

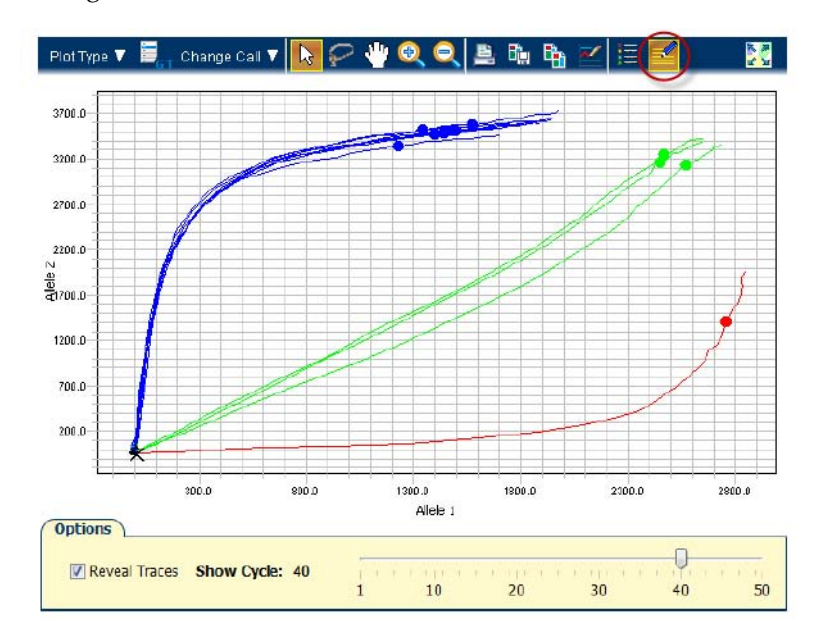

To manually adjust the the end‑point cycle number:

- 1. Open the experiment.
- 2. Select **Analysis**4**Allelic Discrimination Plot** from the **Experiment Menu** pane on the left.
- 3. Select the **Options** icon (circled in red).
- 4. Select **Reveal traces**.
- 5. Use the slider to adjust the end‑point cycle number and optimize allele discrimination between genotype clusters.
- 6. Click **Analyze** to update genotype calls.

<span id="page-83-0"></span>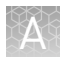

7. Save the run. Take note of the cycle number for each assay that has been adjusted. These numbers can later be entered into the TaqMan® Genotyper Software.

Note: A lower call cycle presently does not transfer to the TaqMan® Genotyper Software. The software will re‑set the cycle number to 50 cycles. Set up a separate study with the lower cycle number.

8. (*Optional*) Select **Analysis**4**QC Summary** from the **Experiment Menu** pane to view the QC flags for the run.

Click each flag to display its meaning, and a troubleshooting link appears in the right‑side pane.

Note: Ignore the CTFAIL flag for genotyping data. Some samples do not have both alleles present. This flag displays the amplification curve from the absent allele does not meet quality metrics, but the amplification will be poor if an allele is absent.

### **Expected versus unexpected noamp and undetermined calls**

For certain assays, it is expected that there will be some samples that legitimately fail to amplify or have an undetermined genotype call. These include samples run with assays that interrogate gene variants that are associated with copy number variation and with assays that detect triallelic SNPs or adjacent SNPs. See ["Analysis guidelines:](#page-60-0) [DME genotyping assays for genes in copy number variation regions" on page 61](#page-60-0) and ["Analysis guidelines: SNP genotyping assays for triallelic SNPs" on page 61](#page-60-0) for details on how to analyze the data for such assays.

TaqMan® Drug Metabolism Genotyping Assays for genes in copy number variation regions

Some TaqMan® Drug Metabolism Genotyping Assays target polymorphisms in genes that exhibit copy number variation. Copy number variation analysis must be done in addition to genotyping with DME assays.

- If both copies of a gene are deleted in a sample (copy number of 0), samples will not be amplified and will run near or with the NTCs.
- If a sample contains more than 2 copies of a gene and both SNP alleles are present, it will fall within the heterozygous cluster or occasionally to one side or the other of it, in which case it may be called as undetermined. These should be manually called as heterozygous for data analysis purposes.

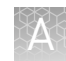

<span id="page-84-0"></span>TaqMan® Drug Metabolism Genotyping Assays for triallelic SNPs and adjacent SNP targets

Triallelic SNP and adjacent SNP targets can be interrogated using a pair of Custom TaqMan® SNP Genotyping Assays. Each assay contains one probe for the major SNP allele or haplotype and one probe for one of the minor alleles or haplotypes. After running paired assays in separate reactions on the same genomic DNA samples, compare the results of the two assays to determine the sample genotype. For a given assay it is expected that:

- Samples containing one reported allele may run close to or within a homozygous cluster. Any samples running close to homozygous clusters that are called as undetermined should be manually called as homozygous for data analysis purposes.
- Samples that are homozygous for the unreported allele may cluster with NTCs or may exhibit weak amplification due to probe nonspecific activity. If a weakly amplifying sample is called as undetermined, manually adjust the call to "noamp".

<span id="page-85-0"></span>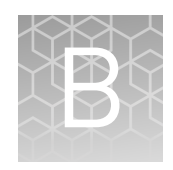

# Preamplification of lowconcentration gDNA

#### **Overview**

Preamplification in OpenArray™ experiments helps to ensure sufficient template copies in the 33‑nL qPCR reaction. At low template copy numbers, stochastic effects can dominate the reaction because the random events at each template molecule represent a large portion of the potential extension events. Stochastic events in qPCR reactions are generally dominant at levels of <10 template copies and negligible at levels of >100 template copies.

The standard OpenArray™ protocol for human SNP assays recommends starting with 50 ng/µL of genomic DNA. When diluted 50% in master mix and loaded into a 33‑nL reaction chamber, the final template amount is 825 pg. This converts to 250 genomic copies (125 genomic copies for each allele in a heterozygote).

Preamplification can also be used to dilute PCR inhibitors from sample preparations that are of sufficient DNA concentration but contain impurities, and therefore do not amplify well with the TaqMan® OpenArray™ Genotyping Master Mix.

This protocol describes targeted multiplex preamplification of 1 to 256 SNP loci located in human genomic DNA samples. A multiplex pool of TaqMan® SNP Genotyping Assays is used to simultaneously preamplify up to 256 target polymorphisms in a single reaction using a reduced amount of input DNA sample.

The preamplification product can be used as the sample template input for SNP genotyping reactions with any of the individual TaqMan® SNP Genotyping Assays included in the multiplex preamplification assay pool. Perform genotyping experiments using the individual TaqMan® SNP Genotyping Assays following the standard protocol except substituting preamplified product for genomic DNA sample. It is not necessary to quantify or normalize preamplified product. The preamplified sample can be added directly into the reaction plate or further diluted in 1X TE Buffer to the desired concentration.

For specific applications, a custom OpenArray™ Preamp Pool specific for your TaqMan® SNP assay panel can be ordered along with your OpenArray™ plate (contact your sales representative for details).

Note: The protocol is compatible with TaqMan® SNP Genotyping Assays, but is not recommended for use with TaqMan® Copy Number Assays.

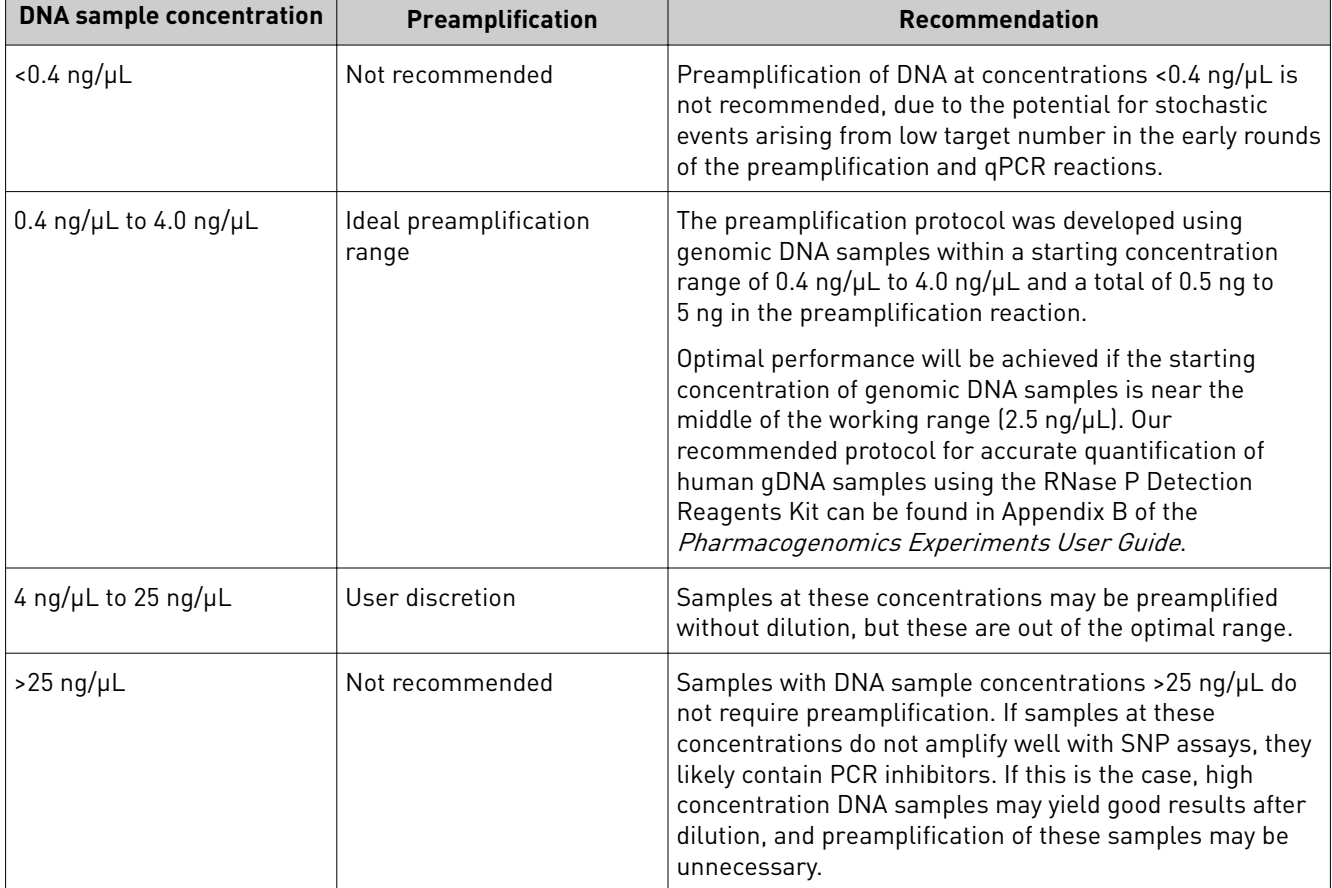

# <span id="page-86-0"></span>**Guidelines for starting DNA sample concentration**

Note: 1 ng of human genomic DNA = 300 genomic copies or 150 copies of each allele in a heterozygote.

### **Required materials**

Unless otherwise indicated, all materials are available through **thermofisher.com**. MLS: Fisher Scientific (fisherscientific.com) or other major laboratory supplier.

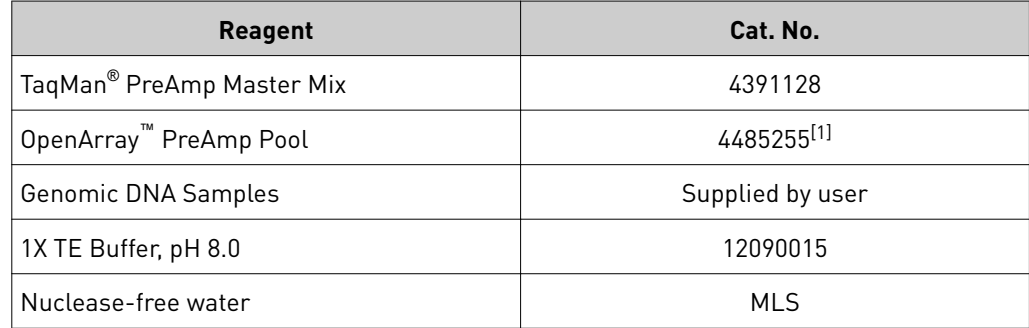

[1] Cannot be ordered online. For information on ordering an OpenArray™ Preamp Pool, contact your sales representative.

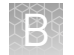

# **Perform the preamplification**

1. Prepare the individual preamplification reactions as shown in the following table.

Note: It is convenient to use plates with well volumes that can accommodate a 20X larger volume than the reaction for the 20‑fold dilution step after preamplification.

Note: TaqMan® PreAmp Master Mix and OpenArray™ PreAmp Pool can be prepared as a single reaction mix and distributed to the plate in 3.75‑µL aliquots. These volumes can be increased 2‑fold if more preamplified product is needed.

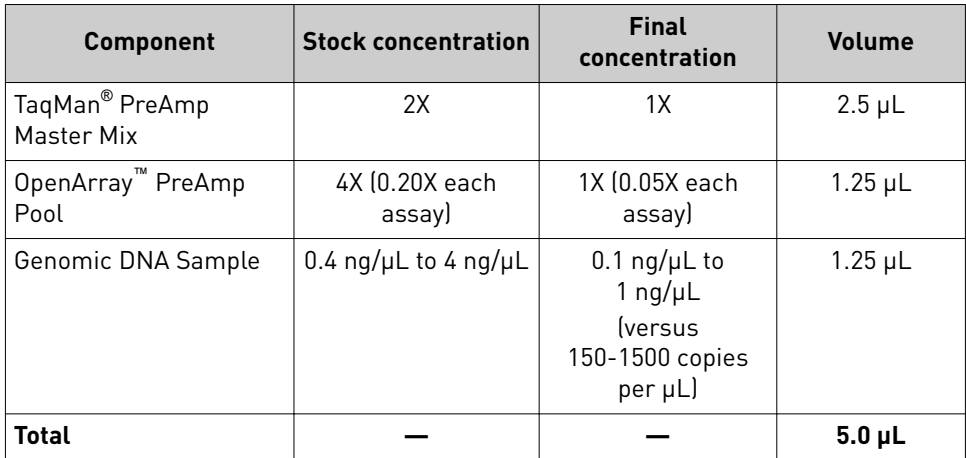

- 2. Firmly seal the reaction plate with a MicroAmp<sup>™</sup> Clear Adhesive Film.
- **3.** Vortex the reaction plate for 10 seconds and centrifuge briefly.
- 4. Run the preamplification cycling program on a GeneAmp™ PCR System 9700 (silver or gold block) or Veriti™ Thermal Cycler using the following thermal cycling conditions.

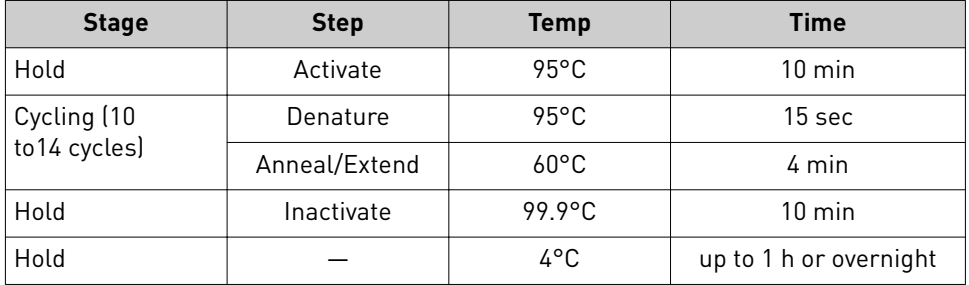

5. Transfer the reaction plate from the thermal cycler to a container with ice. Keep the plate on ice until you are ready to dilute the preamplified product.

### **Dilute and store the preamplified product**

- 1. Centrifuge the reaction plate briefly prior to removing the film.
- 2. Remove the film, then add 95  $\mu$ L of 1X TE Buffer to each well containing a preamplified product, to create a 1:20 dilution.
- 3. Seal the reaction plate with a new MicroAmp<sup>™</sup> Clear Adhesive Film.
- 4. Vortex the reaction plate for 10 seconds and centrifuge briefly.
- 5. Store the preamplified product at −25°C to −15°C.

<span id="page-89-0"></span>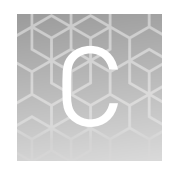

# RNase P quantification for genotyping experiments

In this procedure, the quantification method uses TaqMan® Control Genomic DNA (human) as a calibrator instead of a standard curve. The OA\_Genotyping\_CalcSheet calculates the concentration of test DNA samples with this calibrator method.

Note: The OA\_Genotyping\_CalcSheet assumes duplicate RNase P reactions in a 384‑ well plate layout.

Download the OA\_Genotyping\_CalcSheet from **thermofisher.com/oaqrc**.

### **Required materials**

Unless otherwise indicated, all materials are available through **thermofisher.com**. MLS: Fisher Scientific (fisherscientific.com) or other major laboratory supplier.

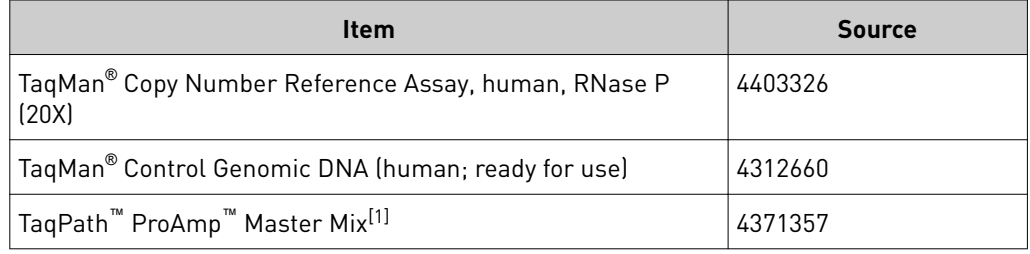

 $^{[1]}$  Any TaqMan® Master Mix, including the TaqMan® Genotyping Master Mix can be used, but ensure that the run mode on the instrument is appropriate for the master mix.

### **Before you begin**

- Dilute test DNA samples 1:10 in Nuclease-Free Water.
- Determine the total number of reactions required by including:
	- Diluted test DNA samples
	- Calibrator DNA sample
	- No template control (NTC) reactions; use Nuclease‑Free Water in place of DNA sample

Note: We recommend a minimum of two reactions for each sample. The OA\_Genotyping\_CalcSheet is set up for duplicate reactions.

• Generate the RNase P Sample .txt file from the OA\_Genotyping\_CalcSheet.

### **Set up and run the PCR, then quantify the DNA**

1. Prepare a reaction mix for the required number of reactions plus 10% overage.

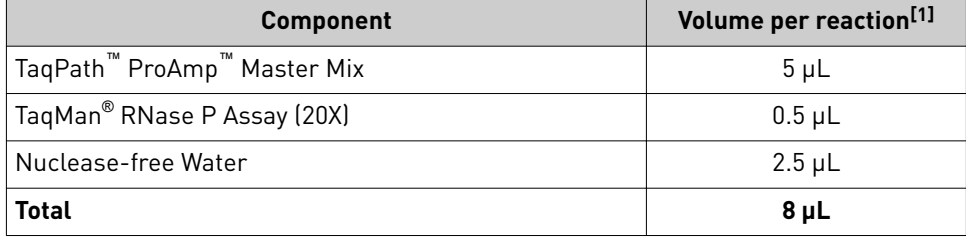

[1] See the OA\_Genotyping\_CalcSheet to calculate volumes for multiple reactions.

- 2. Transfer 8  $\mu$ L of the reaction mix to the wells of a 384-well PCR reaction plate.
- 3. Add 2  $\mu$ L of sample DNA, control DNA, or Nuclease-Free Water to the appropriate wells.
- 4. Seal the plate with optical film.
- **5.** Set up the real-time instrument with the following settings:
	- Experiment type: **Standard Curve**
	- Mode: **Standard**
	- Reporter: **VIC™**
	- Quencher: **TAMRA™**
	- Passive reference: **included**
- 6. To assign the sample names, import the RNase P Sample .txt file generated from the OA\_Genotyping\_CalcSheet.
- 7. Load the plate, then start the run.
- 8. After the run is complete, deselect all but the **Results** tab, select a file location, then export the results.
- 9. Remove duplicate sample IDs from the exported data by opening the exported data file in Excel™, then:
	- **a.** Copy-paste sample names and their corresponding  $C_t$  mean values into a new sheet.
	- b. Select both columns and use the **Remove Duplicates** function.
- 10. Calculate the concentration of test DNA samples:
	- **a**. Copy- paste the Sample Names and Mean  $C_t$  values into the OA\_Genotyping\_CalcSheet.
	- b. Enter the dilution factor of the test DNA samples into the OA\_Genotyping\_CalcSheet.

<span id="page-91-0"></span>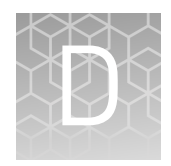

# Expected performance and system specifications

See the QuantStudio™ 12K Flex System Product Bulletin (Pub. No. CO23802) for more detail on performance and specifications.

Table 18 Specifications for the QuantStudio<sup>™</sup> 12K Flex OpenArray<sup>™</sup> AccuFill™ System

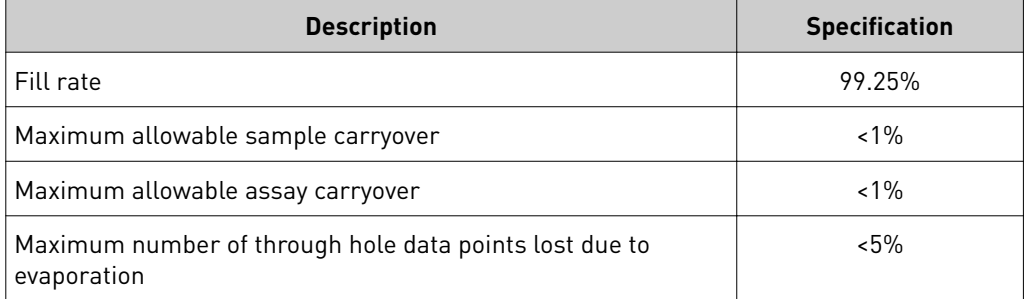

Table 19 Specifications for QuantStudio™ 12K Flex TaqMan® OpenArray™ Genotyping Plates

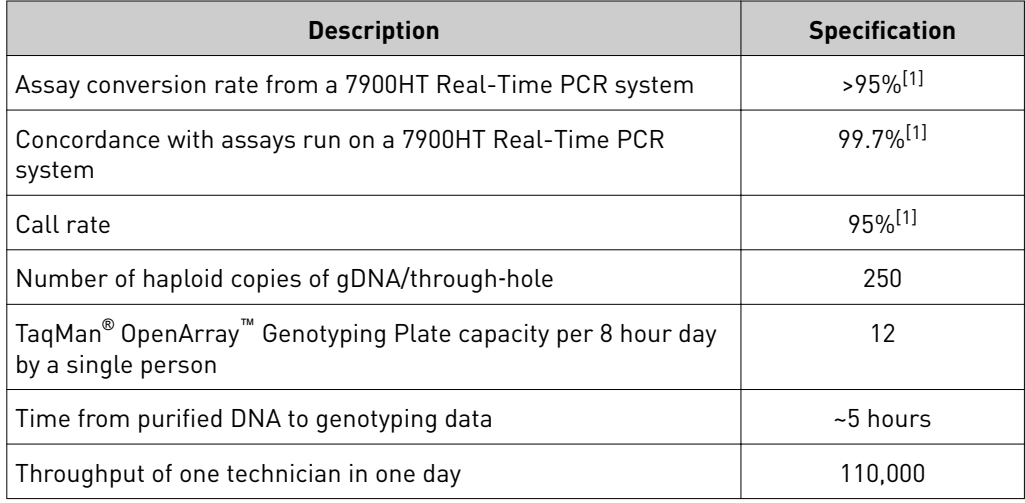

[1] Individual performance is dependent on the integrity and purity of samples.

<span id="page-92-0"></span>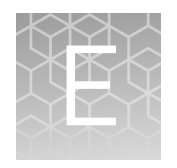

# Controls for genotyping and copy number experiments

### **Overview**

Laboratories can verify the performance of selected TaqMan® SNP Genotyping Assays and TaqMan® Drug Metabolism Genotyping Assays on OpenArray™ plates by using samples that represent all three genotypes (homozygous major allele, homozygous minor allele, and heterozygous) to test for both amplification and cluster separation. A laboratory may prefer to use samples that represent at least two genotypes (homozygous major and minor alleles, or homozygous major allele and heterozygous) to test that both assay probes function. Ideally, gDNA samples of known genotypes are used for such experiments. However, for rare DME variants that are not well-represented in populations, it may be necessary to use synthetic templates.

This Appendix includes information on sources of control cell line sample DNAs for DME and SNP genotyping assays, as well as for copy number assays. It also includes information on ordering synthetic template DNAs in plasmids.

### **Sources of reference materials**

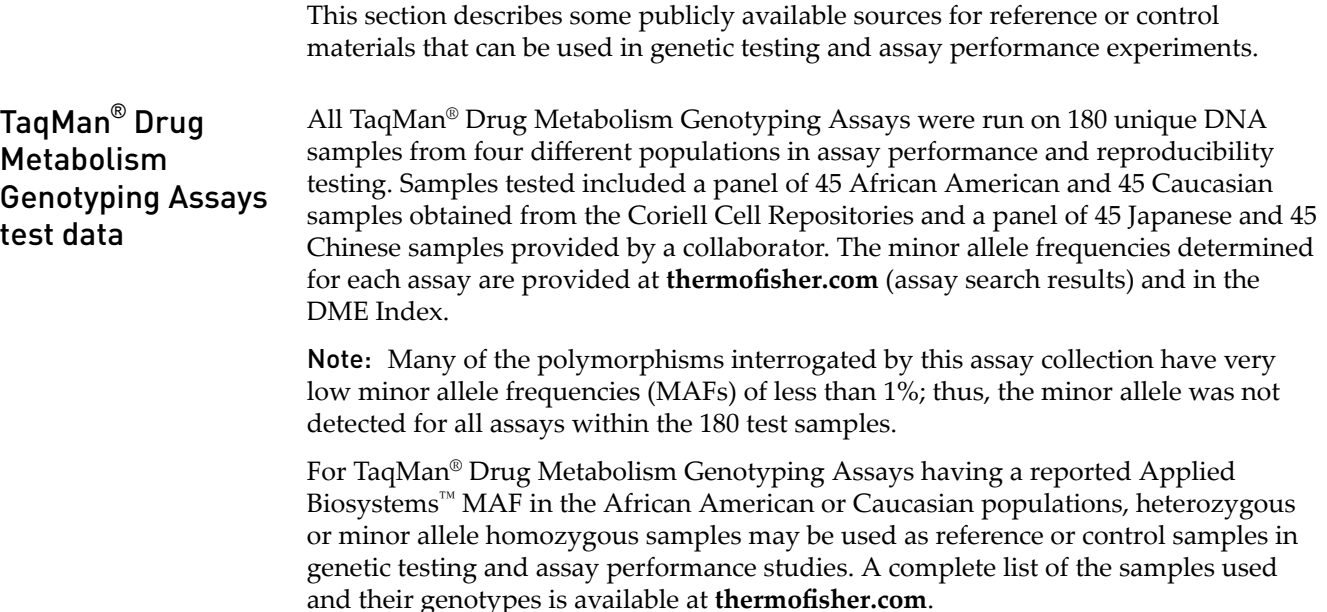

Order the gDNA samples from the Coriell Cell Repositories at **http://ccr.coriell.org**. Please note that the genotypes of these samples were, for the most part, not verified by sequence analysis.

#### <span id="page-93-0"></span>NCBI dbSNP genotype data

Centers for Disease Control and Prevention (CDC) reference

materials

Another source of DME assay control samples is the refSNP submissions in the NCBI database of Short Genetic Variations (dbSNP) at **[www.ncbi.nlm.nih.gov/SNP](http://www.ncbi.nlm.nih.gov/SNP)**.

Search the database by rs ID to navigate to specific refSNP pages that may have genotype information for variants of interest, noted in the Allele summary box or the Population Diversity table. Cell line gDNA samples are available from the Coriell Institute biorepositories (**https://catalog.coriell.org**) for samples sequenced in the 1000 Genomes project or genotyped in the International HapMap project.

- 1000g controls: if the Allele summary box contains MAF/MinorAlleleCount information from the 1000 Genomes project, navigate to the 1000 Genomes browser (**[www.ncbi.nlm.nih.gov/variation/tools/1000genomes](http://www.ncbi.nlm.nih.gov/variation/tools/1000genomes/)**) and search by rs ID. This will return a genotype results table for the SNP and neighboring SNPs for all 2500 samples used in the project, grouped by population. Expand a population to view individual samples and their genotypes
- HapMap controls: if the Population Diversity table contains genotype information from the HapMap project, the sample genotypes can be found by clicking on the submission ss # to navigate to the submission details page. For HapMap samples, the sample genotypes can also be found at the HapMap web site (**http://hapmap.ncbi.nlm.nih.gov**). A subset of the HapMap samples were sequenced by the 1000g project.

Clinical Laboratory Improvement Amendments (CLIA)

#### **[wwwn.cdc.gov/clia/Resources/GETRM/default.aspx](http://wwwn.cdc.gov/clia/Resources/GETRM/default.aspx)**

The Centers for Disease Control and Prevention (CDC) provides genetic information on cell line DNAs that can be used as reference materials for genetic testing and assay validation. Some of these cell lines were characterized by the Genetic Testing Reference Materials Coordination Program (GeT‑RM). One major focus category is the ′Genetic Inherited Disease & Pharmacogenetics′ section. Download tables of reference samples that contain PGx/DME or disease allele variants, many of which have been confirmed by multiple labs and genetic testing technologies, can be downloaded from:**[wwwn.cdc.gov/clia/Resources/GETRM/MaterialsAvailability.aspx](http://wwwn.cdc.gov/clia/Resources/GETRM/MaterialsAvailability.aspx)**

Several DME genes occur in CNV regions (see ["DME genes and copy number](#page-14-0) [variation" on page 15\)](#page-14-0). In addition, the CYP2D6 and CYP2A6 genes are known to recombine with related pseudogene sequences to generate hybrid genes, many of which have decreased or null gene activity. TaqMan® Copy Number Assays can be used to detect deletions, duplications, and hybrid gene alleles. TaqMan® Copy Number Assays for the major known DME genes that exhibit CNV have been pre‑ tested on a panel of 45 each African American and Caucasian (the same samples as were used for TaqMan® Drug Metabolism Genotyping Assay validation studies). A complete list of the samples used and their genotypes is available at www.thermofisher.com/pgx. TaqMan® Copy Number Assays for DME genes

> The gDNA samples can be ordered from the Coriell Cell Repositories website (**http:// [ccr.coriell.org](http://ccr.coriell.org)**).

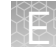

#### <span id="page-94-0"></span>**Plasmid controls**

We have successfully used synthetic major and minor allele template DNAs cloned into plasmids to test the performance of over 300 TaqMan® DME Assays. In addition to major or minor allele sequences, plasmids carry the RNase P RPPH1 gene for accurate quantitation of plasmids by the standard curve analysis before use in genotyping experiments. Equal quantities of major and minor allele plasmids are mixed together to create heterozygous controls. Use the homozygous and heterozygous plasmid controls to demonstrate amplification and detection of all three genotypes by a given assay. Plasmid control samples will often, but not always, cluster with gDNA samples. Review example data in the TaqMan® Drug Metabolism Genotyping Assays on OpenArray<sup>™</sup> Plates .ppt file from: www.thermofisher.com/ **[pgx](http://www.thermofisher.com/pgx)**.

For information on ordering TaqMan® DME and SNP Genotyping Assay plasmid controls, email **[QuantStudioFrontDesk@lifetech.com](mailto:QuantStudioFrontDesk@lifetech.com)**.

<span id="page-95-0"></span>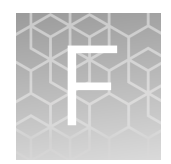

# Good PCR practice

### **Prevent contamination and non-specific amplification**

PCR assays require special laboratory practices to avoid false positive amplifications. The high throughput and repetition of these assays can lead to amplification of one DNA molecule.

### **PCR good laboratory practices**

When preparing samples for PCR amplification:

- Use a positive-displacement pipette or aerosol-resistant pipette tips.
- Follow proper pipette-dispensing techniques to prevent aerosols.
- Wear clean gloves and a clean lab coat (not previously worn while handling amplified PCR products or used during sample preparation).
- Change gloves whenever you suspect that they are contaminated.
- Maintain separate areas and dedicated equipment and supplies for:
	- Sample preparation
	- PCR setup
	- PCR amplification
	- Analysis of PCR products
- Do not bring amplified PCR products into the PCR setup area.
- Open and close all sample tubes carefully. Centrifuge tubes before opening. Avoid splashing or spraying PCR samples.
- Keep reactions and components capped as much as possible.
- Clean lab benches and equipment periodically with 10% bleach solution. Use DNA*Zap*™ PCR DNA Degradation Solutions Cat. No. AM9890).

# Safety

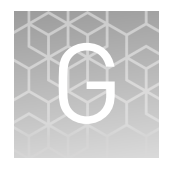

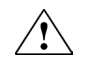

**WARNING! GENERAL SAFETY.** Using this product in a manner not specified in the user documentation may result in personal injury or damage to the instrument or device. Ensure that anyone using this product has received instructions in general safety practices for laboratories and the safety information provided in this document.

- **·** Before using an instrument or device, read and understand the safety information provided in the user documentation provided by the manufacturer of the instrument or device.
- **·** Before handling chemicals, read and understand all applicable Safety Data Sheets (SDSs) and use appropriate personal protective equipment (gloves, gowns, eye protection, etc). To obtain SDSs, see the "Documentation and Support" section in this document.

# **Chemical safety**

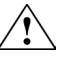

**WARNING! GENERAL CHEMICAL HANDLING.** To minimize hazards, ensure laboratory personnel read and practice the general safety guidelines for chemical usage, storage, and waste provided below. Consult the relevant SDS for specific precautions and instructions:

- **·** Read and understand the Safety Data Sheets (SDSs) provided by the chemical manufacturer before you store, handle, or work with any chemicals or hazardous materials. To obtain SDSs, see the "Documentation and Support" section in this document.
- **·** Minimize contact with chemicals. Wear appropriate personal protective equipment when handling chemicals (for example, safety glasses, gloves, or protective clothing).
- **·** Minimize the inhalation of chemicals. Do not leave chemical containers open. Use only with adequate ventilation (for example, fume hood).
- **·** Check regularly for chemical leaks or spills. If a leak or spill occurs, follow the manufacturer's cleanup procedures as recommended in the SDS.
- **·** Handle chemical wastes in a fume hood.
- **·** Ensure use of primary and secondary waste containers. (A primary waste container holds the immediate waste. A secondary container contains spills or leaks from the primary container. Both containers must be compatible with the waste material and meet federal, state, and local requirements for container storage.)
- **·** After emptying a waste container, seal it with the cap provided.
- **·** Characterize (by analysis if necessary) the waste generated by the particular applications, reagents, and substrates used in your laboratory.
- **·** Ensure that the waste is stored, transferred, transported, and disposed of according to all local, state/provincial, and/or national regulations.
- **· IMPORTANT!** Radioactive or biohazardous materials may require special handling, and disposal limitations may apply.

## <span id="page-98-0"></span>**Biological hazard safety**

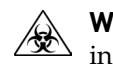

**WARNING! BIOHAZARD.** Biological samples such as tissues, body fluidsǰ infectious agents, and blood of humans and other animals have the potential to transmit infectious diseases. Conduct all work in properly equipped facilities with the appropriate safety equipment (for example, physical containment devices). Safety equipment can also include items for personal protection, such as gloves, coats, gowns, shoe covers, boots, respirators, face shields, safety glasses, or goggles. Individuals should be trained according to applicable regulatory and company/ institution requirements before working with potentially biohazardous materials. Follow all applicable local, state/provincial, and/or national regulations. The following references provide general guidelines when handling biological samples in laboratory environment.

- **·** U.S. Department of Health and Human Services, *Biosafety in Microbiological and Biomedical Laboratories (BMBL)*, 5th Edition, HHS Publication No. (CDC) 21‑1112, Revised December 2009; found at:
- **[www.cdc.gov/biosafety/publications/bmbl5/BMBL.pdf](http://www.cdc.gov/biosafety/publications/bmbl5/BMBL.pdf) ·** World Health Organization, *Laboratory Biosafety Manual*, 3rd Edition, WHO/CDS/CSR/LYO/2004.11; found at: **[www.who.int/csr/resources/publications/biosafety/Biosafety7.pdf](http://www.who.int/csr/resources/publications/biosafety/Biosafety7.pdf)**

Pharmacogenomics Experiments Application Guide **99** and the state of the state of the state of the state of the state  $99$ 

# Documentation and support

# <span id="page-99-0"></span>**Related documentation**

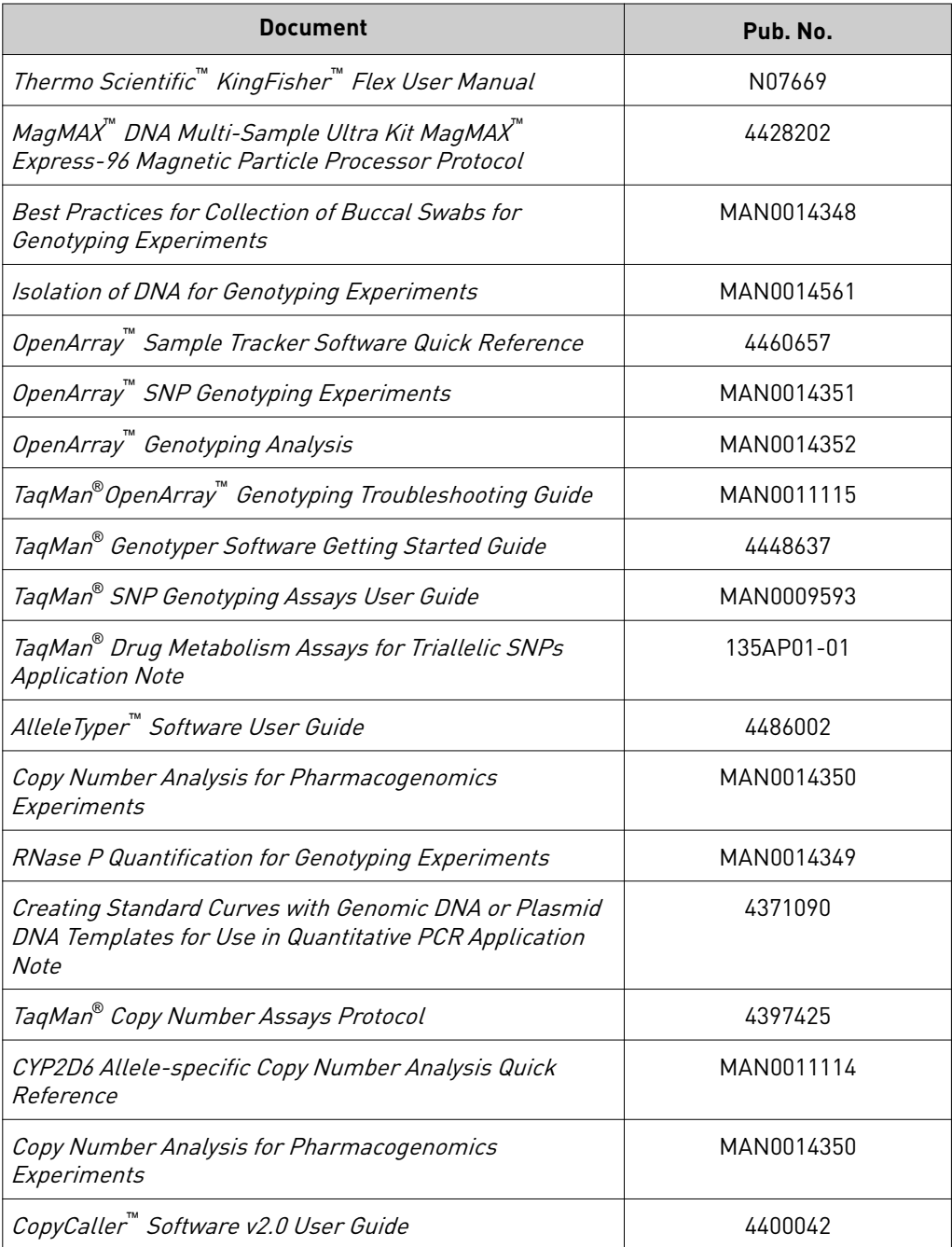

<span id="page-100-0"></span>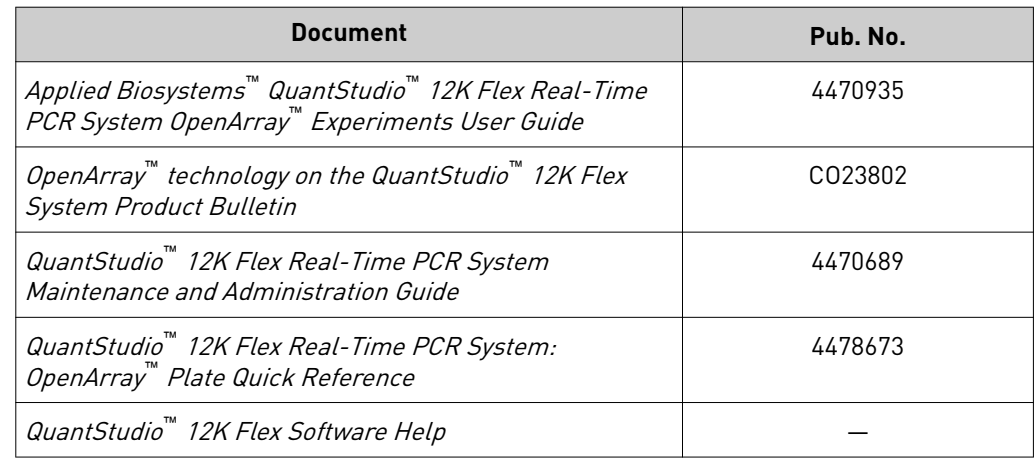

### **Customer and technical support**

Visit **thermofisher.com/support** for the latest in services and support, including:

- Worldwide contact telephone numbers
- Product support, including:
	- Product FAQs
	- Software, patches, and updates
	- Training for many applications and instruments
- Order and web support
- Product documentation, including:
	- User guides, manuals, and protocols
	- Certificates of Analysis
	- Safety Data Sheets (SDSs; also known as MSDSs)

Note: For SDSs for reagents and chemicals from other manufacturers, contact the manufacturer.

### **Limited product warranty**

Life Technologies Corporation and/or its affiliate(s) warrant their products as set forth in the Life Technologies' General Terms and Conditions of Sale found on Life Technologies' website at www.thermofisher.com/us/en/home/global/ **[terms-and-conditions.html](http://www.thermofisher.com/us/en/home/global/terms-and-conditions.html)**. If you have any questions, please contact Life Technologies at www.thermofisher.com/support.

# References

Gaedigk A, Bradford LD, Alander SW, and Leeder JS (2006) CYP2D6\*36 gene arrangements within the cyp2d6 locus: association of CYP2D6\*36 with poor metabolizer status. *Drug Metab Dispos* 3:563‑569.

He Y, Hoskins JM, and McLeod HL (2011) Copy number variants in pharmacogenetic genes. *Trends Mol Med* 17:244‑251.

Oscarson M, McLellan RA, Asp V, Ledesma M, Bernal Ruiz ML, Sinues B, Rautio A, and Ingelman‑Sundberg M (2002) Characterization of a novel CYP2A7/CYP2A6 hybrid allele (CYP2A6\*12) that causes reduced CYP2A6 activity. *Hum Mutat* 20:275‑ 283.

Ramamoorthy A, Flockhart DA, Hosono N, Kubo M, Nakamura Y, and Skaar TC (2010) Differential quantification of CYP2D6 gene copy number by four different quantitative real‑time PCR assays. *Pharmacogenet Genomics* 20:451‑454.

Sim, S.C. and Ingelman‑Sundberg, M (2010) The Human Cytochrome P450 (CYP) Allele Nomenclature website: a peer‑reviewed database of CYP variants and their associated effectsǯ *Hum Genomics* 4:278–281.

# Index

\*.spf filesǰ download [54](#page-53-0)

96‑well Sample Plate 1.csv template [33](#page-32-0)

### **A**

adjacent SNP [14](#page-13-0) allele nomenclature [10](#page-9-0) allele nomenclature websites [10](#page-9-0) AlleleTyper Software [74](#page-73-0) analyze data options [57](#page-56-0) QuantStudio software [57](#page-56-0) TaqMan Genotyper Software [58](#page-57-0) ThermoFisher cloud software [57](#page-56-0) assay search tools, Thermo Fisher Scientific [22](#page-21-0)

### **B**

biohazard safety [99](#page-98-0) buccal swab DNA isolation [34](#page-33-0) buccal swab preparation, guidelines [34](#page-33-0)

# **C**

CNV and hybrid gene analysis [16](#page-15-0) contamination [96](#page-95-0) controls genotyping and copy number [93](#page-92-0) plasmid [95](#page-94-0) copy number analysis [67](#page-66-0) copy number experiments [66](#page-65-0) copy number variation [15](#page-14-0)[–18](#page-17-0), [20](#page-19-0), [84](#page-83-0), [85](#page-84-0) CopyCaller Software [71](#page-70-0) Coriell Cell Repositories [93](#page-92-0) Custom TaqMan Assay Design Tool (CADT) [21](#page-20-0) Custom TaqMan Copy Number Assays [21](#page-20-0) Custom TaqMan SNP Genotyping Assays [11,](#page-10-0) [21](#page-20-0) CYP2A6 [18,](#page-17-0) [94](#page-93-0) CYP2A6/CYP2A7 hybrid alleles [18](#page-17-0) CYP2D6 [15,](#page-14-0) [17,](#page-16-0) [94](#page-93-0) CYP2D6/CYP2D7 hybrid alleles [17](#page-16-0)

#### **D**

DME Assays collection [8](#page-7-0) DNA concentration [41](#page-40-0) quantify [41](#page-40-0), [90](#page-89-0) documentation, related [100](#page-99-0) download, \*spf files [54](#page-53-0) download KingFisher Flex program [33](#page-32-0)

#### **G**

gender assays [20](#page-19-0) GeneAssist Copy Number Assay Workflow Builder [21](#page-20-0) Genotyping assay context sequences [12](#page-11-0) Good PCR practice [96](#page-95-0) GSTM1 [20](#page-19-0) GSTT1 [20](#page-19-0)

### **K**

KingFisher Flex program, download [33](#page-32-0)

#### **L**

limited product warranty [101](#page-100-0)

#### **M**

master mix TaqMan OpenArray Genotyping Master Mix [29](#page-28-0) TaqPath ProAmp Master Mix [29](#page-28-0) materials required, OpenArray plate workflow [43](#page-42-0)

#### **N**

NCBI dbSNP database [94](#page-93-0) normalize DNA samples [41](#page-40-0)

### **O**

OA Genotyping CalcSheet [33](#page-32-0) OpenArray [26](#page-25-0) OpenArray assays, order [26](#page-25-0)

OpenArray plate products and formats [26](#page-25-0) OpenArray plates, run [51](#page-50-0) OpenArray SNP genotyping experiments, real-time mode [44](#page-43-0) ordering information [26,](#page-25-0) [27](#page-26-0)

#### **P**

PGx common markers file [26](#page-25-0) PGx Common Markers file [20](#page-19-0) PharmaADME Core Marker Set [21,](#page-20-0) [25](#page-24-0)

#### **Q**

QC images [52](#page-51-0) QuantStudio 12K Flex Real‑Time PCR System expected performance [92](#page-91-0) system specifications [92](#page-91-0) QuantStudio 12K Flex software transfer files with a network connection [56](#page-55-0) transfer files without a network connection [56](#page-55-0)

### **R**

recover from sample layout errors [80](#page-79-0) reference materials [93](#page-92-0) reference samples, Centers for Disease Control and Prevention (CDC) [94](#page-93-0) RNase P quantification [90](#page-89-0) run, OpenArray plates [51](#page-50-0)

#### **S**

safety, biohazard [99](#page-98-0) sample concentration, guidelines [87](#page-86-0) sample layout errors [80](#page-79-0) sample preamplification, guidelines [86](#page-85-0) sample tracking [33](#page-32-0) single tube assays order [27](#page-26-0) products and formats [27](#page-26-0) special assays [20](#page-19-0) support, customer and technical [101](#page-100-0)

#### **T**

TaqMan Copy Number Assays Inventoried [28](#page-27-0) Made-to-order [28](#page-27-0) Search Tool [24](#page-23-0) TaqMan Copy Number Reference Assay [67](#page-66-0) TaqMan Drug Metabolism Assays for genotyping ad‑ jacent SNPs [14](#page-13-0) TaqMan Drug Metabolism Assays for genotyping triallelic SNPs [13](#page-12-0) TaqMan Drug Metabolism Genotyping Assays [11](#page-10-0) TaqMan Drug Metabolism Genotyping Assays Index [21](#page-20-0), [25](#page-24-0) TaqMan Genotyper Software guidelines for assays to adjacent SNPs [63](#page-62-0) guidelines for genes in copy number variation re‑ gions [61](#page-60-0) guidelines for sex chromosome targets [60](#page-59-0) guidelines for triallelic SNP assays [61](#page-60-0) TaqMan OpenArray PGx Express Panel [26](#page-25-0) TaqMan OpenArray PGx Panel [26](#page-25-0) TaqMan SNP Genotyping Assay X-specific [20](#page-19-0) Y-specific [20](#page-19-0) TaqMan SNP Genotyping Assays, Search Tool [22](#page-21-0) terms and conditions [101](#page-100-0) translation tables, sources [75](#page-74-0) triallelic SNP [13](#page-12-0) troubleshooting Accufill [77](#page-76-0) cycling and imaging run images [76](#page-75-0) merging clusters [83](#page-82-0) OpenArray [79](#page-78-0) unexpected and undetermined calls [84](#page-83-0) unexpected genotyping results [81](#page-80-0)

#### **W**

warranty [101](#page-100-0) whole blood DNA isolation [37](#page-36-0) whole blood preparation, guidelines [37](#page-36-0) workflow [9](#page-8-0)

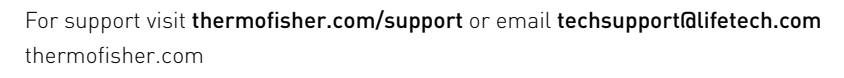

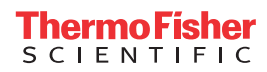